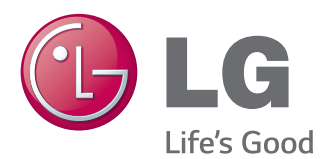

# KULLANIM KILAVUZU ENDÜSTRİYEL MONİTÖR

Setinizi çalıştırmadan önce bu kılavuzu lütfen dikkatle okuyun ve ileride başvurmak için saklayın.

55WV70MS 55WV70BS ENDÜSTRİYEL MONİTÖR MODELLERİ

[www.lg.com](http://www.lg.com)

# **İÇİNDEKİLER**

# 4 **[LISANSLAR](#page-3-0)**

# 5 **[MONTAJ](#page-4-0) VE HAZIRLIK**

- 5 [Paketin](#page-4-0) Açılması
- 6 [Parçalar](#page-5-0)
- 7 [Dikey](#page-6-0) olarak kurmak için
- 7 [Kurulumdan](#page-6-0) önce L Braketlerinin [Çıkarılması](#page-6-0)
- 8 [PANELİN](#page-7-0) KORUNMASI İÇİN SAKLAMA [YÖNTEMİ](#page-7-0)
- 8 Doğru Yöntem
- 8 [- Yanlış](#page-7-0) Yöntem
- 9 [Duvara](#page-8-0) kurulum
- 10 [HARİCİ](#page-9-0) CİHAZ AYARLARI
- $10 IR$  ALICISI
- 11 [Monitörlerin](#page-10-0) Döşenmesi
- 11 Setin Monte Edilmesi
- 12 Setlerin [Birleştirilmesi](#page-11-0)

# 13 **[UZAKTAN](#page-12-0) KUMANDA**

15 Bir giriş bağlantı [noktasına](#page-14-0) bağlı olan aygıtın adını [görüntüleme](#page-14-0)

# 16 **MONİTÖRÜN [KULLANILMASI](#page-15-0)**

- 16 [PC'ye](#page-15-0) Bağlama
- 16 RGB bağlantısı
- 17 DVI [bağlantısı](#page-16-0)
- 17 HDMI bağlantısı
- 18 Display Port bağlantısı
- 18 IR Alıcısı [bağlantısı](#page-17-0)
- 19 [Ekran](#page-18-0) ayarı
- 19 Bir görüntü [modunun](#page-18-0) seçilmesi
- 19 Görüntü seçeneklerinin [özelleştirilmesi](#page-18-0)
- 20 PC gösterim [seçeneklerinin](#page-19-0) [özelleştirilmesi](#page-19-0)
- 20 [Ses](#page-19-0) ayarı
- 20 Bir ses [modunun](#page-19-0) seçilmesi
- 21 Ses seçeneklerinin [özelleştirilmesi](#page-20-0)
- 21 Ek [seçenekleri](#page-20-0) kullanma
- 21 En-boy oranını ayarlama
- 23 Giriş listesinin [kullanılması](#page-22-0)

# 24 **[EĞLENCE](#page-23-0)**

- 24 Kablolu ağa bağlanma
- 25 Ağ Durumu
- 26 USB depolama [aygıtlarının](#page-25-0) takılması
- 27 Dosyaları tarama
- 29 Film izleme
- 32 Fotoğraf görüntüleme
- 35 Müzik dinleme
- 37 [- İçerik](#page-36-0) Listesini İzleme
- 38 DivX® VOD Kılavuzu
- 39 PIP/PBP'yi kullanma

#### 40 **[AYARLARIN](#page-39-0) [ÖZELLEŞTİRİLMESİ](#page-39-0)**

- 40 Ana [menülere](#page-39-0) erişim
- 41 RESİM ayarları
- 44 SES ayarları
- 45 ZAMAN ayarları
- 46 SEÇENEK ayarları
- 51 [Resim](#page-50-0) Kimliği
- 52 AĞ ayarları

# 53 **[BAĞLANTILARIN](#page-52-0) YAPILMASI**

- 54 Harici Cihaz [Bağlantısı](#page-53-0)
- 54 DVI [bağlantısı](#page-53-0)
- 54 HDMI bağlantısı
- 55 Komponent bağlantısı
- 55 AV(CVBS) bağlantısı
- 56 [LAN'a](#page-55-0) bağlama
- 56 LAN bağlantısı
- 56 [USB'ye](#page-55-0) Bağlama
- 57 [Zincirleme](#page-56-0) Dizilimli Monitörler
- 57 RGB Kablosu
- 57 DVI Kablosu

58 **SORUN [GİDERME](#page-57-0)**

# 61 **TEKNİK [ÖZELLİKLER](#page-60-0)**

# 63 **IR [KODLARI](#page-62-0)**

# 64 **RS-232 [KONTROLÜ](#page-63-0)**

- 64 [Kablonun](#page-63-0) bağlanması
- 64 RS-232C [Yapılandırması](#page-63-0)
- 64 İletişim [Parametresi](#page-63-0)
- 65 [Komut](#page-64-0) Referans Listesi
- 67 İletim / Alım [Protokolü](#page-66-0)

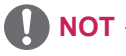

- y Taşımaktan veya kurulum yerini değiştirmekten kaynaklanan ürün hasarı garanti kapsamında değildir.
- y Ürünü aşırı tozlu ortamda kullanmaktan kaynaklanan hasarlar garanti kapsamında yer almaz.

# <span id="page-3-0"></span>**LISANSLAR**

Desteklenen lisanslar modele göre değişiklik gösterebilir. Lisanslar hakkında daha fazla bilgi için, www. lg.com adresini ziyaret edin.

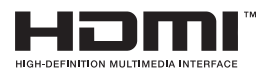

HDMI ve HDMI Yüksek Tanımlı Multimedya Arabirimi terimleri ve HDMI Logosu, HDMI Licensing, LLC'nin Amerika Birleşik Devletleri ve diğer ülkelerde ticari markaları veya tescilli ticari markalarıdır.

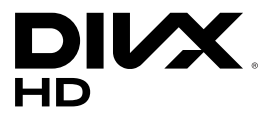

DIVX VIDEO HAKKINDA: DivX®, Rovi Corporation'ın bağlı kuruluşu olan DivX, LLC tarafından oluşturulmuş bir dijital video biçimidir. Bu, DivX video oynattığının onaylanması için sıkı testlerden geçirilmiş, resmi DivX Certified® onaylı bir cihazdır. Dosyalarınızı DivX videolara dönüştürmek hakkında daha fazla bilgi ve yazılım araçları edinmek için divx.com adresini ziyaret edin.

DIVX VIDEO-ON-DEMAND HAKKINDA: Bu DivX Certified® onaylı cihaz, satın alınan DivX Video-on-Demand (VOD) filmleri oynatabilmek için kaydedilmelidir. Kayıt kodunuzu almak için aygıt kurulum menüsünde DivX VOD bölümünü bulun. Kaydınızı tamamlama hakkında daha fazla bilgi için vod.divx.com adresine gidin.

DivX Certified®, premium içerik dahil HD 1080p çözünürlüğe kadar DivX® video oynatılabileceğini belirtir.

DivX®, DivX Certified® ve ilgili logolar Rovi Corporation ya da bağlı şirketlerin ticari markalarıdır ve lisanslı olarak kullanırlar.

Aşağıdaki bir veya birkaç ABD patentinin kapsamındadır: 7,295,673; 7,460,668; 7,515,710; 7,519,274

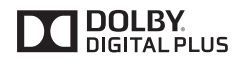

Dolby Laboratories lisansı altında üretilmiştir. Dolby ve çift D sembolü, Dolby Laboratories'ın ticari markalarıdır.

# <span id="page-4-0"></span>**MONTAJ VE HAZIRLIK**

# **Paketin Açılması**

Ürün kutunuzda aşağıdaki öğelerin bulunduğunu kontrol edin. Aksesuarlarda herhangi bir eksiklik olması durumunda ürünü satın aldığınız yerel satıcıyla iletişime geçin. Bu kılavuzdaki şekiller gerçek ürün ve aksesuarlardan farklı olabilir.

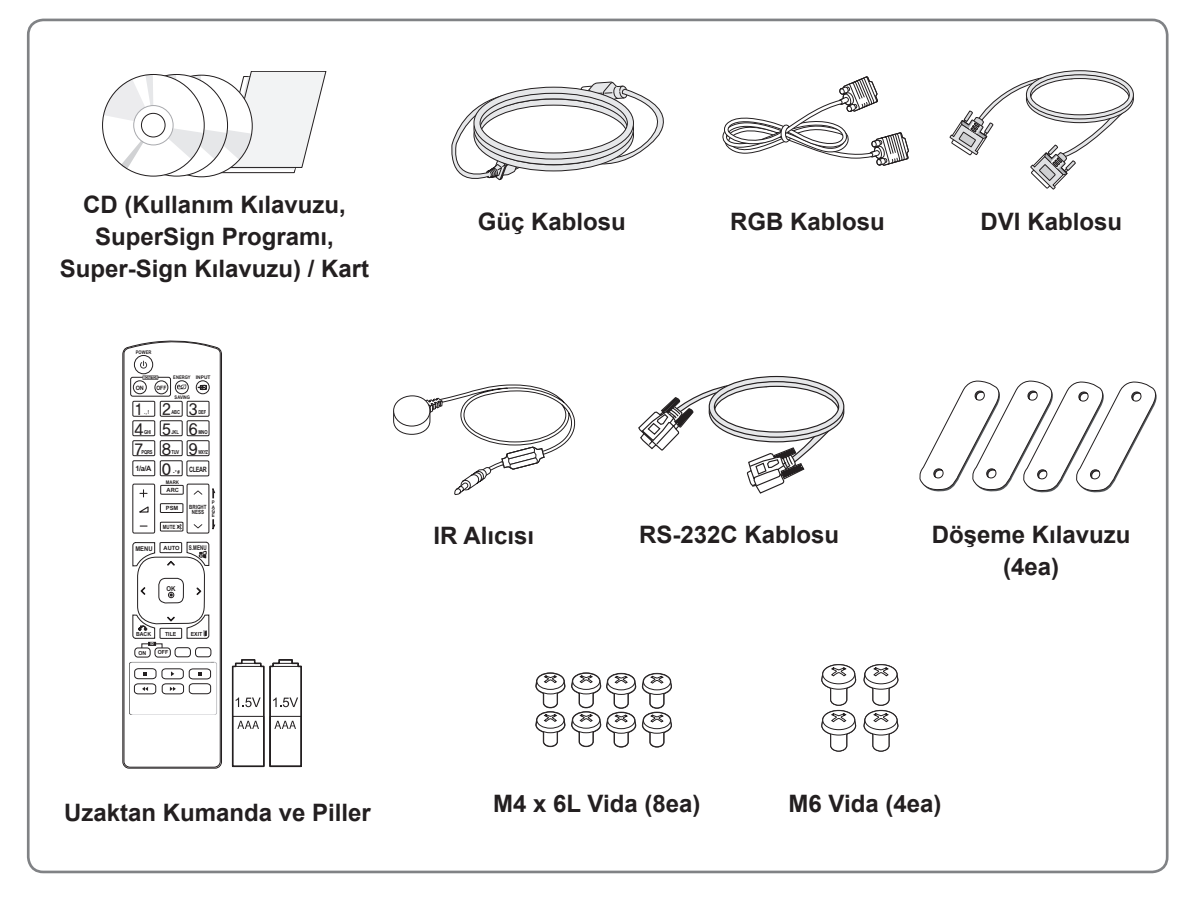

# **DİKKAT**

- y Ürünün kullanım ömrü ve güvenliğiniz için onaylanmamış öğeler kullanmayın.
- y Onaylanmamış öğelerin kullanılmasından kaynaklanan hasar ve yaralanmalar garanti kapsamına girmez.

- y Ürününüzle birlikte verilen aksesuarlar modele göre değişiklik gösterebilir.
- y Ürün özellikleri veya bu kılavuzun içeriği, ürün fonksiyonlarının yükseltilmesinden dolayı önceden haber verilmeksizin değiştirilebilir.

# <span id="page-5-0"></span>**Parçalar**

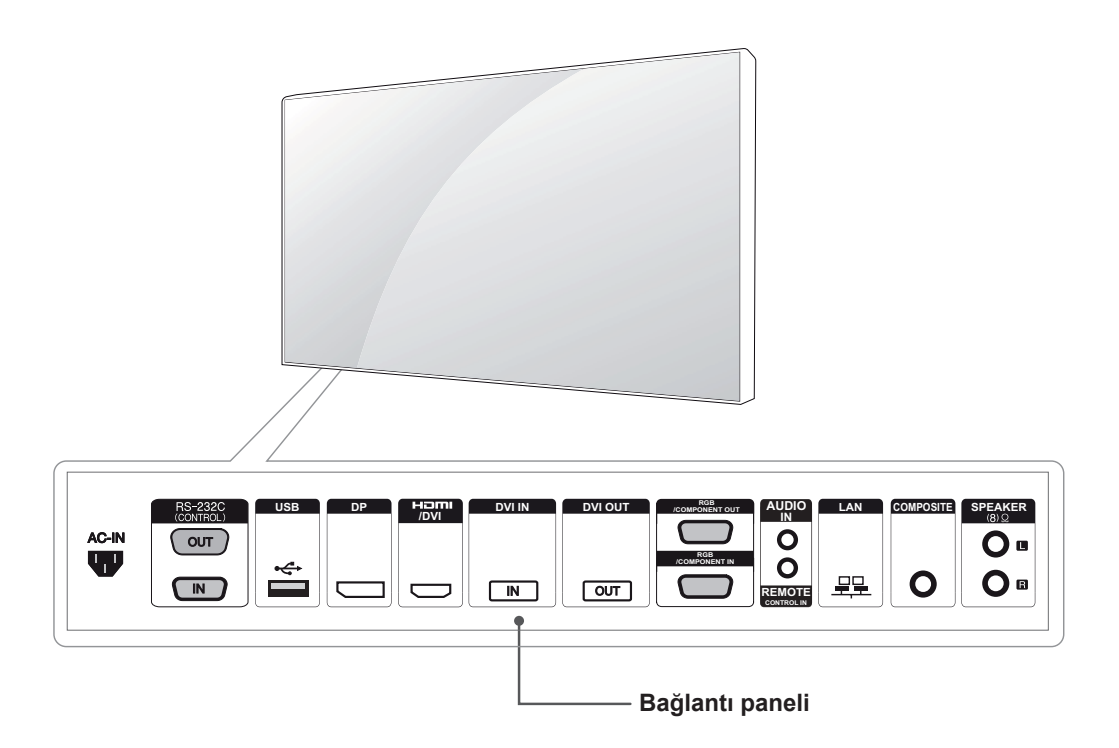

# <span id="page-6-0"></span>**Dikey olarak kurmak için**

Dikey olarak kurarken (yüzünüz ekrana dönük halde) monitörü saat yönünde 90 derece çevirin.

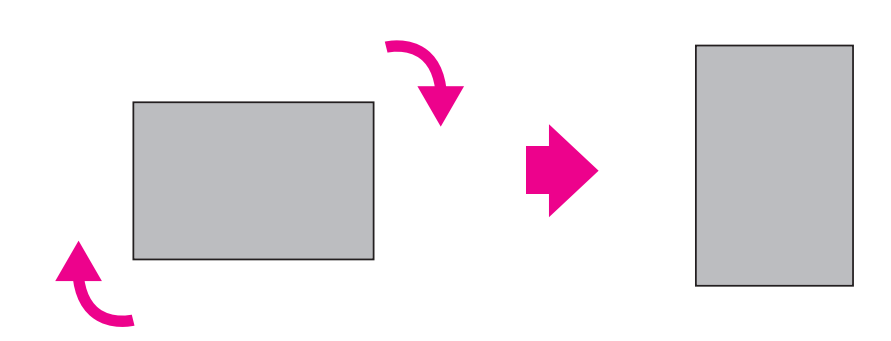

# **Kurulumdan önce L Braketlerinin Çıkarılması**

Monitörü kurmadan önce monitörün her köşesinde bulunan L braketlerini çıkarın.

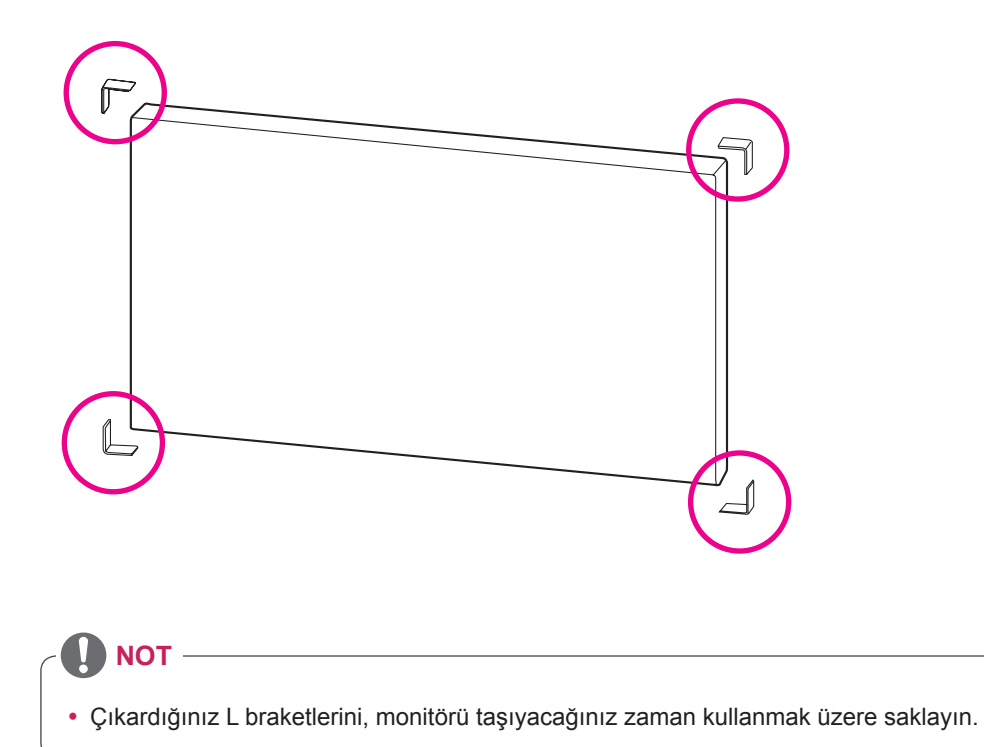

# <span id="page-7-0"></span>**PANELİN KORUNMASI İÇİN SAKLAMA YÖNTEMİ**

# **Doğru Yöntem Yanlış Yöntem**

# Panel

Ürünün dik olacak şekilde ayarlanması gerekirse, ürünü iki yanından tutun ve panelin zeminle temas etmemesi için dikkatlice geriye doğru eğin.

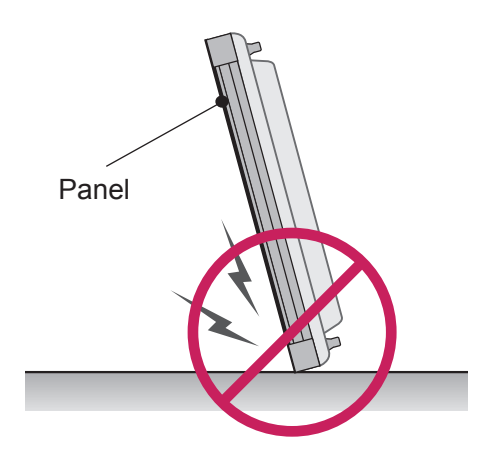

Ürün panelin yan tarafına doğru eğilirse, panelin alt kısmı zarar görebilir.

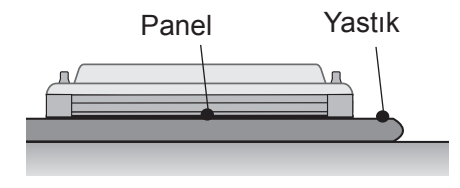

Ürünü yatay olarak yerleştirmek için, düz bir zemin üzerine bir yastık yerleştirin ve paneli aşağı bakacak şekilde ürünü yastığın üzerine yerleştirin.

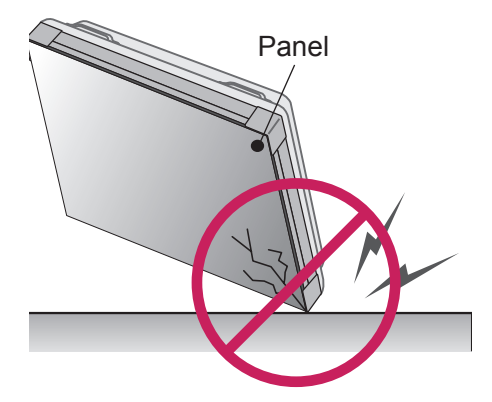

Panel Ū١  $\overline{\mathbf{r}}$ 

Ürün panelin kenarına doğru eğilirse, panelin kenarı hasar görebilir.

Kullanabileceğiniz yastık yoksa, zeminin temiz olduğundan emin olduktan sonra panel aşağı veya yukarı bakacak şekilde ürünü dikkatle yere koyun. Bu sırada, panelin üzerine herhangi bir nesnenin düşmemesine dikkat edin.

# <span id="page-8-0"></span>**Duvara kurulum**

#### **Monitörü duvara monte etmek için (opsiyonel)**

Sabitleme işlemi için aksesuar olarak verilen VESA vidalarını kullanın.

Bkz. Setin Monte Edilmesi, s11.

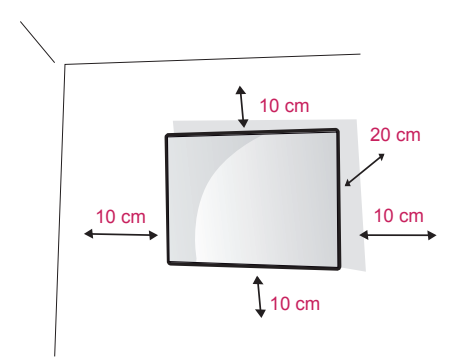

Monitörü duvardan en az 10 cm uzağa monte edin ve yeterli havalandırmayı sağlamak için monitörün her bir yanında yaklaşık 10 cm boşluk bırakın. VESA standardına uygun duvara montaj plakası ve vida kullanın.

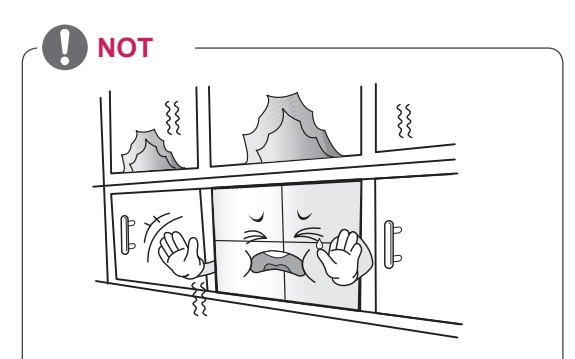

Ürünü, kitap rafı veya dolap gibi havalandırması olmayan bir yere veya yastık ya da halı üzerine kurmayın. Ürünü duvara monte etmek dışında bir seçenek yoksa, kurulumdan önce yeterli havalandırmanın sağlandığından emin olun.

- Aksi halde, iç sıcaklıktaki artıştan dolayı yangın çıkabilir.

**DİKKAT**

- Öncelikle fişi çekin ardından Monitörü taşıyın veya monte edin. Aksi halde, elektrik çarpabilir.
- Monitörü tavana veya eğik bir duvara monte ederseniz, düşerek ciddi yaralanmalara neden olabilir.
- Monitöre hasar verebileceği ve garantinizin geçerliliğini kaybetmesine yol açabileceği için vidaları çok fazla sıkmayın.
- y VESA standartlarını karşılayan vidaları ve duvar montaj aparatlarını kullanın. Hatalı kullanım veya uygun olmayan aksesuarların kullanılmasından kaynaklanan hasar ve yaralanmalar garanti kapsamına girmez.

# <span id="page-9-0"></span>**HARİCİ CİHAZ AYARLARI**

# **IR ALICISI**

Bu, uzaktan kumanda sensörünü istediğiniz yere koymanıza olanak tanır. Bu durumda, söz konusu ekran, bir RS-232C kablosu aracılığıyla başka ekranlara kumanda edebilir.

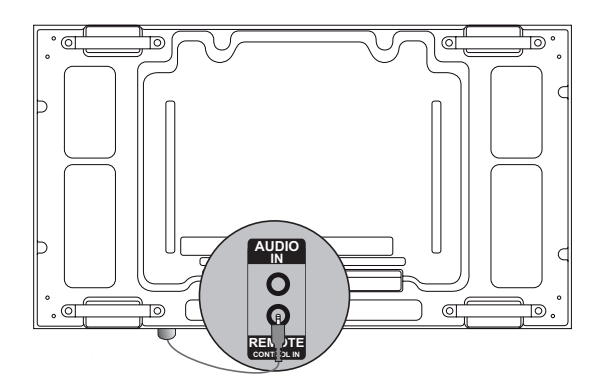

# <span id="page-10-0"></span>**Monitörlerin Döşenmesi**

# **Setin Monte Edilmesi**

#### **2 x 2 döşeme örneği**

VESA duvar montajını sabitlemek için vidaları kullanarak seti, duvara montaj plakasına veya duvara monte edin.

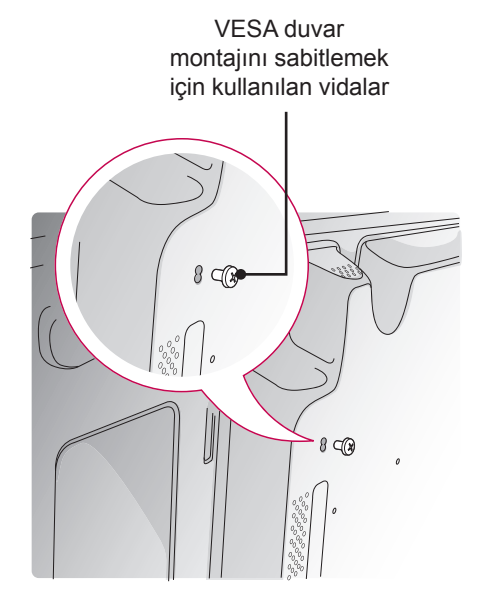

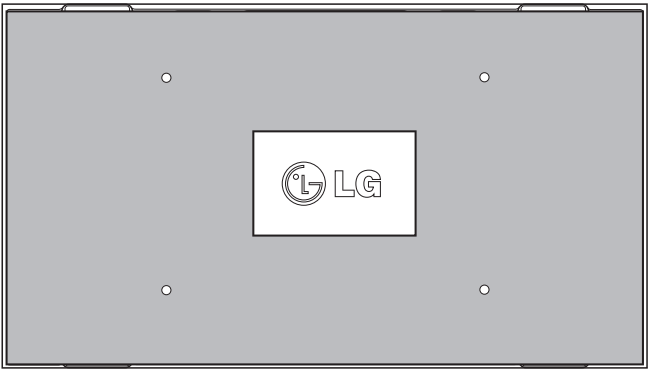

<Duvar montaj plakasıyla birlikte setin arkadan görünümü>

\* Duvara montaj plakası, görmenize yardımcı olmak için resimde gri renkle gölgelendirilmiştir.

# <span id="page-11-0"></span>**Setlerin Birleştirilmesi**

- **TR TÜRKÇE**
- 1 Yukarıda açıklandığı şekilde VESA duvar montajını sabitlemek için vidaları kullanarak diğer setleri de takın.

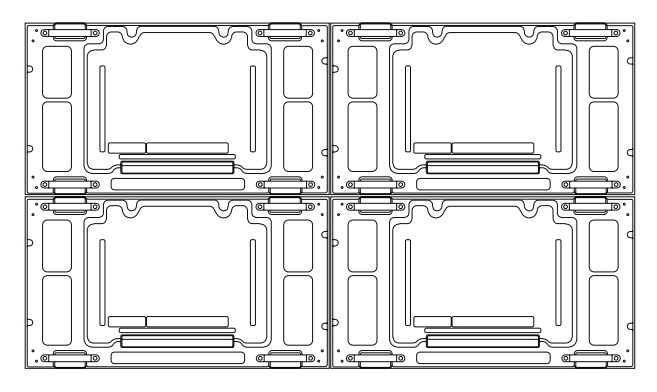

Diğer setlerle birleştirilen Set 4 (2 x 2 döşeme)

2 Setleri taktıktan sonra, döşeme kılavuzunu kullanarak setler arasındaki boşluğu ayarlayın.

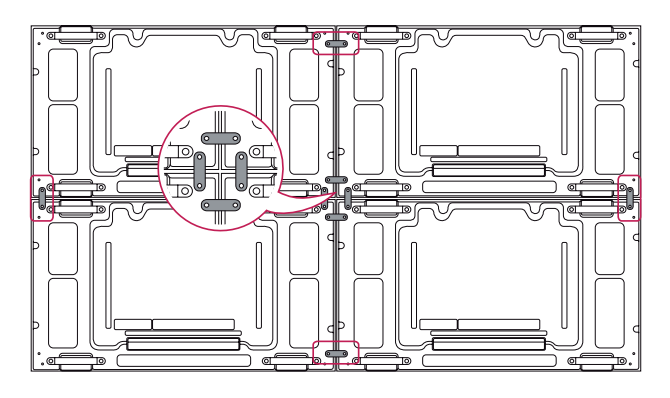

3 2 x 2 döşeme artık tamamlanmıştır. Örneğin 3 x 3 gibi çeşitli bileşimler halinde döşeme yapabilirsiniz.

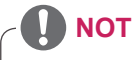

- y Her bir sete uygulanan yük, duvara montaj plakası tarafından veya VESA duvar montajı kiti (600 x 400) kullanılarak duvar tarafından desteklenmelidir.
- Her sete uygulanan yük, VESA duvar montajını kullanan duvara montaj plakası tarafından desteklenmelidir. (Her bir set, duvara montaj plakasına veya duvara sıkıca monte edilmelidir.)
- Seti döşeme kılavuzunu kullanmadan da monte edebilirsiniz, aygıtın performansını etkilemez.

# <span id="page-12-0"></span>**UZAKTAN KUMANDA**

**-\*** Bu kılavuzdaki açıklamalar uzaktan kumandanın düğmeleriyle ilgilidir. Lütfen bu kılavuzu dikkatlice okuyun ve Monitörü doğru şekilde kullanın.

Pilleri değiştirmek için pil kapağını açın, pilleri (1,5 V AAA)  $\circled{+}$  ve  $\circled{-}$  uçlar pil yuvasındaki etiketle eşleşecek şekilde değiştirin ve pil kapağını kapatın.

Pilleri yerinden çıkarmak için, pil takma işlemini ters sıra ile yapın.

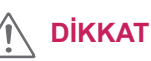

- Eski ve yeni pilleri birlikte kullanmayın, aksi takdirde uzaktan kumanda hasar görebilir.
- Uzaktan kumandayı, Monitör üzerindeki uzaktan kumanda sensörüne doğru tuttuğunuzdan emin olun.

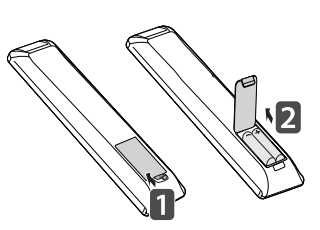

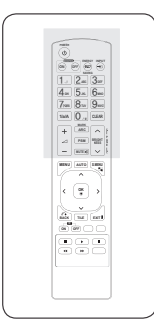

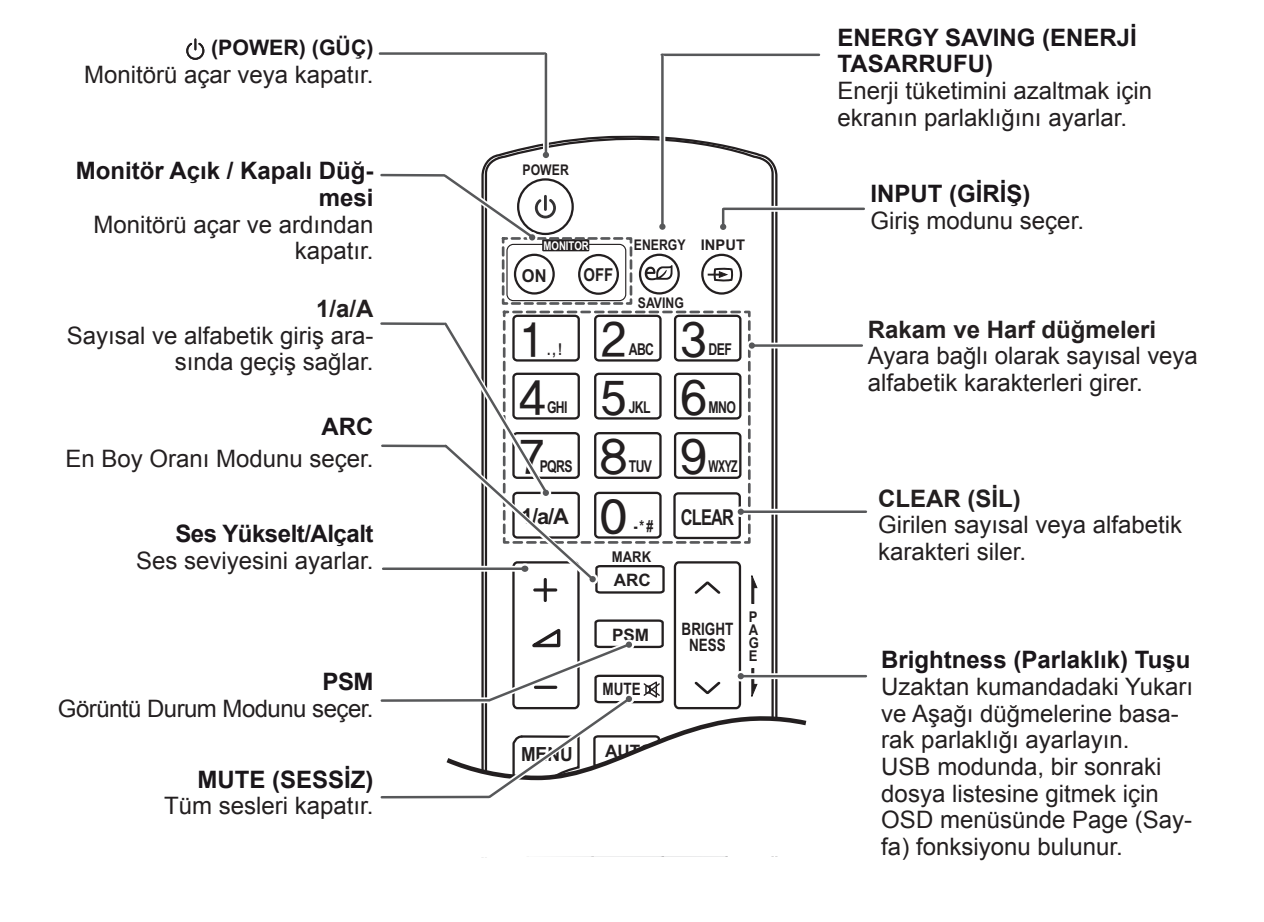

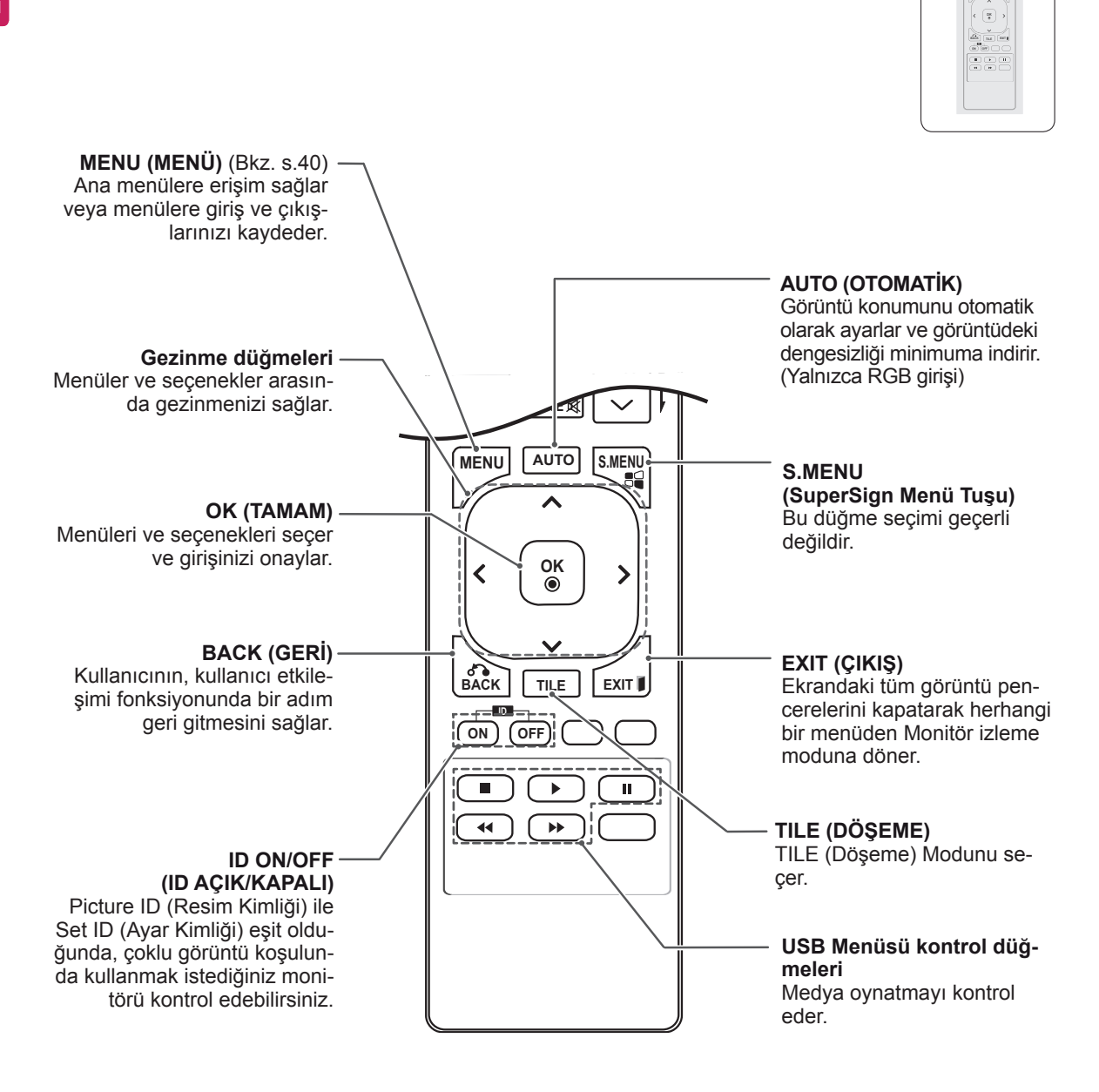

**P A G E**

**PSM MUTE BRIGHT NESS**

**ENERGY INPUT SAVING ONES**<br>
1. 2 = 3 <del>D</del><br>
4 = 5 × 6 =<br>
7 = 8 · 9 = 1

**E**

**NESS**

# <span id="page-14-0"></span>**Bir giriş bağlantı noktasına bağlı olan aygıtın adını görüntüleme**

Hangi aygıtların hangi harici giriş bağlantı noktasına bağlı olduğunu görüntüleyin.<br>' **MENU**

**OK** dadaki mavi (giriş etiketi) düğmeye basın. 1 Giriş listesi ekranına erişin ve uzaktan kuman-

**GHI JKL MNO**

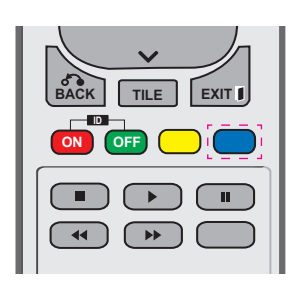

2 USB dışında her giriş için bir giriş etiketi atayabilirsiniz.

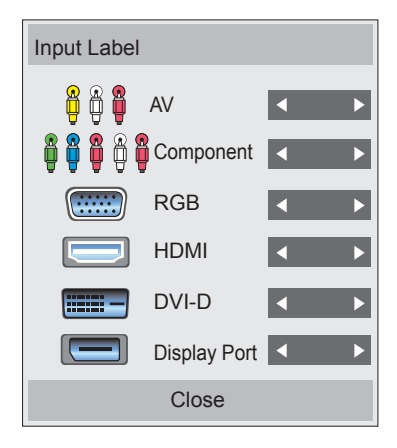

- **Desteklenen harici girişler: AV, Component** (Komponent), RGB, HDMI, DVI-D ve Display Port.
- **OK** Cihaz, Uydu, Oyun, PC, Blu-ray ve HD-• Mevcut etiketler: VCR, DVD, Set Üstü DVD.
- **ID** ekranında veya ekranın sol üst bölümünde **BACK TILE EXIT** giriş etiketleri Input Label (Giriş Etiketi) **ON OFF** gösterilir. 1080p 60 Hz gibi DTV/PC uyumlu • Harici giriş ayarını değiştirdiğinizde sinyaller için ekran ayarları, giriş etiketine göre değişebilir. Just Scan (Sadece Tara) seçeneği, harici aygıt olarak.
- Bir bilgisayar bağlıysa kullanılabilir.

# <span id="page-15-0"></span>**MONİTÖRÜN KULLANILMASI**

# **PC'ye Bağlama**

Monitörünüz Tak ve Çalıştır\* özelliğini destekler.

\* Tak ve Çalıştır: PC'nin kullanıcılar tarafından PC'ye bağlanıp açılan bir aygıtı, aygıt yapılandırmasına veya kullanıcı müdahalesine gerek kalmadan tanıdığı fonksiyondur.

# **RGB bağlantısı**

PC'nizden Monitöre analog video sinyali gönderir. PC ve Monitör

setini, aşağıdaki resimlerde gösterildiği gibi, D-sub 15 pimli kablo ile bağlayın.

RGB giriş kaynağını seçin.

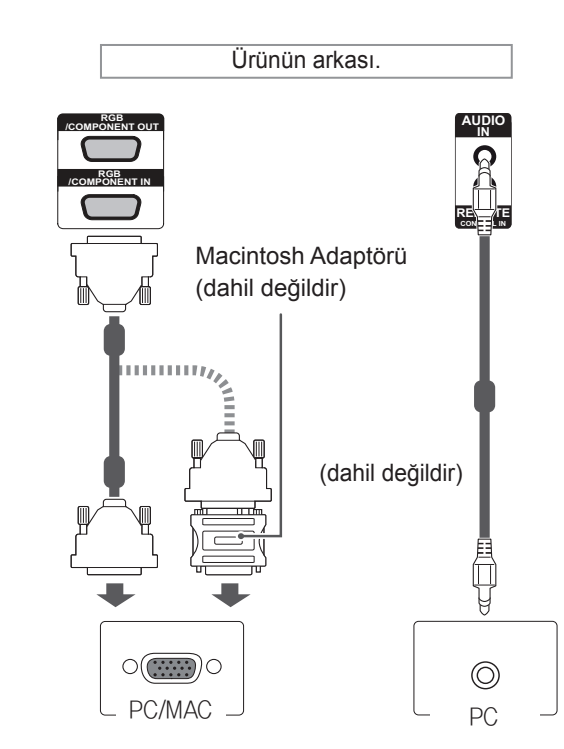

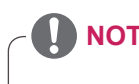

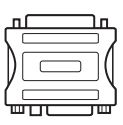

- Pazarda uyumsuz bir adaptör de bulunduğundan, standart Macintosh adaptörünü kullanın. (Farklı sinyal sistemi)
- Apple bilgisayarların, bu monitöre bağlanması için adaptör gerekebilir. Daha fazla bilgi için Apple'ı arayın veya web sitelerini ziyaret edin.

# **NOT**

- En iyi görüntü kalitesi için, Monitörün HDMI bağlantısıyla kullanılması önerilir.
- y Ürünün teknik özelliklerine uymak için ürünle birlikte verilen D-sub 15 pimli kablo ve DVI/ HDMI kablosu gibi demir çekirdekli yalıtımlı bir arabirim kablosu kullanın.
- Monitörü soğukken açarsanız ekranda bir titreme olabilir. Bu normal bir durumdur.
- Ekranda bazı kırmızı, yeşil ya da mavi noktalar görünebilir. Bu normal bir durumdur.

# **DİKKAT**

- Sinyal giriş kablosunu bağlayın ve vidaları saat yönünde çevirerek sıkın.
- Ekrana parmağınızla uzun süre bastırmayın, aksi halde ekran üzerinde geçici şekil bozuklukları ortaya çıkabilir.
- y Görüntü yanmasını önlemek için TV ekranında uzun süre sabit bir görüntünün görüntülenmesinden kaçının. Mümkün olduğunca ekran koruyucu kullanın.

# <span id="page-16-0"></span>**DVI bağlantısı**

Dijital video sinyalini PC'nizden Monitöre gönderir. PC ve Monitör setini, aşağıdaki resimlerde gösterildiği gibi DVI kablosuyla bağlayın. DVI giriş kaynağını seçin.

# **HDMI bağlantısı**

PC'nizden Monitöre dijital video ve ses sinyalleri gönderir. PC ve Monitörü aşağıdaki şekillerde gösterildiği gibi HDMI kablosuyla bağlayın. HDMI giriş kaynağını seçin.

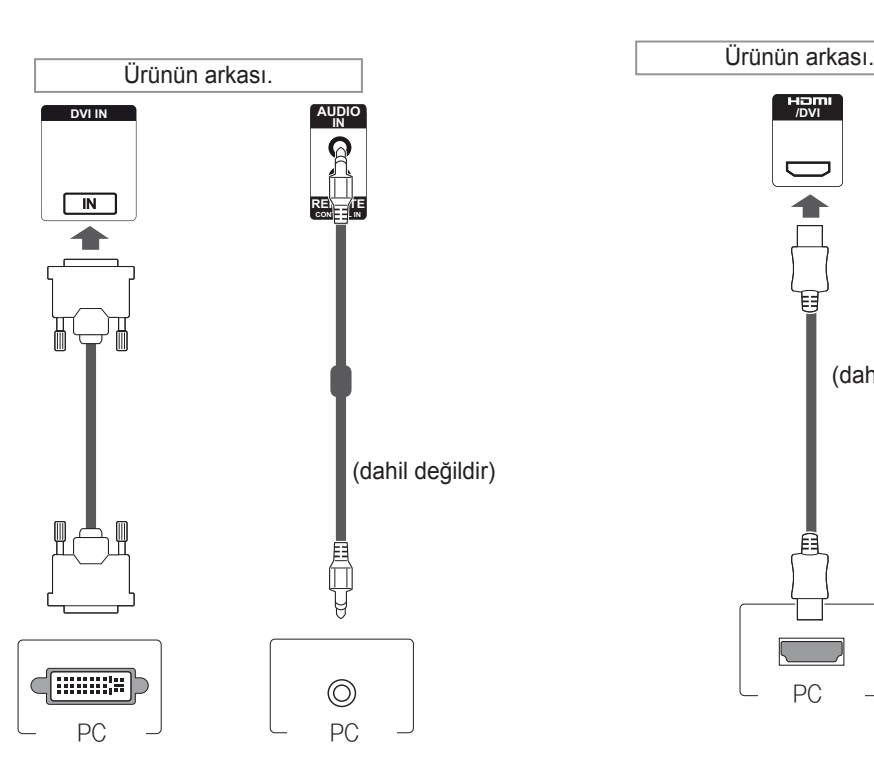

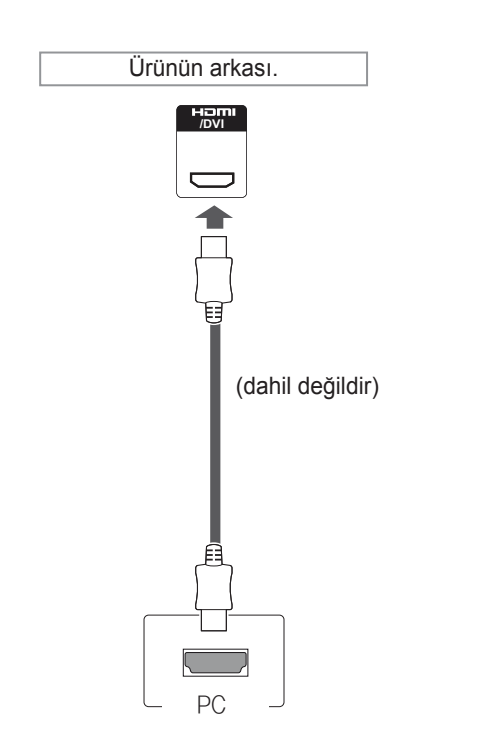

- y Yüksek Hızlı bir HDMI™ Kablosu kullanın.
- HDMI modunda sesi duyamıyorsanız, PC ortamını kontrol edin. Bazı PC'lerde, varsayılan ses çıkışını manuel olarak HDMI olarak değiştirmeniz gerekir.
- HDMI-PC modunu kullanmak isterseniz, PC/ DTV'yi PC moduna ayarlamanız gerekir.
- HDMI PC kullanıldığında, uyumluluk sorunu oluşabilir.

# <span id="page-17-0"></span>**Display Port bağlantısı**

PC'nizden Monitöre dijital video ve ses sinyalleri gönderir. PC ve Monitörü aşağıdaki şekillerde gösterildiği

gibi Display Port kablosuyla bağlayın. Display Port giriş kaynağını seçin.

# **/DVI IN DP** (dahil değildir) PC Ürünün arkası.

# **IR Alıcısı bağlantısı**

Kablolu uzaktan kumanda veya IR alıcısı uzantısının kullanılmasını sağlar.

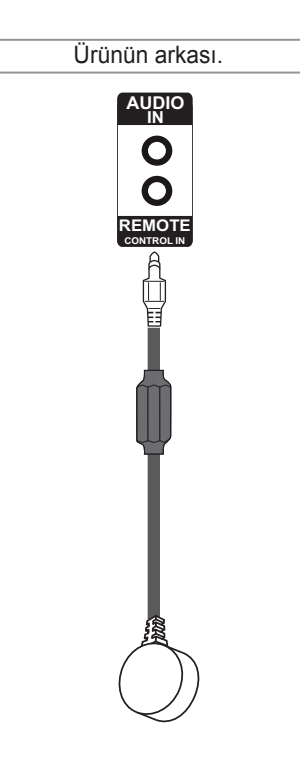

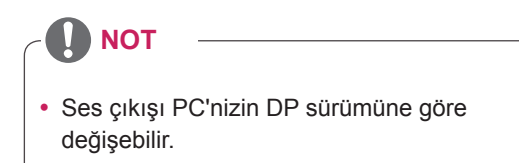

# <span id="page-18-0"></span>**Ekran ayarı**

# **Bir görüntü modunun seçilmesi**

Ön ayarlı görüntü modlarından birini seçerek görüntüleri ideal ayarlarında izleyin.

- 1 Ana menülere erişmek için **MENU (Menü)** düğmesine basın.
- 2 **PICTURE (Resim)** öğesine gitmek için Gezinme düğmelerine ve **OK (Tamam)** düğmesine basın.
- 3 **Picture Mode (Resim Modu)** öğesine gitmek için Gezinme düğmelerine ve **OK (Tamam)** düğmesine basın.
- 4 İstediğiniz bir klasöre/dosyaya gitmek için Gezinme düğmelerine ve **OK (Tamam)** düğmesine basın.

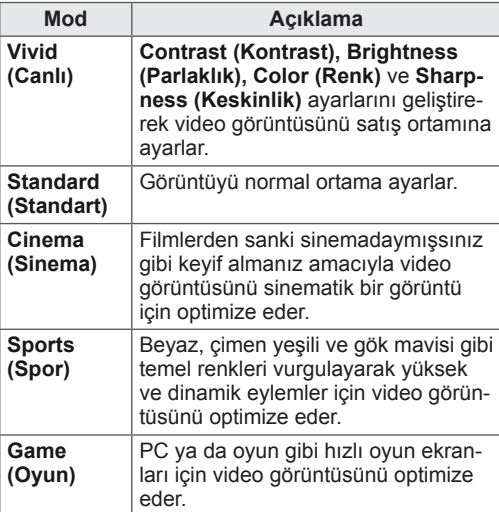

5 Tamamladığınızda, **EXIT (Çıkış)** düğmesine basın.

Önceki menüye dönmek için, **BACK (Geri)** düğmesine basın.

# **Görüntü seçeneklerinin özelleş- tirilmesi**

En iyi ekran performansı için her görüntü modunun temel ve gelişmiş seçeneklerini özelleştirin.

- 1 Ana menülere erişmek için **MENU (Menü)** düğmesine basın.
- 2 **PICTURE (Resim)** öğesine gitmek için Gezinme düğmelerine ve **OK (Tamam)** düğmesine basın.
- 3 **Picture Mode (Resim Modu)** öğesine gitmek için Gezinme düğmelerine ve **OK (Tamam)** düğmesine basın.
- 4 İstediğiniz bir klasöre/dosyaya gitmek için Gezinme düğmelerine ve **OK (Tamam)** düğmesine basın.
- 5 Asağıdaki secenekleri secerek avarlayın ve ardından **OK (Tamam)** düğmesine basın.

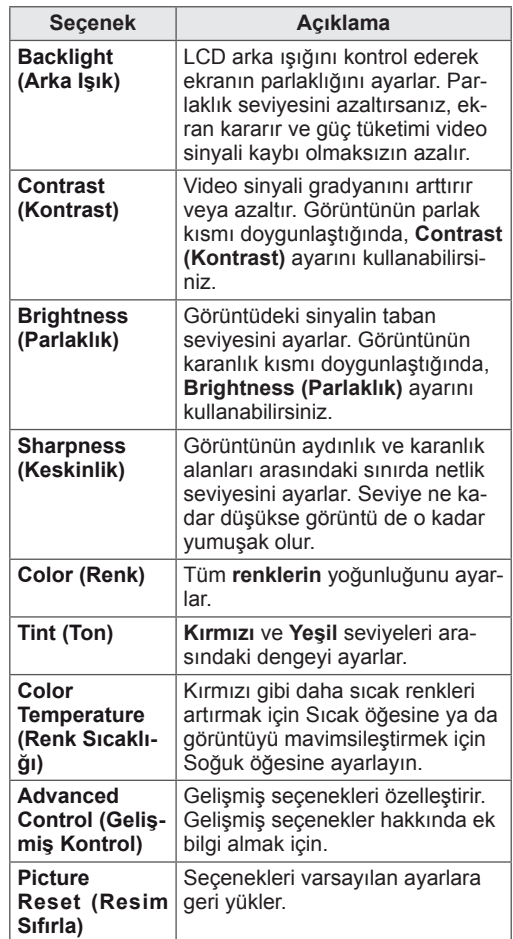

6 Tamamladığınızda, **EXIT (Çıkış)** düğmesine basın.

Önceki menüye dönmek için, **BACK (Geri)** düğmesine basın.

# <span id="page-19-0"></span>**PC gösterim seçeneklerinin özelleştirilmesi**

En iyi görüntü kalitesi için her görüntü modunun seçeneklerini özelleştirin.

- Bu fonksiyon aşağıdaki modlarda çalışır: RGB [PC] modu.
- 1 Ana menülere erişmek için **MENU (Menü)** düğmesine basın.
- 2 **PICTURE (Resim)** öğesine gitmek için Gezinme düğmelerine ve **OK (Tamam)** düğmesine basın.
- 3 **Screen (Ekran)** öğesine gitmek için Gezinme düğmelerine ve **OK (Tamam)** düğmesine basın.
- 4 Aşağıdaki seçenekleri seçerek ayarlayın ve ardından **OK (Tamam)** düğmesine basın.

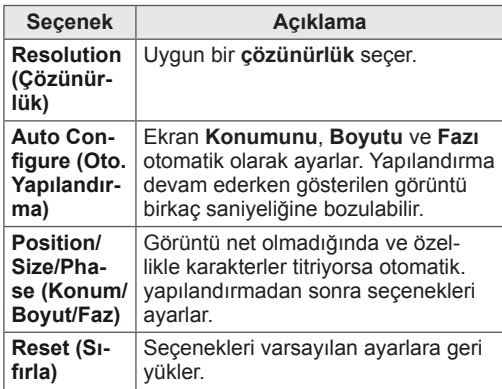

5 Tamamladığınızda, **EXIT (Çıkış)** düğmesine basın. Önceki menüye dönmek için, **BACK (Geri)** düğmesine basın.

# **Ses ayarı**

#### **Bir ses modunun seçilmesi**

Ön ayarlı ses modlarından birini seçerek sesi ideal ayarlarında dinleyin.

- 1 Ana menülere erişmek için **MENU (Menü)** düğmesine basın.
- 2 **AUDIO (Ses)** öğesine gitmek için Gezinme düğmelerine ve **OK (Tamam)** düğmesine basın.
- 3 **Sound Mode (Ses Modu)** öğesine gitmek için Gezinme düğmelerine ve **OK (Tamam)** düğmesine basın.
- 4 İstediğiniz bir ses moduna gitmek için Gezinme düğmelerine ve **OK (Tamam)** düğmesine basın.

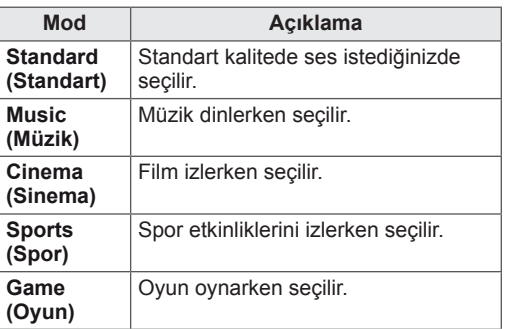

5 Tamamladığınızda, **EXIT (Çıkış)** düğmesine basın. Önceki menüye dönmek için, **BACK (Geri)** düğmesine basın.

#### <span id="page-20-0"></span>**Ses seçeneklerinin özelleştirilmesi**

En iyi ses kalitesi için her ses modunun seçeneklerini özelleştirin.

- 1 Ana menülere erişmek için **MENU (Menü)** düğmesine basın.
- 2 **AUDIO (Ses)** öğesine gitmek için Gezinme düğmelerine ve **OK (Tamam)** düğmesine basın.
- 3 **Sound Mode (Ses Modu)** öğesine gitmek için Gezinme düğmelerine ve **OK (Tamam)** düğmesine basın.
- 4 İstediğiniz bir ses moduna gitmek için Gezinme düğmelerine ve **OK (Tamam)** düğmesine basın.
- 5 Aşağıdaki seçenekleri seçerek ayarlayın ve ardından **OK (Tamam)** düğmesine basın.

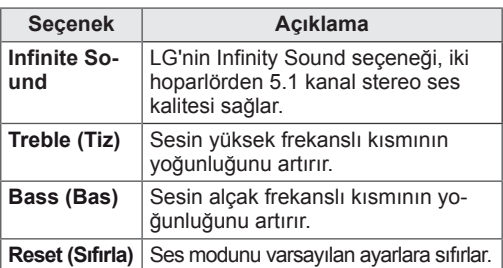

6 Tamamladığınızda, **EXIT (Çıkış)** düğmesine basın. Önceki menüye dönmek için, **BACK (Geri)** düğmesine basın.

# **Ek seçenekleri kullanma**

## **En-boy oranını ayarlama**

Monitörü izlerken, **ARC** düğmesine basarak bir görüntüyü optimum boyutunda görüntülemek için yeniden boyutlandırın.

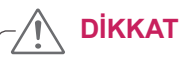

- Sabit bir görüntü ekranda uzun bir süre görüntülenirse, bu görüntü ekranda iz bırakır ve kalıcı bir görüntü bozukluğu meydana gelir. Bu "görüntü yanması" ya da "ekran yanması" olup garanti kapsamına girmez.
- En-boy oranını uzun süre 4:3 olarak ayarlarsanız, ekranın sinemaskop bölgesinde görüntü yanması meydana gelebilir.

## **NOT**

y Görüntü boyutunu ana menülere erişerek de değiştirebilirsiniz.

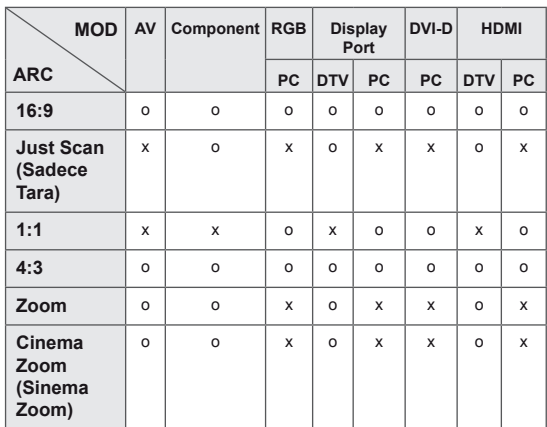

- **16:9**: Bu seçim, görüntüyü tüm ekranı kaplayacak şekilde yatay olarak doğrusal oranda ayarlamanızı sağlar(4:3 formatlı DVD'leri seyretmek için uygundur).
- **4:3**: Bu seçim orijinal 4:3 en-boy oranı olan bir resim görüntülemenizi sağlar; ekranın sağında ve solunda gri çubuklar belirir.

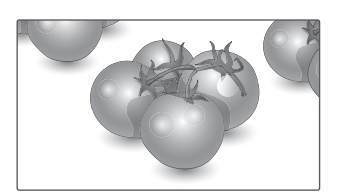

- **Just Scan (Sadece Tara)**: Aşağıdaki Seçim yüksek çözünürlük görüntüsünde orijinal resimde kayıp olmaksızın en iyi resim kalitesini almanızı sağlar.

 Not: Orijinal Resimde parazit varsa, kenarlarda parazit görebilirsiniz.

- **Zoom**: Bu seçim görüntüyü, oranda değişiklik olmaksızın tüm ekranı kaplayacak şekilde seyretmenizi sağlar. Ancak görüntü üstten ve alttan kırpılmış olacaktır.

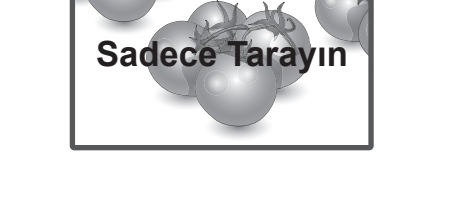

- **1:1**: En/boy oranı, orijinalden ayarlanmaz. (Yalnızca Display Port PC, HDMI PC, DVI-D PC, RGB PC)

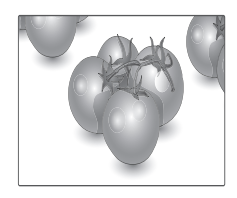

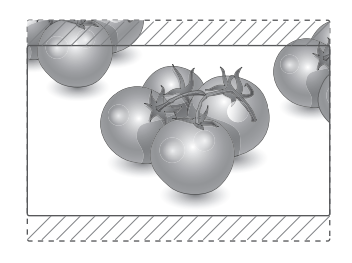

- **Cinema Zoom (Sinema Zoom)**: Resmi doğru orantıda büyütmek istediğinizde, Cinema Zoom (Sinema Zoom) seçeneğini kullanın. Not: Resmi büyütürken veya küçültürken görüntü bozulabilir.

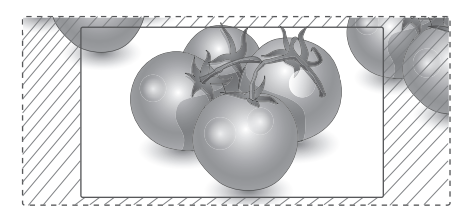

# <span id="page-22-0"></span>**Giriş listesinin kullanılması**

#### **Giriş kaynağının seçilmesi**

- 1 Giriş kaynak listesine erişmek için **INPUT** (Gİ-RİŞ) düğmesine basın.
- 2 Giriş kaynaklarından birine gitmek için Gezinme düğmelerine ve **OK** (TAMAM) düğmesine basın.

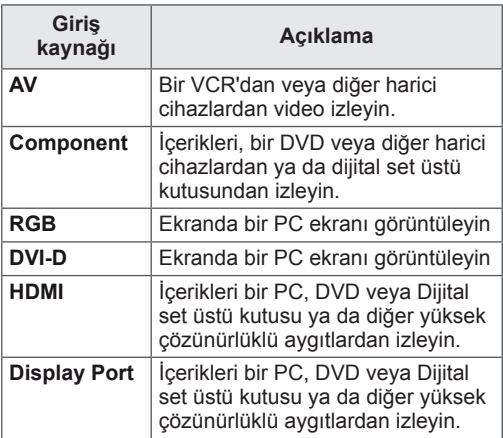

# <span id="page-23-0"></span>**EĞLENCE**

# **Kablolu ağa bağlanma**

Ekranı aşağıdaki şekilde gösterildiği gibi LAN bağlantı noktası aracılığıyla yerel bir ağa (LAN) bağlayın ve ağ ayarlarını yapın.

Yalnızca kablolu ağ bağlantısını destekler. Fiziksel bağlantıyı gerçekleştirdikten sonra, birkaç ev ağı ekran ağ ayarlarının tekrar yapılmasını gerektirebilir. Çoğu ev ağı için, TV herhangi bir ayar yapılmaksızın ekran olarak bağlanacaktır. Ayrıntılı bilgi için internet servis sağlayıcınızla temasa kurun veya yönlendiricinizin kılavuzuna bakın.

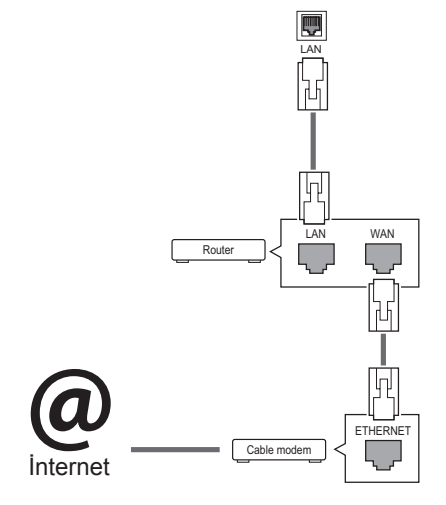

# **DİKKAT**

- LAN bağlantı noktasına modüler telefon kablosu bağlamayın.
- Çeşitli bağlantı yöntemleri olduğundan, telekomünikasyon operatörü veya İnternet hizmeti sağlayıcınızın talimatlarına uyun.

Ağ ayarlarını yapmak için: (ekran otomatik olarak bağlanmış dahi olsa, tekrar ayarlamanın bir zararı olmayacaktır),

- 1 Ana menülere erişmek için **MENU (Menü)** düğmesine basın.
- 2 **NETWORK (Ağ)** öğesine gitmek için Gezinme düğmelerine ve **OK (Tamam)** düğmesine basın.
- 3 **Network Setting**'i **(Ağ Ayarı)** seçmek için Gezinme düğmelerine ve **OK (Tamam)** düğmesine basın.
- 4 Ağ Ayarlarını yaptıysanız, **Resetting**'i **(Sıfırlama)** seçin. Yeni bağlantı ayarları mevcut ağ ayarlarını sıfırlar.
- 5 **IP Auto Setting (Oto. IP Ayarı)** ya da **IP Manual Setting**'i **(Manuel IP Ayarı)** seçin.
	- **IP Manual Setting**'in **(Manuel IP Ayarı)** seçilmesi halinde, Navigation (Gezinme) ve Number (Sayı) tuşlarına basın. IP adreslerinin manuel olarak girilmesi gerekir.
	- **IP Auto Setting (Oto. IP Ayarı)**: Bunu, kablolu bağlantı aracılığıyla yerel ağ (LAN) üzerinde bir DHCP sunucusu (Yönlendirici) varsa seçin, böylece ekran otomatik olarak bir IP adresi atayacaktır. Geniş bant bir yönlendirici veya DHCP (Dynamic Host Configuration Protocol/Dinamik Ana Bilgisayar Yapılandırma Protokolü) sunucu işlevine sahip bir geniş bant modem kullanıyorsanız. IP adresi otomatik olarak belirlenecektir.
- 6 Tamamladığınızda, **EXIT** (Çıkış) düğmesine basın.

# **DİKKAT**

- Ekran fiziksel ağa bağlanıncaya kadar ağ ayarı menüsü kullanılamaz.
- Çeşitli bağlantı yöntemleri olduğundan, telekomünikasyon operatörü veya İnternet hizmeti sağlayıcınızın talimatlarına uyun.

# <span id="page-24-0"></span>**NOT**

- y Ekranınızda doğrudan İnternet'e erişmek istiyorsanız, internet bağlantısı daima açık olmalıdır.
- Internet'e erisemiyorsanız, ağınızdaki bir PC'den ağ durumunu kontrol edin.
- y **Network Setting**'i **(Ağ Ayarı)** kullanırken, LAN kablosunu ya da yönlendiricide DHCP'nin açık olup olmadığını kontrol edin.
- Ağ ayarlarını tamamlamazsanız, ağ düzgün çalışmayabilir.

#### **Ağ ayarları için ipuçları**

- Bu ekranla birlikte standart bir LAN kablosu kullanın. RJ45 konnektörlü Cat5 veya daha iyi bir kablo.
- Ayar sırasında karşılaşılabilecek çoğu ağ bağlantısı sorunu sıklıkla yönlendirici veya modemin yeniden ayarlanmasıyla giderilebilir. Ekranı ev ağına bağladıktan sonra, ev ağ yönlendiricisini veya kablolu modemi hemen kapatın ve/veya elektrik kablosunu çekin. Ardından yeniden açın ve/veya elektrik kablosunu tekrar bağlayın.
- Internet servis sağlayıcısına (ISS) bağlı olarak internet servisinden yararlanacak cihaz sayısı yürürlükteki kullanım koşullarıyla sınırlandırılmış olabilir. Ayrıntılar için İSS'nizle temas kurun.
- LG internet bağlantınızla veya bağlı diğer ekipman nedeniyle gerçekleşen iletişim hatalarından/arızalarından sorumlu değildir.
- LG internet bağlantınızdaki sorunlardan sorumlu değildir.
- Ağ bağlantısı hızının erişilen içeriğin gereksinimlerini karşılamaması durumunda arzu edilmeyen sonuçlarla karşılaşabilirsiniz.
- Internet bağlantısı servisini sağlayan Internet servis sağlayıcısı (ISS) tarafından yapılan kısıtlamalar nedeniyle bazı internet bağlantısı işlemleri mümkün olmayabilir.
- Bağlantı ücretlerini de içerip bunlarla sınırlı olmamak üzere, ISS tarafından talep edilen tüm masraflar sizin sorumluluğunuzdadır.
- Bu ekran için kablolu bağlantı kullanılırken 10 Base-T veya 100 Base-TX LAN bağlantı noktası gereklidir. Internet servis sağlayıcınız bu tip bir bağlantıya izin vermiyorsa, ekranınızı bağlayamazsınız.
- DSL servisini kullanmak için bir DSL modem, kablo modem servisini kullanmak içinse bir

kablo modem gereklidir. Erişim yönetiminize ve ISS'nizle yaptığınız abone sözleşmesine bağlı olarak bu ekran içerisinde yer alan İnternet bağlantısı özelliğini kullanamayabilirsiniz veya aynı anda bağlayabileceğiniz cihaz sayısı sınırlandırılmış olabilir. (ISS'niz aboneliği tek bir cihazla sınırlıyorsa, PC bağlıyken bu ekranın bağlanmasına izin verilmeyebilir.)

Bir "Yönlendirici" kullanımına izin verilmeyebilir veya kullanımı ISS'nizin ilkeleri ve kısıtlamalarına bağlı olarak sınırlandırılmış olabilir. Ayrıntılar için doğrudan ISS'nizle temas kurun.

# **Ağ Durumu**

- 1 Ana menülere erişmek için **MENU (Menü)** düğmesine basın.
- 2 **NETWORK (Ağ)** öğesine gitmek için Gezinme düğmelerine ve **OK (Tamam)** düğmesine basın.
- 3 **Network Status (Ağ Durumu)** öğesini seçmek için Gezinme düğmelerine basın.
- 4 Ağ durumunu kontrol etmek için **OK (Tamam)** düğmesine basın.
- 5 Tamamladığınızda, **EXIT(Çıkış)** düğmesine basın.

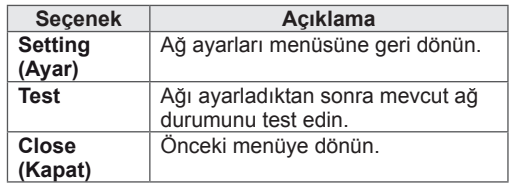

## <span id="page-25-0"></span>**USB depolama aygıtlarının takılması**

Ekrana USB flaş bellek, harici sabit disk gibi USB depolama aygıtları takın ve multimedya özelliklerini kullanın.

Aşağıdaki şekilde gösterildiği gibi ekrana bir USB flaş bellek ya da USB bellek kartı okuyucu takın. My Media (Medyam) ekranı görüntülenir.

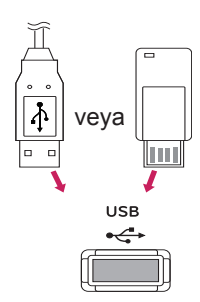

# **DİKKAT**

- Dosyaların kaybedilmesine veya USB depolama aygıtının zarar görmesine neden olabileceğinden, EMF (Medyam) Menüsü etkinken ekranı kapatmayın veya USB depolama aygıtını çıkarmayın.
- y USB aygıtında kayıtlı dosyalarınızı sık sık yedekleyin, dosyalarınız kaybolabilir veya hasar görebilir ve bu garanti kapsamına girmeyebilir.

#### **USB depolama aygıtlarının kullanılmasına ilişkin ipuçları**

- Sadece USB depolama aygıtı tanınmaktadır.
- USB bellek aygıtının USB hub ile bağlantısının yapılması durumunda aygıt tanınmaz.
- Otomatik tanıma programı kullanan bir USB depolama cihazı tanımayabilir.
- Kendi sürücüsünü kullanan bir USB bellek aygıtı tanınmayabilir.
- USB bellek aygıtının tanınma hızı cihaza göre değişebilir.
- Bağlı olan USB bellek aygıtı çalışırken, lütfen ekranı kapatmayın, USB aygıtını çıkartmayın. Bu tür aygıtlar aniden çıkarıldıklarında ve çekildiklerinde, saklı dosyalar veya USB bellek aygıtı zarar görebilir.
- Lütfen, yalnızca Windows işletim sistemiyle birlikte sağlanan FAT32 dosya sistemi veya NTFS dosya sistemi olarak biçimlendirilmiş bir USB depolama aygıtı kullanın. Depolama aygıtı Windows tarafından desteklenmeyen farklı bir yardımcı programla biçimlendirilmiş olması halinde tanınmayabilir.
- Harici güç beslemesi gerektiren USB depolama aygıtını (0,5 A üzerinde) ayrı bir güç kaynağına bağlayın. Aksi takdirde cihaz tanınmayabilir.
- Lütfen USB depolama aygıtını, aygıt üreticisi tarafından sağlanan kabloyu kullanarak bağlayın.
- Bazı USB depolama aygıtları desteklenmeyebilir veya düzgün şekilde çalışmayabilir.
- USB depolama aygıtının dosya hizalama yöntemi Windows XP'de kullanılan yönteme benzemektedir ve dosya adı en fazla 100 Latin alfabesi karakterinden oluşabilir.
- USB bellek aygıtında depolanan veriler zarar görebileceğinden, önemli dosyaları yedeklediğinizden emin olun. Veri kayıpları konusunda herhangi bir sorumluluk kabul etmiyoruz.
- USB HDD biriminin harici bir güç kaynağı yoksa, USB aygıtı algılanamayabilir. Bu durumda harici güç kaynağını bağlamayı unutmayın.
	- Harici güç için lütfen bir güç adaptörü kullanın. Harici güç kaynağı için bir USB kablosu tarafımızca garanti edilmemektedir.
- <span id="page-26-0"></span>• USB bellek aygıtınızda birden fazla bölüm varsa veya USB çoklu kart okuyucu kullanıyorsanız, en fazla 4 bölüm veya USB bellek aygıtı kullanabilirsiniz.
- USB bellek aygıtı USB çoklu kart okuyucuya bağlanırsa, bellek aygıtının birim verileri algılanamayabilir.
- y USB bellek aygıtı düzgün çalışmıyorsa, bağlantısını kesip yeniden bağlayın.
- USB bellek aygıtının algılanma hızı aygıta göre değişir.
- USB'nin Bekleme Modunda bağlanması durumunda belirlenen sabit disk ekran açıldığında otomatik olarak yüklenecektir.
- Bir USB harici sabit disk için önerilen kapasite 1 TB veya daha az, USB bellek için ise 32 GB veya daha azdır.
- Önerilenden daha yüksek kapasiteli aygıt düzgün olarak çalışmayabilir.
- Enerji tasarruflu Harici USB sabit diskin calışmaması durumunda, sabit diski kapatın ve tekrar açarak çalışmasını sağlayın.
- USB 2.0'ın altındaki USB depolama aygıtları da desteklenmektedir. Ancak film listesinde düzgün olarak çalışmayabilirler.
- Maksimum 999 klasör veya dosya tek bir klasör altında tanınabilir.
- USB 3.0 depolama cihazı çalışmayabilir.

# **Dosyaları tarama**

Fotoğraf, müzik veya film listelerine erişin ve dosyaları tarayın.

- 1 Bir USB depolama aygıtı takın.
- 2 Ana menülere erişmek için **MENU (Menü)** düğmesine basın.
- 3 **MY MEDIA (Medyam)** öğesine gitmek için Gezinme düğmelerine ve **OK (Tamam)** düğmesine basın.
- 4 Movie List (Film Listesi), Photo List (Fotoğraf Listesi), Music List (Müzik Listesi) veya Contents List (İçerik Listesi) arasında seçim yapmak için Gezinme düğmelerine ve OK (Tamam) düğmesine basın.

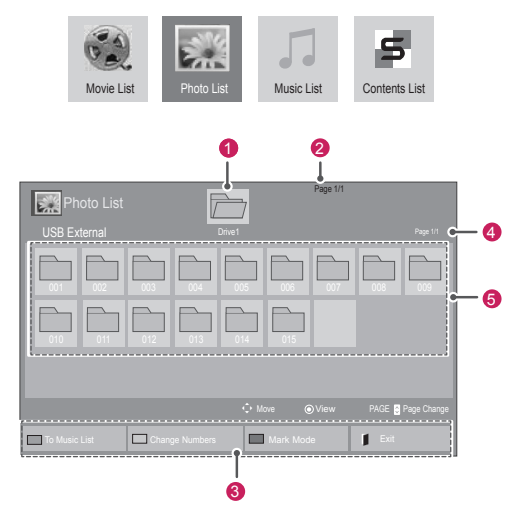

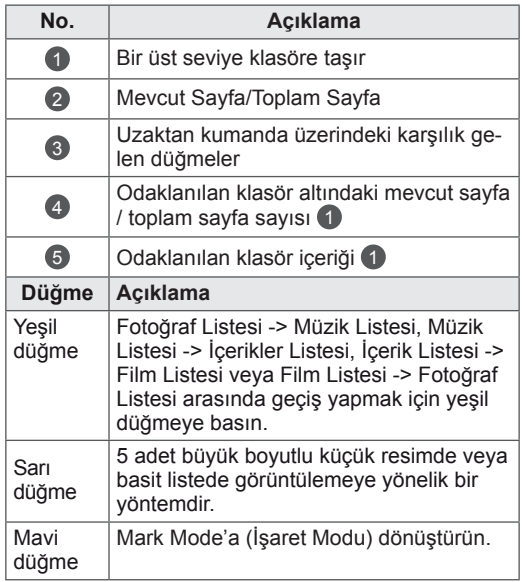

#### **Desteklenen dosya formatı**

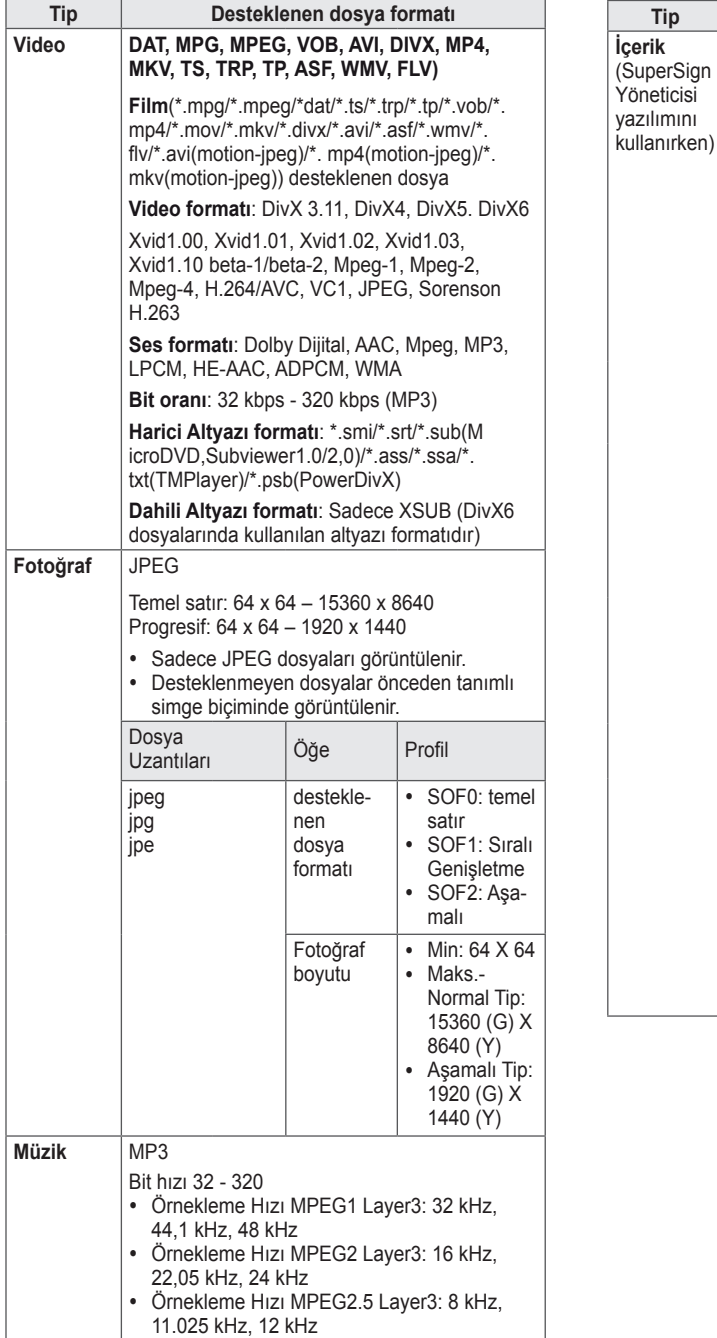

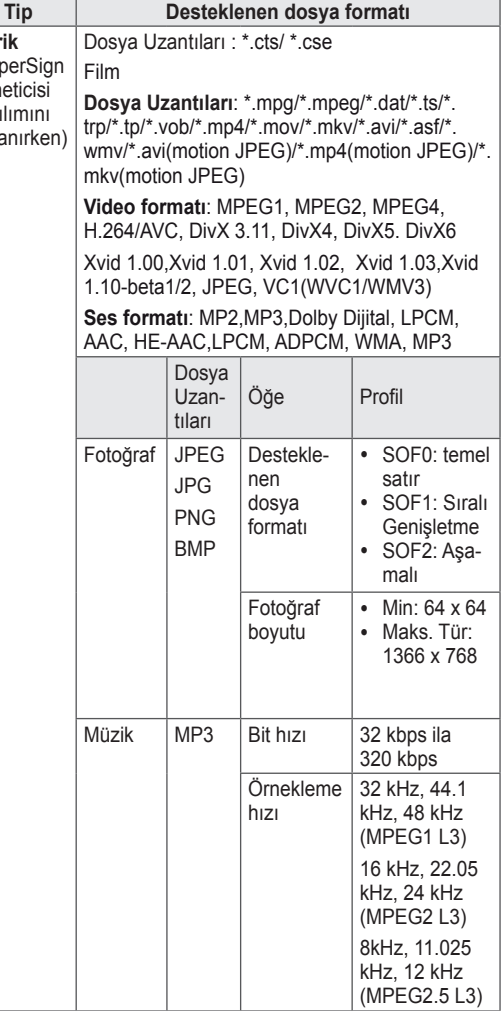

# <span id="page-28-0"></span>**Film izleme**

Video dosyalarını ekranda oynatın. Bir USB depolama aygıtında veya PC'deki paylaşılan bir klasörde saklanan tüm video dosyaları ekranınızda gösterilir.

- 1 **MY MEDIA**'ya **(Medyam)** gitmek için Gezinme düğmelerine ve **OK (Tamam)** düğmesine basın.
- 2 **Movie List**'e **(Film Listesi)** gitmek için Gezinme düğmelerine ve **OK (Tamam)** düğmesine basın.
- 3 İstediğiniz bir klasöre gitmek için Gezinme düğmelerine ve **OK (Tamam)** düğmesine basın.
- 4 İstediğiniz bir dosyaya gitmek için Gezinme düğmelerine ve **OK (Tamam)** düğmesine basın.

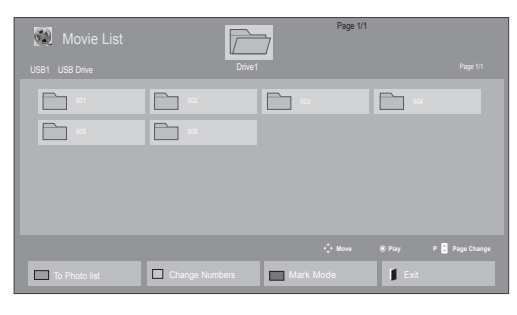

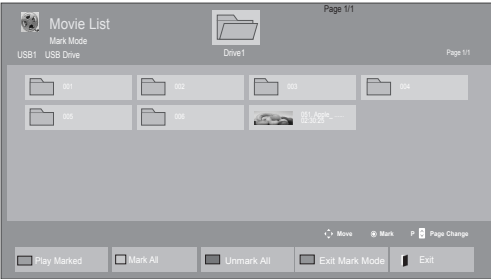

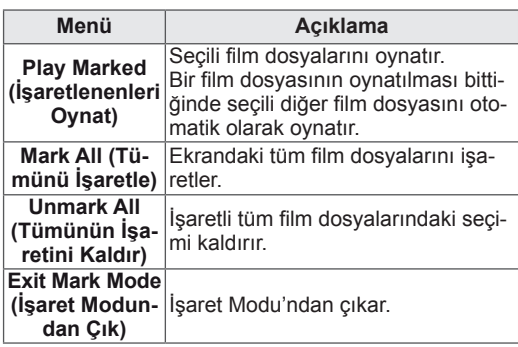

5 Bir film oynatın.

- y Desteklenmeyen dosyalar ön izleme görüntüsünde sadece simge olarak görüntülenir 6,
- Normal olmayan dosyalar bit işlem biçiminde görüntülenir **5.**
- 6 Aşağıdaki düğmeleri kullanarak oynatmayı kontrol edin.

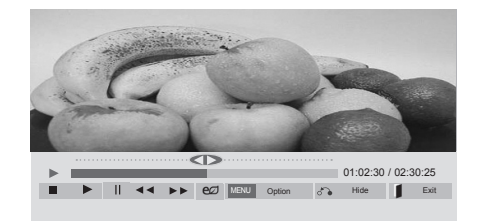

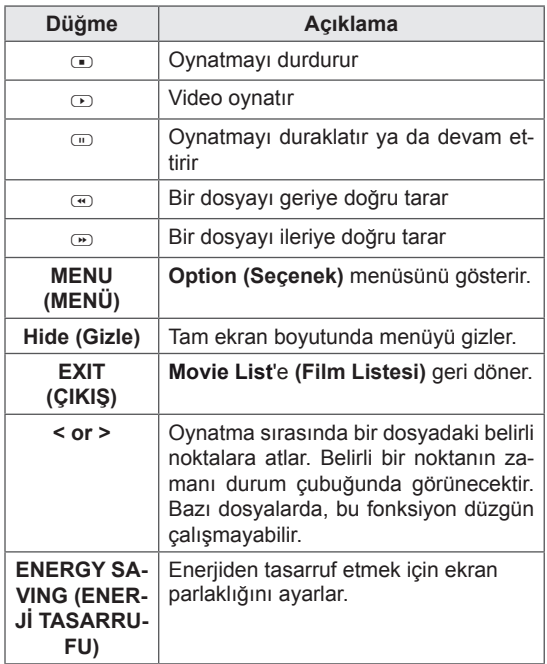

#### **Video dosyalarının oynatılmasına ilişkin ipuçları**

- Kullanıcı tarafından oluşturulan bazı alt yazılar düzgün çalışmayabilir.
- y Altyazılarda bazı özel karakterler görüntülenememektedir.
- Altyazılarda HTML etiketleri desteklenmemektedir.
- Altyazılar desteklenen dillerin dışında kullanılamamaktadır.
- Sesli dil değişikliği yapıldığında ekran geçici olarak duraksayabilir (görüntünün durması, daha hızlı gösterim, vb.).
- Bozuk bir film dosyası düzgün gösterilemeyebilir veya bazı oynatıcı işlevleri kullanılamayabilir.
- Bazı kodlayıcılarla oluşturulan film dosyaları düzgün görüntülenemeyebilir.
- Kaydedilmiş dosyanın video ve ses yapısı birleştirilmemişse ise ya video ya da ses oynatılır.
- y Çerçeveye bağlı olarak, en yüksek 1920 x 1080 @ 25/30 P veya 1280 x 720 @ 50/60 P çözünürlüğe sahip HD videoları desteklenir.
- Cerceveye bağlı olarak, 1920 x 1080 @ 25/30 P veya 1280 x 720 @ 50/60 P değerinden daha yüksek çözünürlüğü olan videolar düzgün çalışmayabilir.
- Belirtilen tür ve formatlar dışındaki film dosyaları düzgün çalışmayabilir.
- Yürütülebilir film dosyası için maksimum bit hızı 20 Mbps'dir. (sadece, Motion JPEG: 10 Mbps)
- H.264/AVC'te seviye 4.1 veya daha üzeri olarak kodlanmış profillerin, sorunsuz olarak kayıttan yürütülmesini garanti etmiyoruz.
- DTS Audio kodek bileşeni desteklenmez.
- Dosya boyutu 30 GB'den fazla olan film dosyalarının kayıttan yürütülmesi desteklenmez.
- DivX film ve bu filme ait altyazılar aynı klasör içinde yer almalıdır.
- Bir video dosyasının görüntülenebilmesi için dosya adı ile içindeki altyazı dosyası adının aynı olması gerekir.
- Yüksek hız özelliğini desteklemeyen bir USB bağlantısıyla video oynatılması, düzgün sonuç vermeyebilir.
- GMC (Global Hareket Dengeleme) ile sifrele-
- nen dosyalar görüntülenemeyebilir.<br>• Movie List (Film Listesi) fonksiyonu ile film iz-

lerken, görüntüyü uzaktan kumanda ünitesi üzerindeki Energy Saving (Enerji Tasarrufu) düğmesi ile ayarlayabilirsiniz. Her görüntü modu için kullanıcı ayarı çalışmamaktadır.

#### **Video seçenekleri**

- 1 Açılır menülere erişmek için **MENU (Menü)** öğesine basın.
- 2 **Set Video Play. (Video Oynatmayı Ayarla), Set Video. (Videoyu Ayarla)** veya **Set Audio. (Sesi Ayarla)** öğelerine gitmek için Gezinme düğmelerine basın ve **OK (Tamam)** düğmesine basın.

- y **Movie List (Film Listesi)** içerisinde yapılan seçenek değişikliği **Photo List (Fotoğraf Listesi)** ve **Music List'**i **(Müzik Listesi)** etkilemez.
- y **Photo List (Fotoğraf Listesi)** ve **Music List (Fotoğraf Listesi)** içerisinde yapılan seçenek değişiklikleri aynı şekilde **Photo List (Fotoğraf Listesi)** ve **Music List (Müzik Listesi)** içerisinde **Movie List (Film Listesi)**  etkilenmeksizin geçerli olur.
- Video dosyasının durdurulduktan sonra tekrar çalıştırılması durumunda, videoyu kaldığı yerden oynatabilirsiniz.

**Set Video Play (Video Oynatmayı Ayarla)** seçilirken,

- 1 **Picture Size (Resim Boyutu), Audio Language (Ses Dili), Subtitle Language (Altyazı Dili)** ya da **Repeat'i (Tekrarla)** görüntülemeye gitmek için Gezinme düğmelerine basın.
- 2 Uygun ayarları yapmak üzere ilerlemek için Gezinme düğmelerine basın.

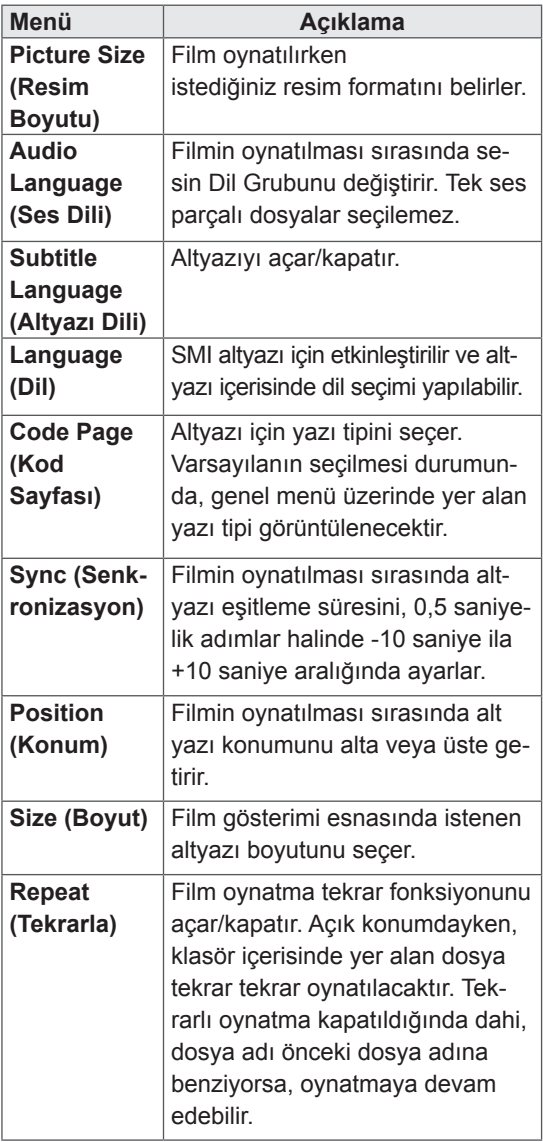

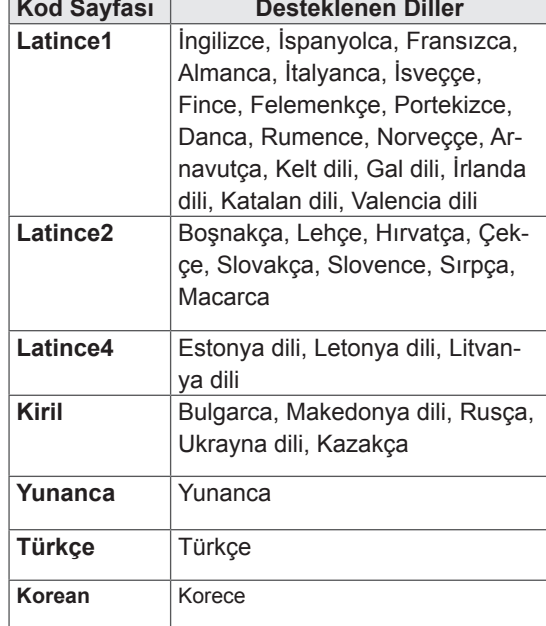

- Altyazı dosyalarında sadece 10.000 senkronize blok desteklenmektedir.
- y Bir video oynatırken, **ARC** düğmesine basarak Resim Boyutunu ayarlayabilirsiniz.
- y Kendi dilinizdeki altyazılar, yalnızca OSD menü kendi dilinizdeyken desteklenir.
- Kod sayfası seçenekleri, altyazı dosyalarının diline bağlı olarak devre dışı bırakılmış olabilir.
- Altyazı dosyaları için uygun kod sayfasını seçin.

#### <span id="page-31-0"></span>**Set Video. (Videoyu Ayarla)** seçildiğinde,

1 Uygun ayarları yapmak üzere ilerlemek için Gezinme düğmelerine basın.

**Set Audio. (Sesi Ayarla)** seçildiğinde,

1 **Sound Mode (Ses Modu), Clear Voice II (Net Ses II)** ya da **Balance (Denge)** öğesini görüntü-

lemek üzere ilerlemek için Gezinme düğmelerine basın.

2 Uygun ayarları yapmak üzere ilerlemek için Gezinme düğmelerine basın.

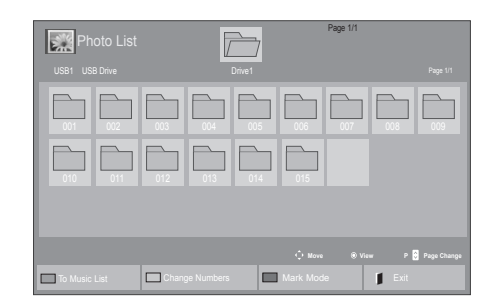

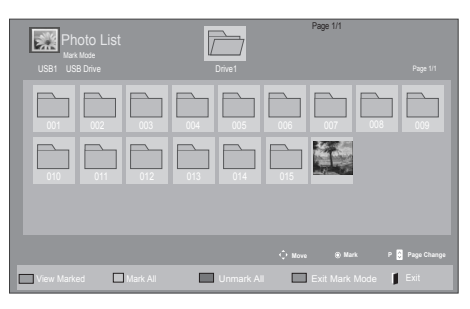

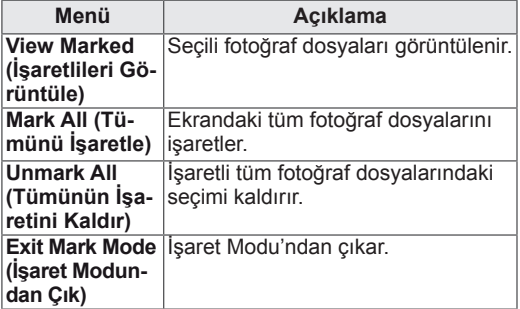

5 Fotoğrafları görüntüleyin.

#### **NOT**

- y Desteklenmeyen dosyalar önizleme görüntüsünde sadece simge olarak görüntülenir |
- Normal olmayan dosyalar bit işlem biçiminde görüntülenir .

## **Fotoğraf görüntüleme**

USB depolama aygıtına kaydedilen görüntü dosyalarını görüntüleyin. Ekrandaki görüntüler modele göre değişebilir.

- 1 **My Media**'ya **(Medyam)** gitmek için Gezinme düğmelerine ve **OK (Tamam)** düğmesine basın.
- 2 **Photo List'e (Fotoğraf Listesi)** gitmek için Gezinme düğmelerine ve **OK (Tamam)** düğmesine basın.
- 3 İstediğiniz bir klasöre gitmek için Gezinme düğmelerine ve **OK (Tamam)** düğmesine basın.
- 4 İstediğiniz bir dosyaya gitmek için Gezinme düğmelerine ve **OK (Tamam)** düğmesine basın.

#### **Fotoğraf seçeneklerini kullanma**

Fotoğrafları görüntülerken aşağıdaki seçenekleri kullanın.

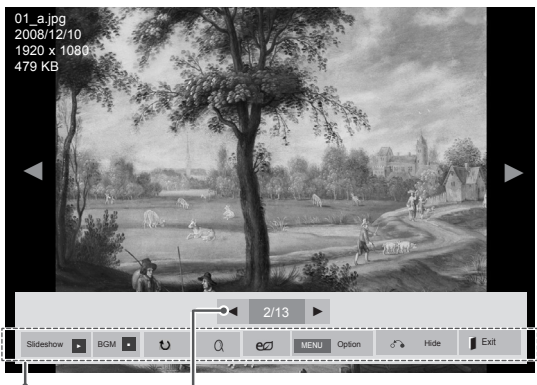

Seçenekler Seçilen fotoğraf sayısı

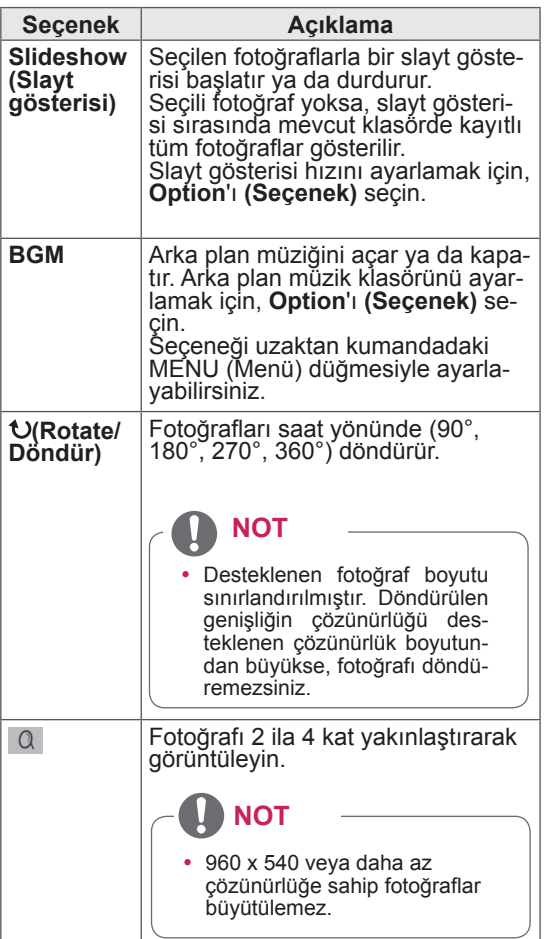

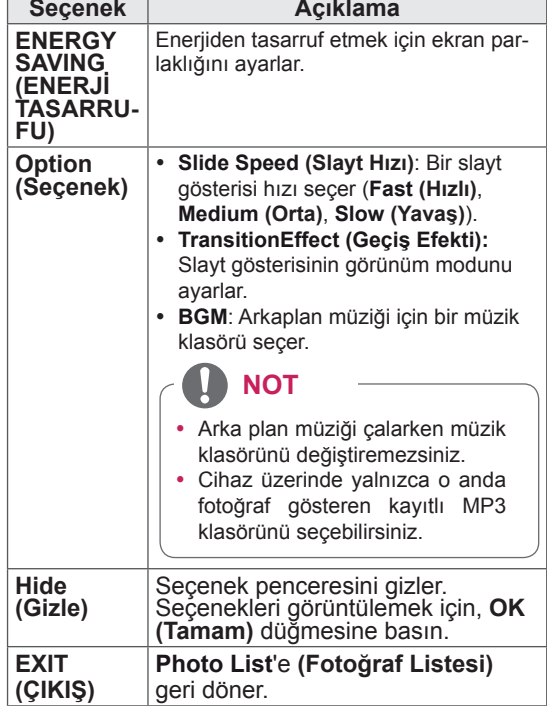

#### **Fotoğraf seçenekleri**

- 1 **Option (Seçenek)** menülerini göstermek için **MENU (MENÜ)** düğmesine basın.
- 2 **Set Photo View. (Fotoğraf Görünümünü Ayarla), Set Video. (Videoyu Ayarla)** ya da **Set Audio (Sesi Ayarla)** öğelerine gitmek için Gezinme düğmelerine ve **OK (Tamam)** düğmesine basın.

- y **Movie List (Film Listesi)** içerisinde yapılan seçenek değişikliği **Photo List** ve **(Fotoğraf Listesi) Music List**'i **(Müzik Listesi)** etkilemez.
- y **Photo List (Fotoğraf Listesi)** ve **Music List (Müzik Listesi)** içerisinde yapılan seçenek değişiklikleri aynı şekilde **Photo List** (**Fotoğraf Listesi)** ve **Music List (Müzik Listesi)** içerisinde **Movie List (Film Listesi)** etkilenmeksizin geçerli olur.

**Set Photo View (Fotoğraf Görünümünü Ayarla)** öğesini seçtiğinizde,

- 1 Gezinme düğmelerine basarak, **Slide Speed (Slayt Hızı), Transition Effect (Geçiş Efekti)** veya **BGM öğesini seçin.**
- 2 Uygun ayarları yapmak üzere ilerlemek için Gezinme düğmelerine basın.

#### **Transition Effect (Geçiş Efekti) Seçeneği**

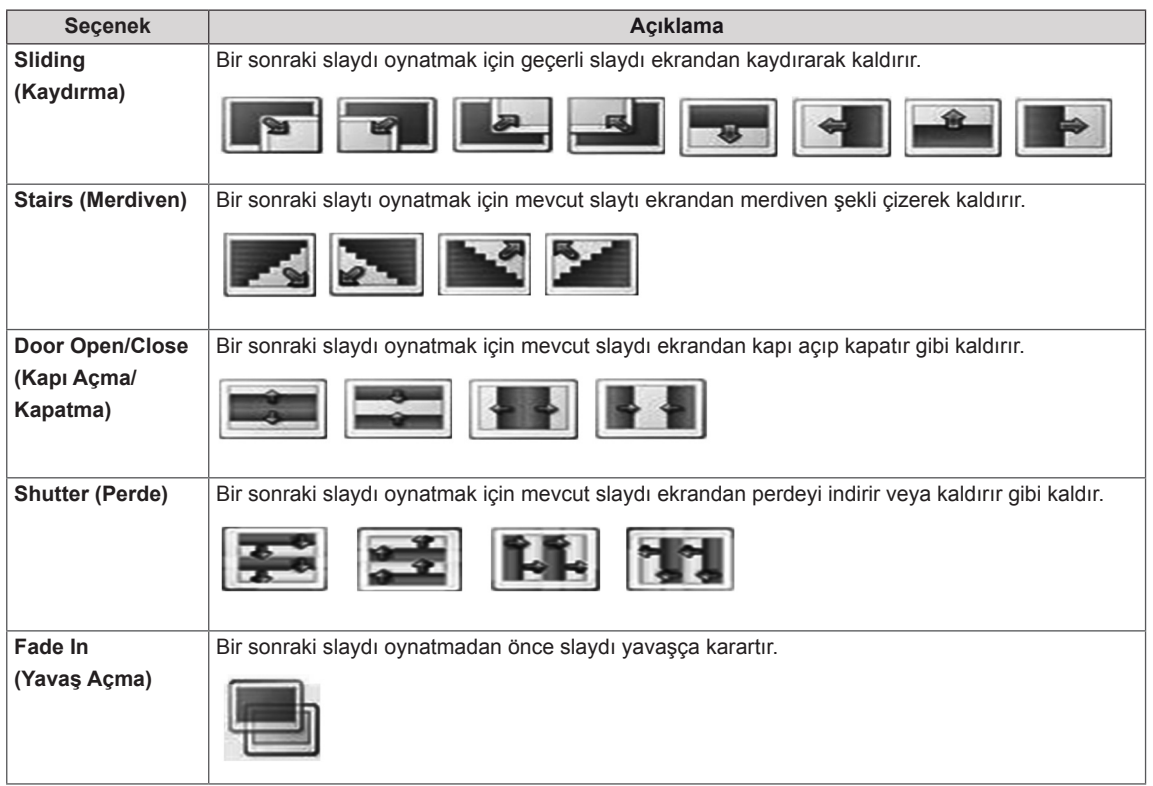

<span id="page-34-0"></span>**Set Video (Videoyu Ayarla)** seçildiğinde,

1 Uygun ayarları yapmak üzere ilerlemek için Gezinme düğmelerine basın.

#### **Set Audio (Sesi Ayarla)** seçildiğinde,

- 1 **Sound Mode (Ses Modu), Clear Voice II (Net Ses II)** ya da **Balance (Denge)** öğesini görüntülemek üzere ilerlemek için Gezinme düğmelerine basın.
- 2 Uygun ayarları yapmak üzere ilerlemek için Gezinme düğmelerine basın.

#### **Müzik dinleme**

- 1 **MY MEDIA**'ya **(Medyam)** gitmek için Gezinme düğmelerine ve **OK (Tamam)** düğmesine basın.
- 2 **Music List**'**e (Müzik Listesi)** gitmek için Gezinme düğmelerine ve **OK (Tamam)** düğmesine basın.
- 3 İstediğiniz bir klasöre gitmek için Gezinme düğmelerine ve **OK (Tamam)** düğmesine basın.
- 4 İstediğiniz bir dosyaya gitmek için Gezinme düğmelerine ve **OK (Tamam)** düğmesine basın.

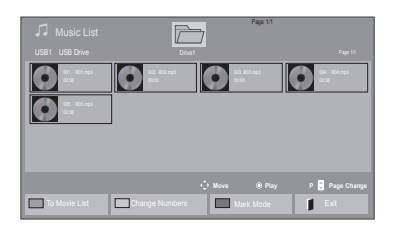

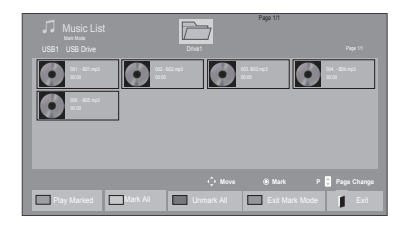

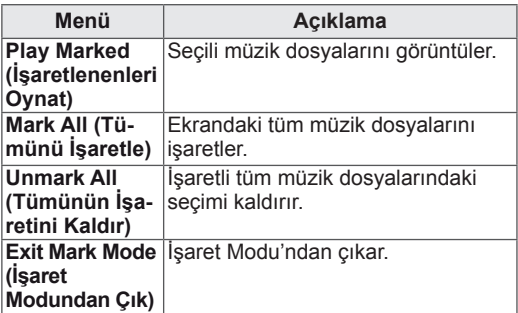

5 Müzik çalın.

6 Aşağıdaki düğmeleri kullanarak oynatmayı kontrol edin.

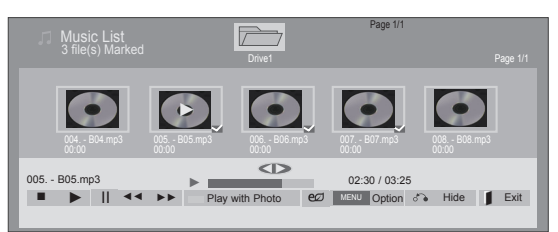

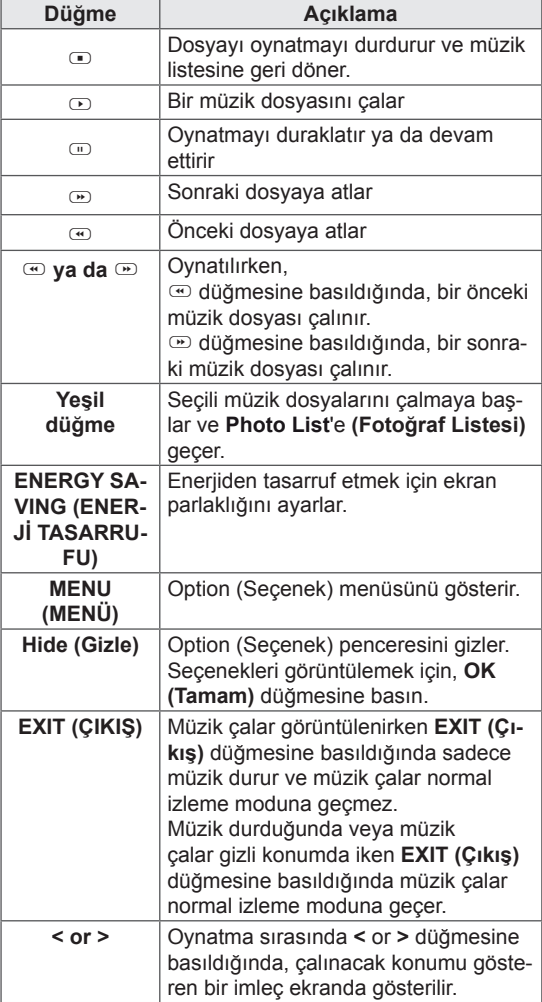

#### **Müzik dosyalarının oynatılmasına ilişkin ipuçları**

• Bu ünite, ID3 Tag gömülü MP3 dosyalarını desteklemez.

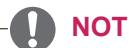

- y Desteklenmeyen dosyalar önizleme görüntüsünde sadece simge olarak görüntülenir ...
- Normal olmayan dosyalar bit işlem biçiminde görüntülenir ...
- y Hasar görmüş veya bozuk bir müzik oynatılmayıp oynatma süresinde 00:00 görüntülenir.
- Telif hakkı korumalı ödemeli bir servisten indirilen bir müzik başlatılamaz oynatma süresinde uygun olmadığı bilgisi görüntülenir.
- OK,  $\odot$  düğmelerine basarsanız ekran koruyucu durdurulur.
- Uzaktan kumanda üzerindeki PLAY( $\odot$ ) (Oynat), Pause( $\text{D}$ ) (Duraklat),  $\text{D}$ ,  $\text{D}$ ,  $\text{D}$ ,  $\text{D}$  düğmeleri de bu modda kullanılabilir.
- y Sonraki müziği seçmek için w, önceki müziği seçmek için v düğmesini kullanabilirsiniz.

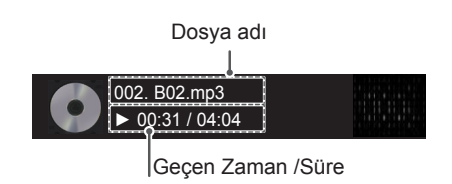
### **Müzik seçenekleri**

- 1 Açılır menülere erişmek için **MENU (Menü)** öğesine basın.
- 2 **Set Audio Play. (Ses Oynatmayı Ayarla)** veya **Set Audio. (Sesi Ayarla)** öğelerine gitmek için Gezinme düğmelerine ve **OK (Tamam)** düğmesine basın.

### **NOT**

- y **Movie List (Film Listesi)** içerisinde yapılan seçenek değişikliği **Photo List (Fotoğraf Listesi)** ve **Music List**'i **(Müzik Listesi)** etkilemez.
- y **Photo List (Fotoğraf Listesi)** ve **Music List (Müzik Listesi)** içerisinde yapılan seçenek değişiklikleri aynı şekilde **Photo List (Fotoğraf Listesi)** ve **Music List (Müzik Listesi)** içerisinde **Movie List (Film Listesi)** etkilenmeksizin geçerli olur.

### **Set Audio Play. (Ses Oynatmayı Ayarla)** seçildiğinde,

- 1 **Repeat (Tekrarla)** veya **Random (Rasgele)** seçimine gitmek için Gezinme düğmelerine basın.
- <sup>2</sup> Uygun ayarları yapmak üzere ilerlemek için Ge- zinme düğmelerine basın.

### **Set Audio (Sesi Ayarla)** seçildiğinde,

- 1 **Sound Mode (Ses Modu), Clear Voice II (Net Ses II)** ya da **Balance (Denge)** öğesini seçmek üzere ilerlemek için Gezinme düğmelerine basın.
- 2 Uygun ayarları yapmak üzere ilerlemek için Gezinme düğmelerine basın.

## **İçerik Listesini İzleme**

Saklanan dosyaları SuperSign Yöneticisi yazılımının Export (Dışa Aktarma) özelliğini kullanarak çalar.

- 1 **MY MEDIA**'ya **(Medyam)** gitmek için Gezinme düğmelerine ve **OK (Tamam)** düğmesine basın.
- 2 Gezinme düğmelerini kullanarak Contents List'e (İçerik Listesi) gelin ve OK (Tamam) düğmesine basın.
- 3 İstediğiniz bir klasöre gitmek için Gezinme düğmelerine ve **OK (Tamam)** düğmesine basın.
- 4 İstediğiniz bir dosyaya gitmek için Gezinme düğmelerine ve **OK (Tamam)** düğmesine basın.

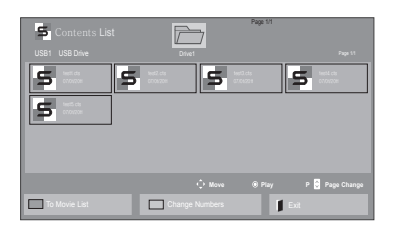

## **NOT**

- Contents List'ten (İçerik Listesi) medya dosyası oynatırken sadece BACK (GERİ), EXIT (ÇIKIŞ) veya Volume (Ses) düğmesini kullanabilirsiniz. BACK (GERİ) veya EXIT (ÇIKIŞ) düğmesi seçildiğinde medya dosyalarının oynatılması durdurulur ve ekran görünümü moduna geri dönülür.
- USB aygıtında AutoPlay (Otomatik Oynatma) klasörü varsa ve dosyaları desteklenen formattaysa, USB aygıtı monitöre bağlandığında dosyalar otomatik olarak oynatılabilir.

### **DivX® VOD Kılavuzu**

### **DivX® VOD Kaydı**

Satın alınmış veya kiralanmış DivX® VOD içeriklerini oynatmak için cihazınızda bulabileceğiniz 10 haneli DivX kayıt kodunu kullanarak cihazınızı **www.divx.com/vod** adresine kaydetmelisiniz.

- 1 Ana menülere erişmek için **MENU (Menü)** düğmesine basın.
- 2 **MY MEDIA**'ya **(MEDYAM)** gitmek için Gezinme düğmelerine ve **OK (Tamam)** düğmesine basın.
- 3 Mavi düğmeye basın.
- 4 **DivX Reg. Code**'a **(DivX Kayıt Kodu)** gitmek için Gezinme düğmelerine ve **OK (Tamam)** düğmesine basın.
- 5 Ekranınızın kayıt kodunu görüntüleyin.
- 6 Tamamladığınızda, **EXIT(Çıkış)** düğmesine basın.

Önceki menüye dönmek için, **BACK (Geri)** düğmesine basın.

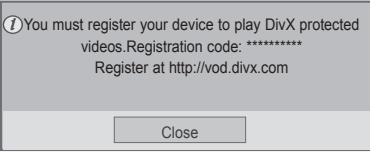

### **NOT**

- Kayıt kodunu kontrol ederken, bazı düğmeler çalışmayabilir.
- y Başka bir aygıtın DivX kayıt kodunu kullanırsanız, kiralanan ya da satın alınan DivX dosyasını oynatamazsınız. Ürününüze atanan DivX kayıt kodunu kullandığınızdan emin olun.
- Standart DivX kodeki ile dönüştürülmeyen video ya da ses dosyaları bozulmuş olabilir ya da oynatılamayabilir.
- DivX VOD kodu, bir hesap altında en fazla 6 aygıtı etkinleştirmenize olanak tanır.

### **DivX® VOD Kaydını Silme**

Cihazınızda bulabileceğiniz 8 haneli DivX kayıt silme kodunu kullanarak www.divx.com/vod adresinde cihazınızın kaydını silmelisiniz.

- 1 Ana menülere erişmek için **MENU (Menü)** düğmesine basın.
- 2 **MY MEDIA**'ya **(MEDYAM)** gitmek için Gezinme düğmelerine ve **OK (Tamam)** düğmesine basın.
- 3 Mavi düğmeye basın.
- 4 **Deactivation (Deaktivasyon)** öğesine gitmek için Gezinme düğmelerine ve **OK (Tamam)** düğmesine basın.
- 5 Onaylamak üzere **Yes (Evet)** öğesini seçmek için Gezinme düğmelerine basın.

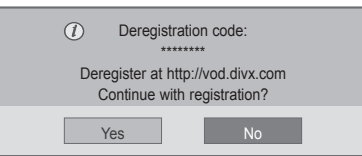

6 Tamamladığınızda, **EXIT(Çıkış)** düğmesine basın. Önceki menüye dönmek için, **BACK (Geri)** düğmesine basın.

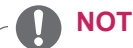

• Kayıt silme işlemi gerçekleştirildikten sonra DivX® VOD içeriklerini izleyebilmek için cihazınızı yeniden kaydetmeniz gerekir.

### **PIP/PBP'yi kullanma**

USB aygıtında depolanan videoları veya resimleri tek bir monitörde, ana ve alt ekranlara bölerek görüntüler.

- 1 OPTION'a (SEÇENEK) gitmek için MENU (MENÜ) ve OK (TAMAM) düğmelerine basın.
- 2 PIP veya PBP öğesini seçmek için PIP/PBP'ye bastıktan sonra OK (Tamam) düğmesine basın.

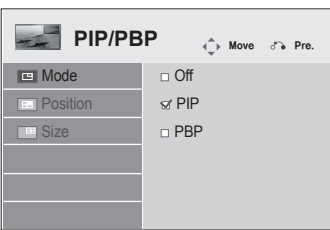

3 My Media'dan (Medyam) Movie List (Film Listesi) veya Photo List (Fotoğraf Listesi) öğesini seçin. (PIP/PBP seçiliyken, Music List (Müzik Listesi) ve Contents List (İçerik Listesi) devre dışı kalır.)

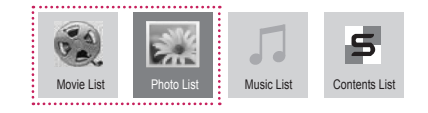

4 İstediğiniz bir dosyayı seçtikten sonra OK'e (Tamam) basın.

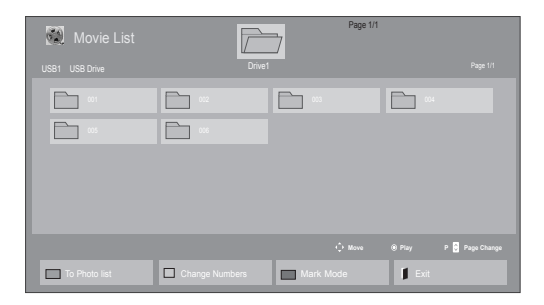

5 Oynatma listesinden PIP veya PBP simgesini seçin.

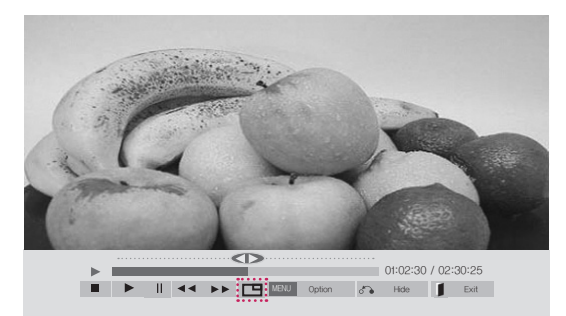

**< Movie List (Film Listesi) >**

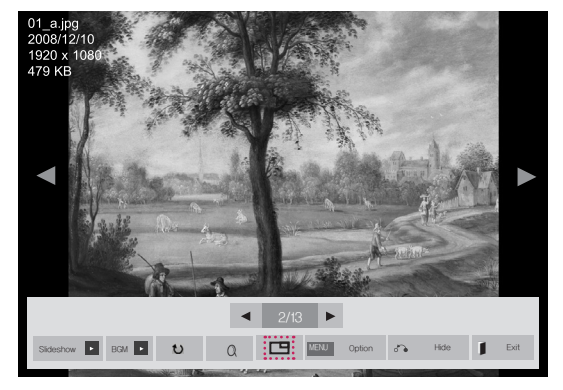

**< Photo List (Fotoğraf Listesi) >**

6 Ses için Main (Ana) veya Sub (Alt) öğesini seçin. PIP veya PBP işlevini çalıştırmadan önce çıkış sesini seçmeniz gerekir.

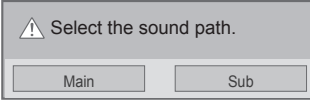

7 Alt ekran ana ekranda görüntülenir.

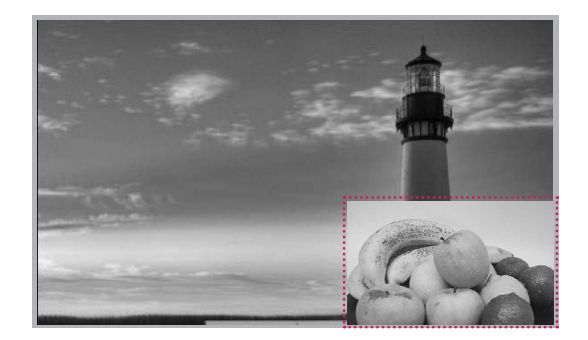

# **AYARLARIN ÖZELLEŞTİRİLMESİ**

## **Ana menülere erişim**

- 1 Ana menülere erişmek için **MENU (Menü)** düğmesine basın.
- 2 Aşağıdaki menülerden birine gitmek için Gezinme düğmelerine ve ardından **OK (Tamam)** düğmesine basın.
- 3 İstediğiniz seçenek veya ayara gitmek için Gezinme düğmelerine ve **OK (Tamam)** düğmesine basın.
- 4 Tamamladığınızda, **EXIT (Çıkış)** düğmesine basın. Bir önceki menüye dönmek için, **BACK (Geri)** düğmesine basın.

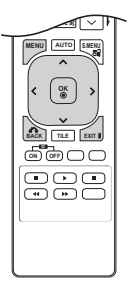

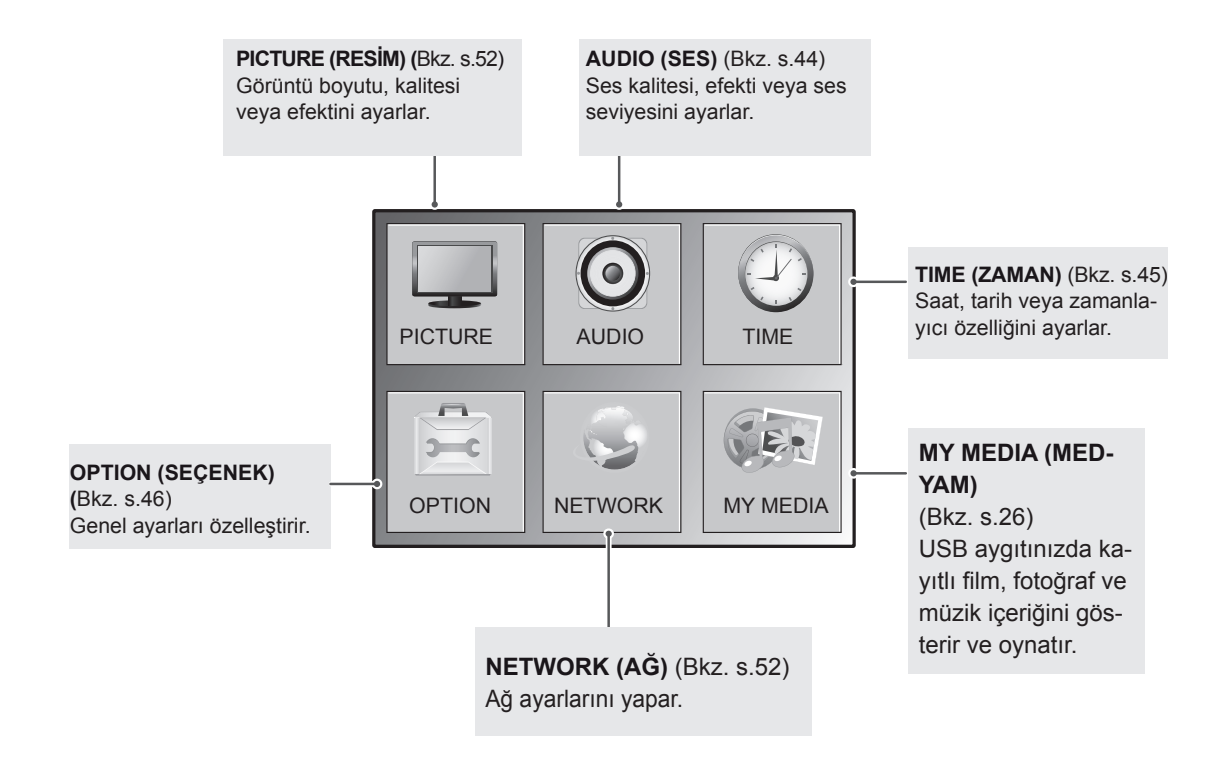

## **RESİM ayarları**

- 1 Ana menülere erişmek için **MENU (Menü)** düğmesine basın.
- 2 **PICTURE (Resim)** öğesine gitmek için Gezinme düğmelerine ve **OK (Tamam)** düğmesine basın.
- 3 İstediğiniz seçenek veya ayara gitmek için Gezinme düğmelerine ve **OK (Tamam)** düğmesine basın.
	- Önceki seviyeye dönmek için, **BACK (Geri)** düğmesine basın.
- 4 Tamamladığınızda, **EXIT (Çıkış)** düğmesine basın. Bir önceki menüye döndüğünüzde, **BACK (Geri)** düğmesine basın.

Mevcut resim ayarları aşağıda açıklanmıştır:

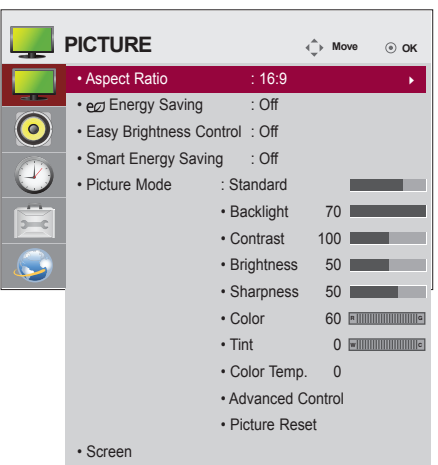

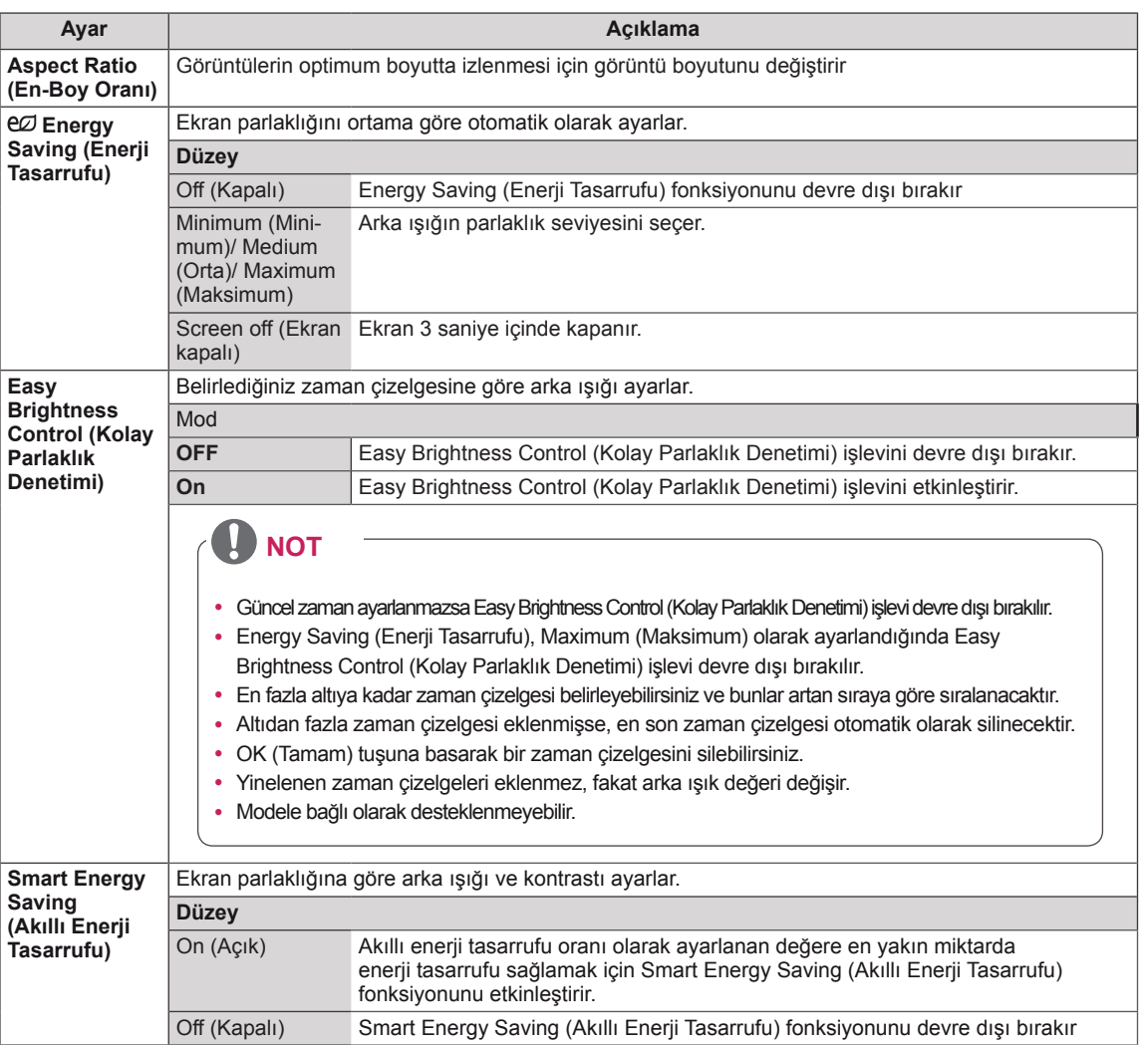

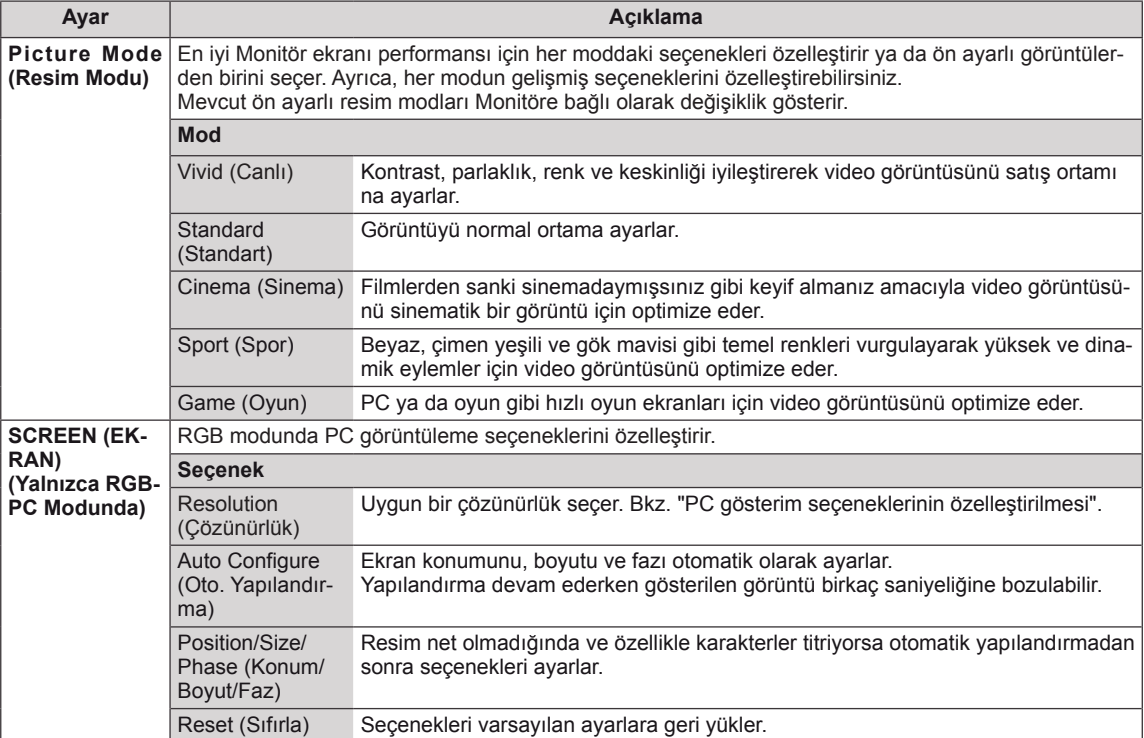

### **Picture Mode (Resim Modu) seçenekleri**

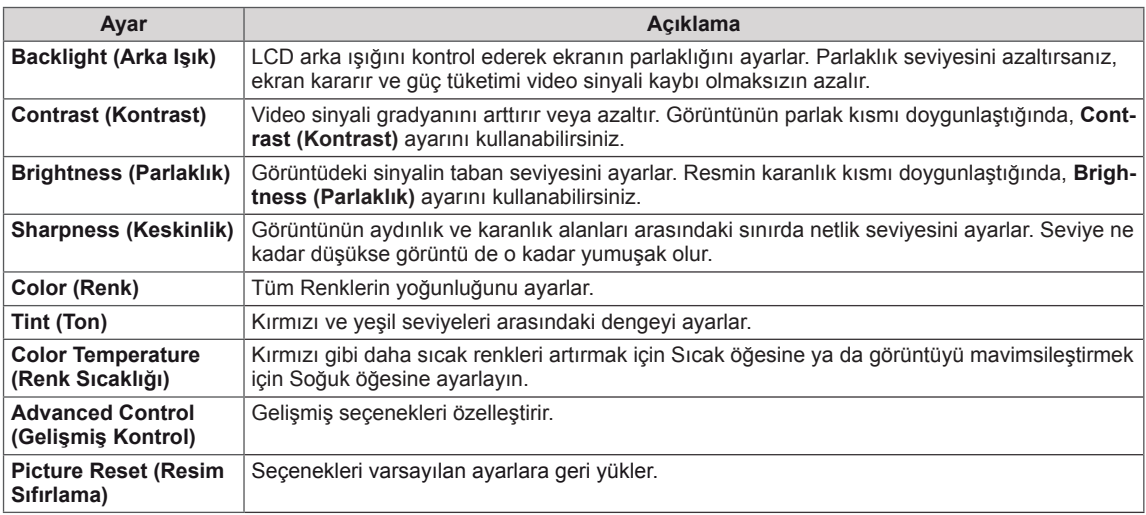

### **Gelişmiş görüntü seçenekleri**

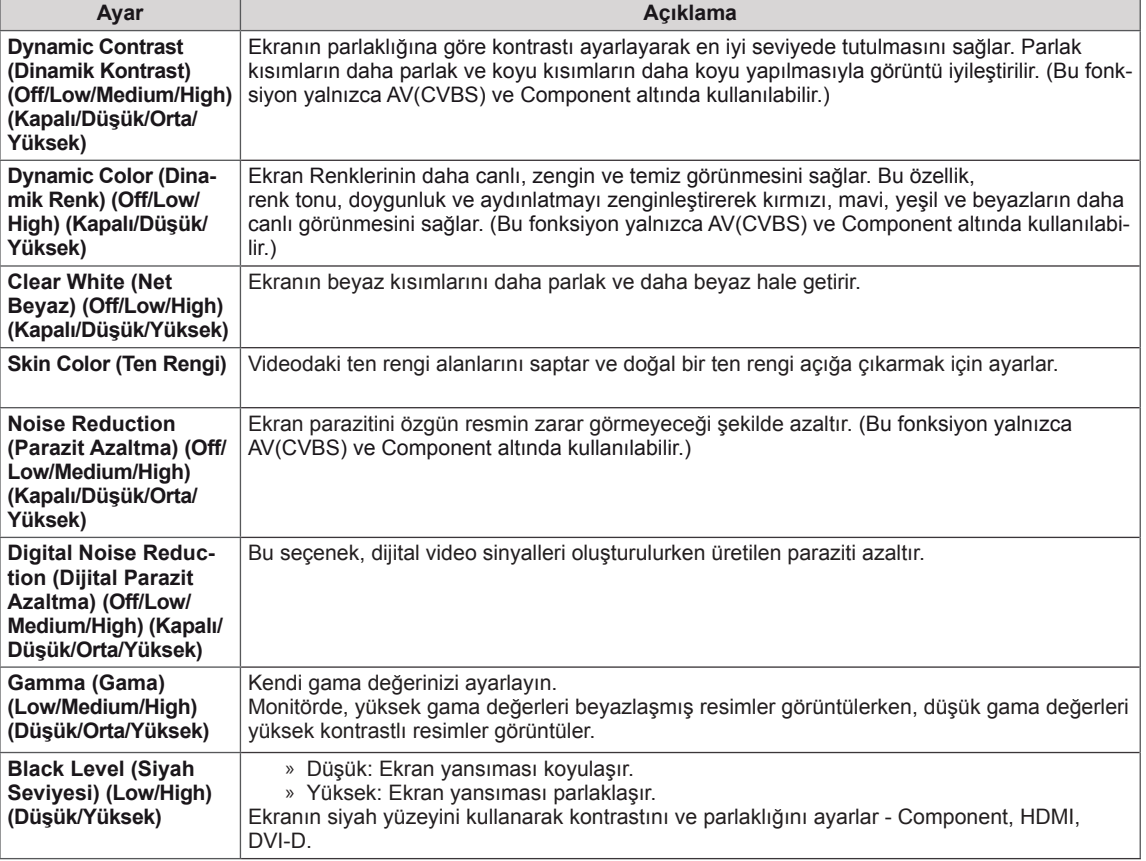

## **NOT**

- y Picture (Resim) menüsündeki '**Picture Mode**' (Resim Modu) ayarı **Vivid, Standard, Cinema, Sport** (Canlı, Standart, Sinema, Spor) veya **Game** (Oyun) olarak ayarlandığında, sonraki menüler otomatik olarak ayarlanır.
- RGB-PC / HDMI-PC modunda renk ve renk tonu ayarı yapamazsınız.
- Smart Energy Saving (Akıllı Enerji Tasarrufu) fonksiyonu kullanılırken, ekran sabit bir görüntünün beyaz alanında doygun görünebilir.
- y Energy Saving (Enerji Tasarrufu) Minimum, Medium (Orta) veya Maximum (Maksimum) değerine ayarlandıysa, Smart Energy Saving (Akıllı Enerji Tasarrufu) fonksiyonu devre dışı bırakılır.

### <span id="page-43-0"></span>**SES ayarları**

- 1 Ana menülere erişmek için **MENU (Menü)** düğmesine basın.
- 2 **AUDIO (Ses)** öğesine gitmek için Gezinme düğmelerine ve **OK (Tamam)** düğmesine basın.
- 3 İstediğiniz seçenek veya ayara gitmek için Gezinme düğmelerine ve **OK (Tamam)** düğmesine basın.
	- Önceki seviyeye dönmek için, **BACK (Geri)** düğmesine basın.
- 4 Tamamladığınızda, **EXIT (Çıkış)** düğmesine basın. Bir önceki menüye döndüğünüzde, **BACK (Geri)** düğmesine basın.

Mevcut ses seçenekleri aşağıda açıklanmıştır.

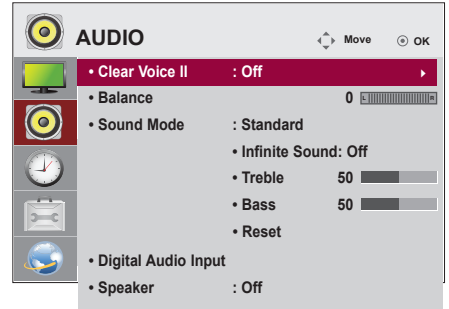

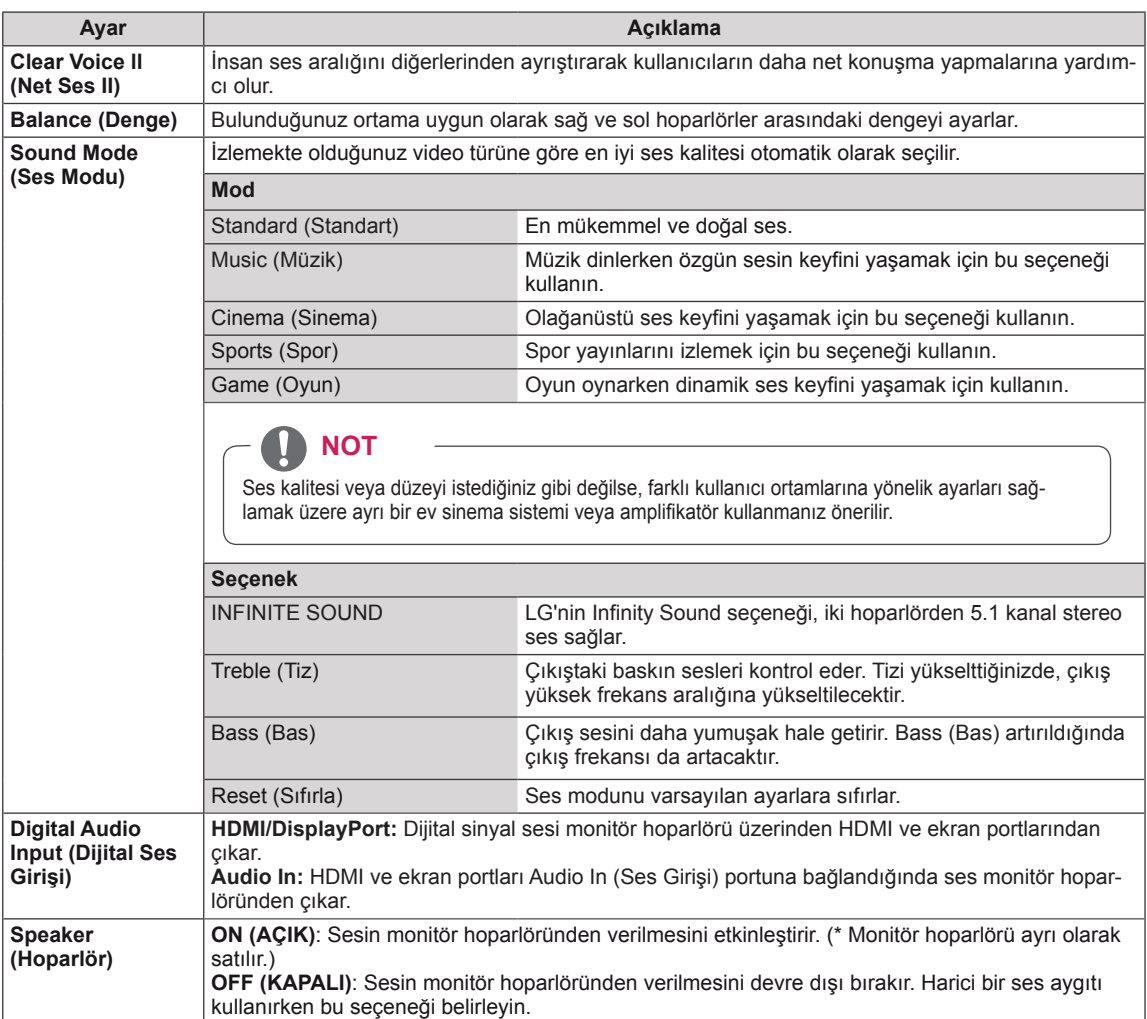

### <span id="page-44-0"></span>**ZAMAN ayarları**

- 1 Ana menülere erişmek için **MENU (Menü)** düğmesine basın.
- 2 **TIME (ZAMAN)** öğesine gitmek için Gezinme düğmelerine basın ve **OK** düğmesine basın.
- 3 İstediğiniz seçenek veya ayara gitmek için Gezinme düğmelerine ve **OK** düğmesine basın.
	- Önceki seviyeye dönmek için, **BACK (Geri)** düğmesine basın.
- 4 Tamamladığınızda, **EXIT (Çıkış)** düğmesine basın. Bir önceki menüye döndüğünüzde, **BACK (Geri)** düğmesine basın.

Mevcut zaman ayarları aşağıda açıklanmıştır:

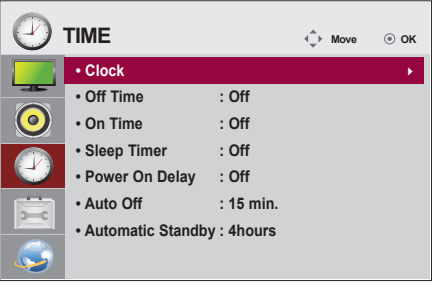

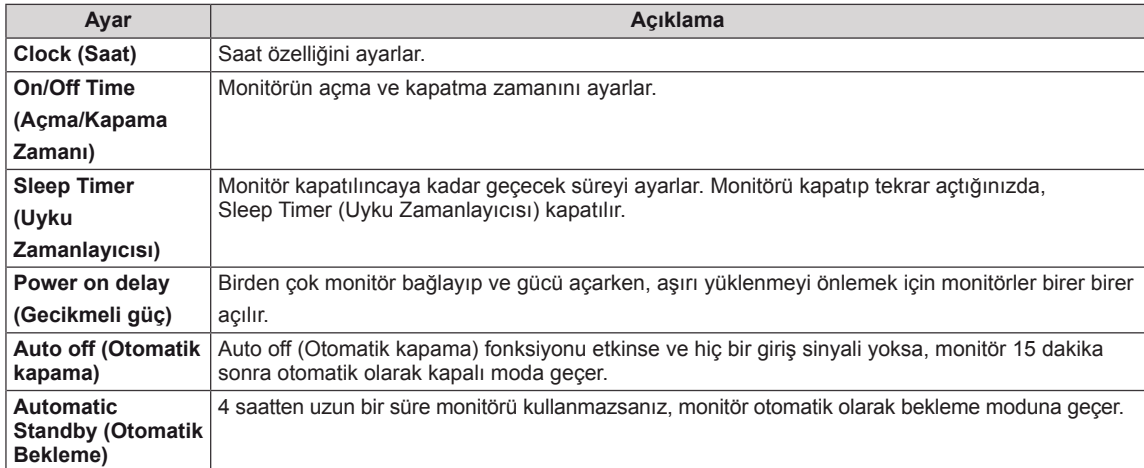

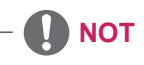

- y Açma veya kapatma zamanı ayarlandığında, bu fonksiyonlar önceden günlük olarak ayarlanmış olan zamanda çalışır.
- y Programlı güç kapatma fonksiyonu, sadece aygıt saati doğru olarak ayarlandığında düzgün bir şekilde çalışır.
- y Programlı güç açma ve kapatma zamanlarının aynı olması halinde, bu ayar açıksa güç kapatma zamanı, güç açma zamanına göre daha önceliklidir, bu ayar kapalıysa güç açma zamanı öncelik kazanır.

### <span id="page-45-0"></span>**SEÇENEK ayarları**

- 1 Ana menülere erişmek için **MENU (Menü)** düğmesine basın.
- 2 **OPTION (Seçenek)** öğesine gitmek için Gezinme düğmelerine basın ve **OK** düğmesine basın.
- 3 İstediğiniz seçenek veya ayara gitmek için Gezinme düğmelerine ve **OK** düğmesine basın.
	- Önceki seviyeye dönmek için, **BACK (Geri)** düğmesine basın.
- 4 Tamamladığınızda, **EXIT (Çıkış)** düğmesine basın. Bir önceki menüye döndüğünüzde, **BACK (Geri)** düğmesine basın.

Mevcut seçenek ayarları aşağıda açıklanmıştır:

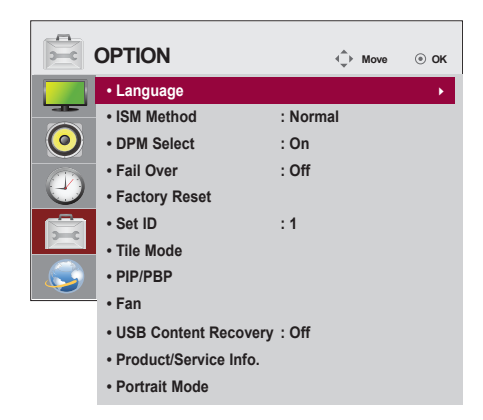

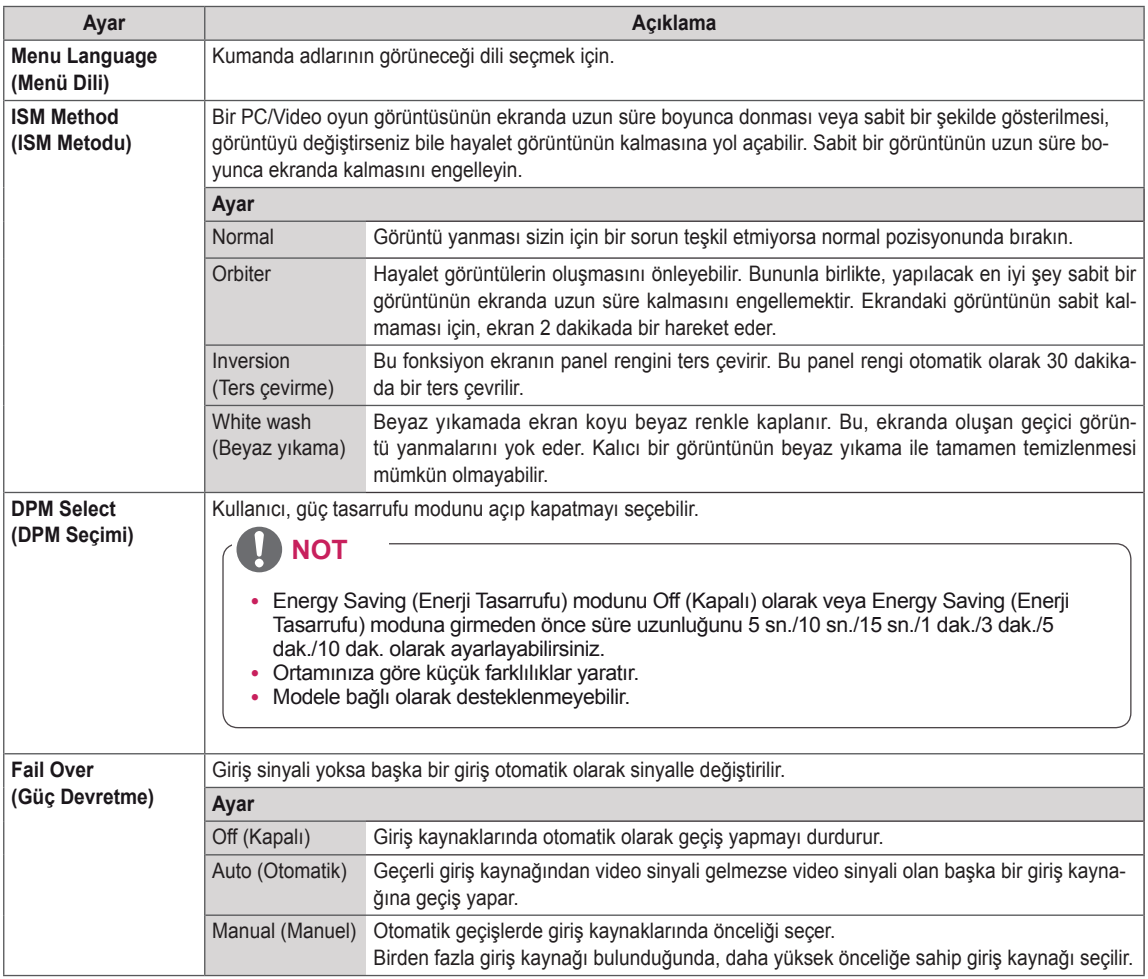

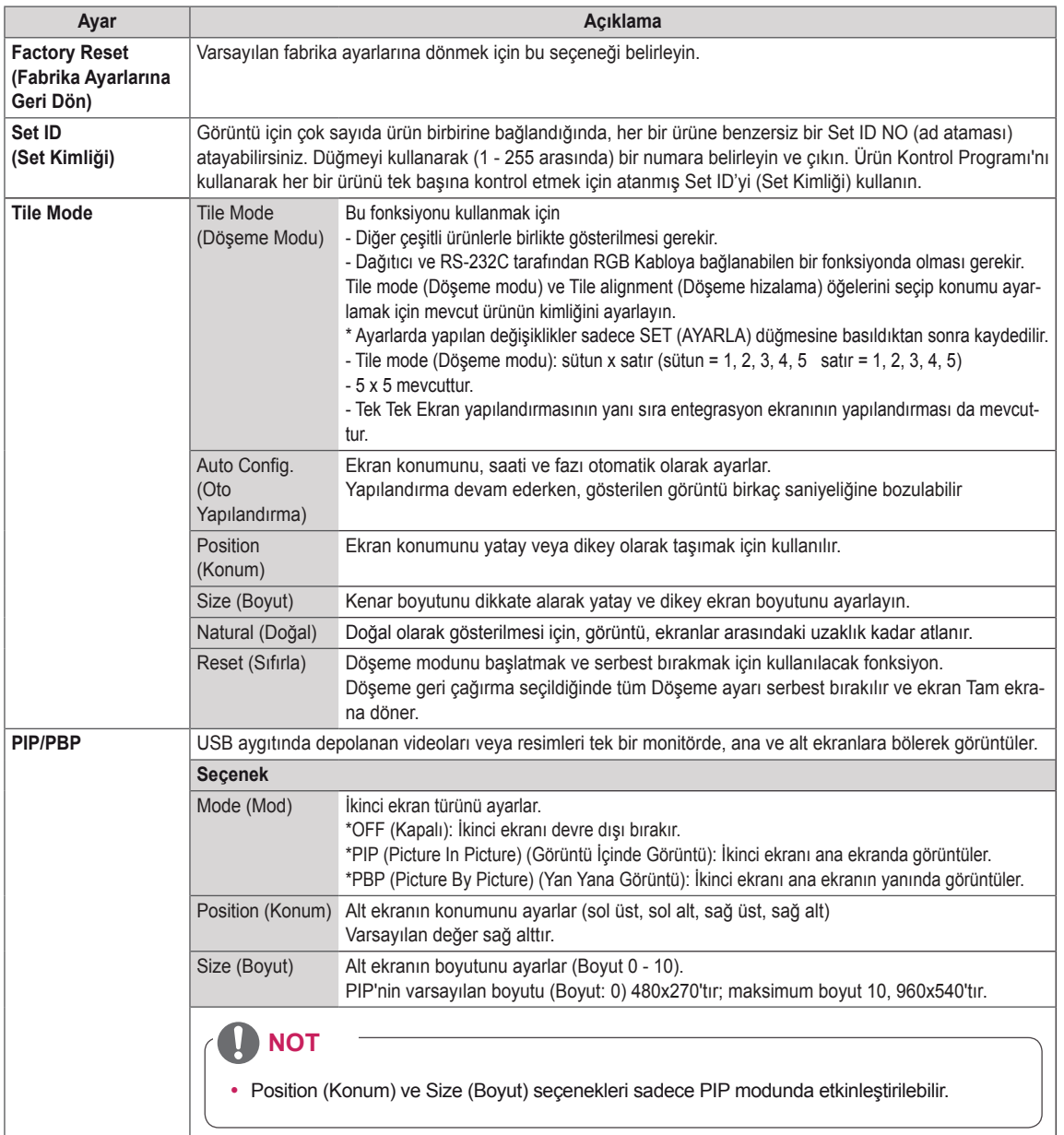

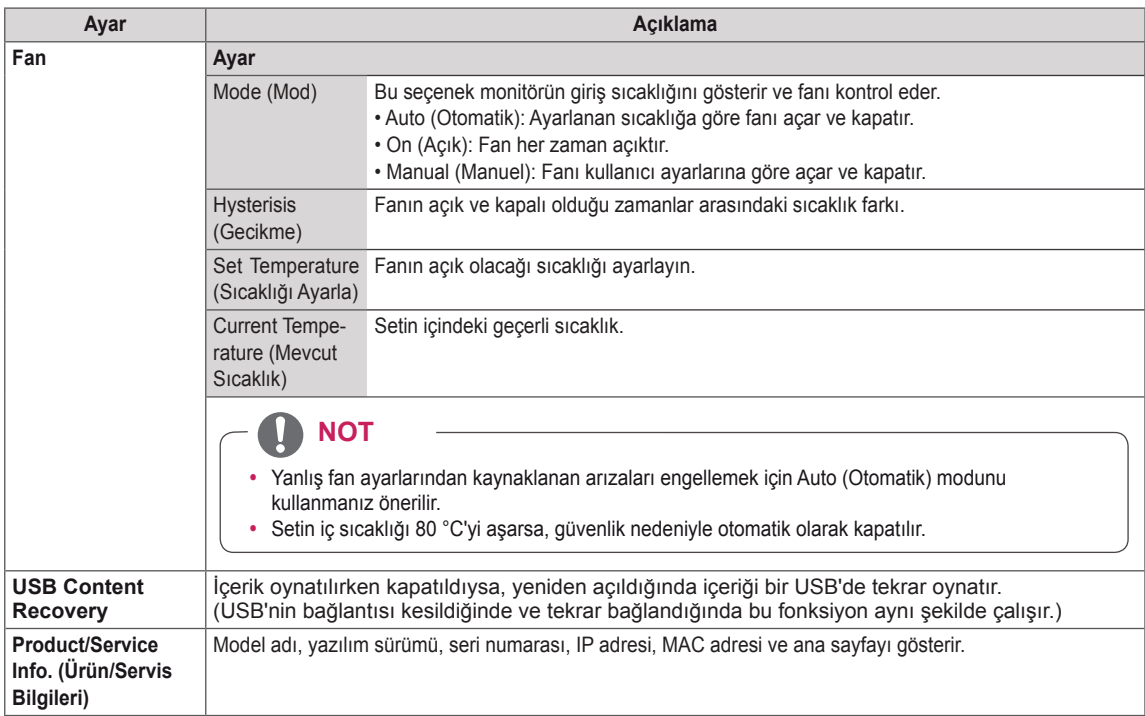

### **Döşeme Modu**

Büyük bir döşemeli görüntü oluşturmak için bu monitör ek monitörlerle döşenebilir.

• 5X5

25 monitör kullanarak

### • Off (Kapalı)

• 1X2

Tile Mode (Döşeme Modu) seçeneği devre dışı bırakıldığında

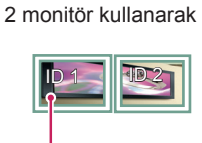

Tile ID (Döşeme Kimliği)

• 2X2

4 monitör kullanarak

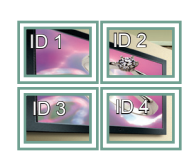

• 3X3:

9 monitör kullanarak

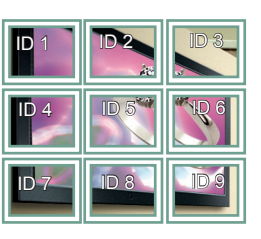

### • 4X4

16 monitör kullanarak

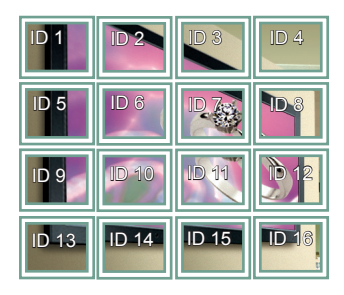

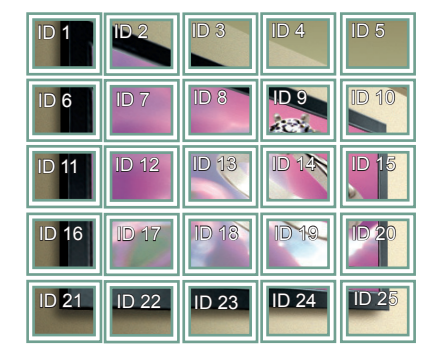

### **Döşeme Modu - Doğal Mod**

Etkin olduğunda, monitörler arasındaki boşlukta olması gereken görüntü parçaları atlanır.

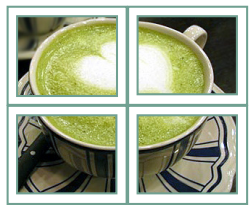

### Önce Sonra

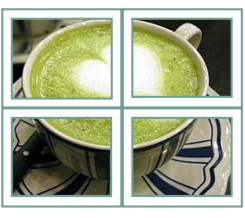

### **PIP/PBP**

USB aygıtında depolanan videoları veya fotoğrafları tek bir monitörde, ana ve alt ekranlara bölerek görüntüler.

### **Mod**

\***PIP (Görüntü İçinde Görüntü)**: Alt ekranı ana ekranda görüntüler.

\***PBP (Yan Yana Görüntü)**: Alt ekranı ana ekranın yanında görüntüler.

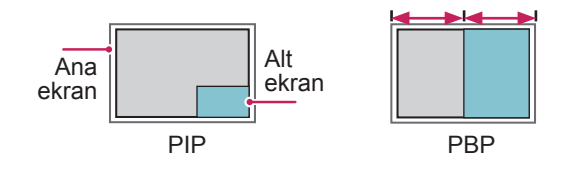

**Konum**

Alt ekranın konumunu ayarlar (sol üst, sol alt, sağ üst, sağ alt)

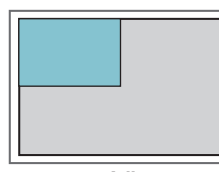

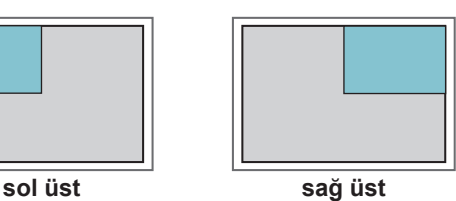

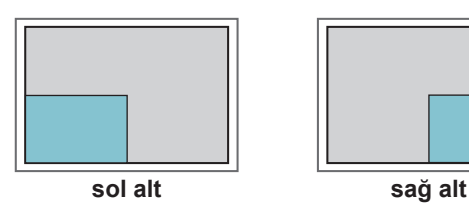

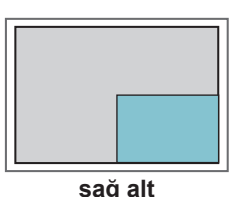

**Boyut**

Alt ekranın boyutunu ayarlar (Boyut 0 - 10).

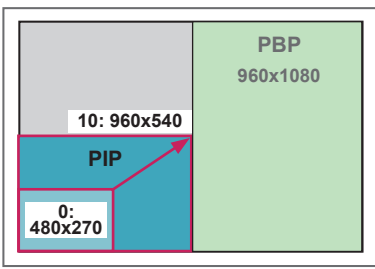

**< 1920x1080 >**

**NOT**

• Alt ekran yalnızca USB aygıtı kullanılırken desteklenir.

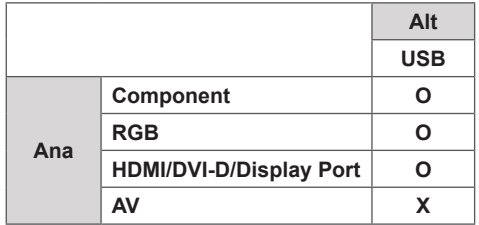

- Boyutu ve konumu yalnızca PIP modunda değiştirebilirsiniz.
- PBP seçiliyken, PICTURE (RESİM) menüsündeki Aspect Ratio (En/Boy Oranı) seçeneği devre dışı bırakılır (16:9 olarak sabittir).
- PBP işlevi çalıştırılırken, Tile Mode (Döşeme Modu) işlevi çalışmaz.
- PIP veya PBP fonksiyonlarını çalıştırmadan önce çıkış sesini seçmeniz gerekir. (Main (Ana) veya Sub (Alt) öğesini seçin.)
- Ses seçimi kutusundan Main (Ana) veya Sub (Alt) öğesini seçemezseniz ve bir süre sonra OSD kaybolursa ya da Exit (Çıkış) veya Back (Geri) tuşuna bastığınızda kaybolursa, PIP/PBP alt ekranı etkinleştirilmez.
- PIP veya PBP fonksiyonları çalışırken sesi değiştiremezsiniz. Sesi değiştirmek istiyorsanız, lütfen PIP/PBP'yi yeniden başlatın.
- Alt ekranın resim kalitesi USB aygıtında değil, ana menüde seçilen değerlere göre ayarlanır.
- y Güç açılırken/kapatılırken PIP/PBP modu devre dışı kalır.
- Seçtiğiniz videoları PIP/PBP modunda oynattığınızda, videolar sırayla tekrar tekrar oynatılır.
- PIP modunda aşağıdaki düğmeler çalışır.

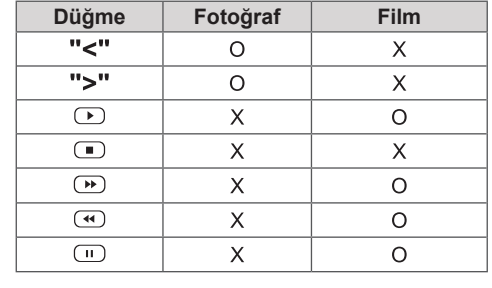

## **Resim Kimliği**

Picture ID (Resim Kimliği), çoklu görüş için tek bir IR alıcısı kullanarak belli bir setin (ekranın) ayarlarını değiştirmek için kullanılır. IR sinyali alan set, RS232 konnektörü aracılığıyla başka bir setle iletişim kurar. Her set, bir Set ID (Set Kimliği) ile tanımlanır.

Uzaktan kumandayı kullanarak Picture ID (Resim Kimliği) atarsanız, sadece aynı Picture ID (Resim Kimliği) ve Set ID'si (Set Kimliği) olan ekranlar uzaktan kontrol edilebilir.

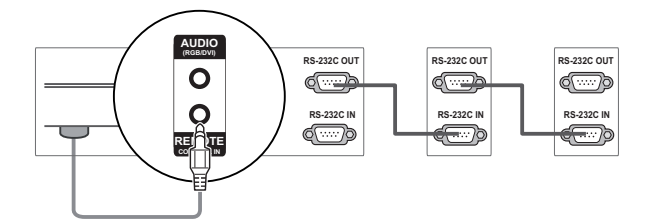

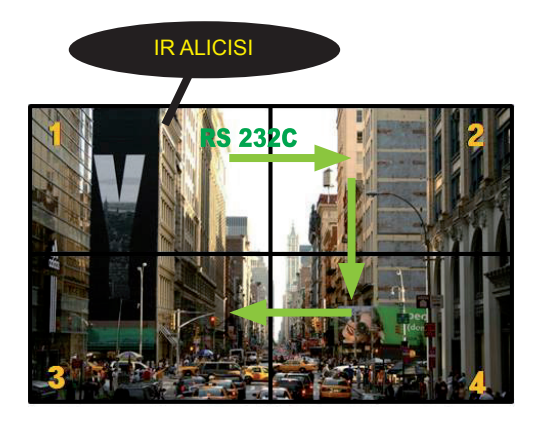

**E** 2X2 Çoklu Görüş (Toplam Set Kimliği: 4) **MUTE** Set Kimlikleri, resimde gösterildiği gibi atanabilir.

1 Resim Kimliği atamak için uzaktan kumanda üzerindeki kırmızı ON (AÇIK) düğmesine basın. **OK**

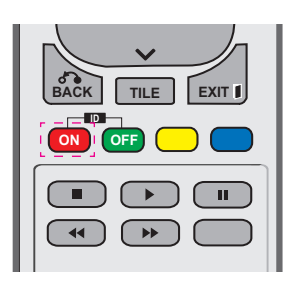

2 Sol/sağ düğmelerine veya sürekli olarak ON (AÇIK) düğmesine basarsanız, Görüntü Kimliği OFF (KAPALI) ve 1–4 değerlerine geçiş yapar. İstediğiniz kimliği atayın.

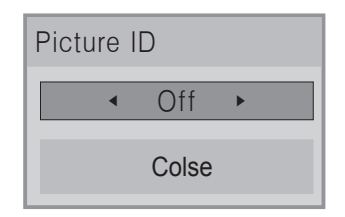

- Coklu görüşteki her sete Set ID (Set Kimliği), ardından uzaktan kumanda üzerindeki kırmızı düğmeye basarak Picture ID (Resim Kimliği) atarsanız, aynı Set Kimliği ve Resim Kimliği'ne sahip set için tuş komutu gösterilir. **POWER** Farklı Set Kimliği ve Resim Kimliği'ne sahip bir set IR sinyalleriyle kontrol edilemez.
- **Picture ID (Resim Kimliği) öğesinin** alabileceği maksimum değer Total Set ID (Toplam Set Kimliği) menüsünde<br>avarlanabilir ayarlanabilir. **ON OFF**
- **Total Set ID (Toplam Set Kimliği) ataması**<br> **bakkında daha fazla bilgi isin Kumlum** hakkında daha fazla bilgi için Kurulum Kılavuzu'na bakın. **PQRS TUV**

## **NOT**

y Örneğin, Picture ID (Resim Kimliği), 2'ye atanırsa, sağ üst ekran (Set ID:2) IR sinyalleriyle kontrol edilebilir.

**MUTE**

- **OK** y Her setin PICTURE (RESİM), AUDIO (SES), **BACK TILE EXIT** ayarlarını değiştirebilirsiniz. TIME (ZAMAN), NETWORK (AĞ) ve MY MEDIA (MEDYAM) menü ayarlarını veya uzaktan kumanda üzerindeki kısayol tuş
- **Resim kimlikleri için yeşil OFF (KAPALI)** düğmesine basarsanız, her set için Resim kimlikleri özelliği kapatılır. Uzaktan kumanda üzerindeki herhangi bir düğmeye basarsanız tüm setler tekrar çalışmaya başlar.
- MY MEDIA (MEDYAM) menüsü kullanılırken Picture ID (Resim Kimliği) devre dışı bırakılır.

## <span id="page-51-0"></span>**AĞ ayarları**

- 1 Ana menülere erişmek için **MENU (Menü)** düğmesine basın.
- 2 **NETWORK (AĞ)** öğesine gitmek için Gezinme düğmelerine ve **OK (Tamam)** düğmesine basın.
- 3 İstediğiniz seçenek veya ayara gitmek için Gezinme düğmelerine ve **OK (Tamam)** düğmesine basın.
	- Önceki seviyeye dönmek için, **BACK (Geri)** düğmesine basın.
- 4 Tamamladığınızda **EXIT (Çıkış)** düğmesine basın. Önceki menüye dönmek için, **BACK (Geri)** düğmesine basın.

Mevcut seçenek ayarları aşağıda açıklanmıştır:

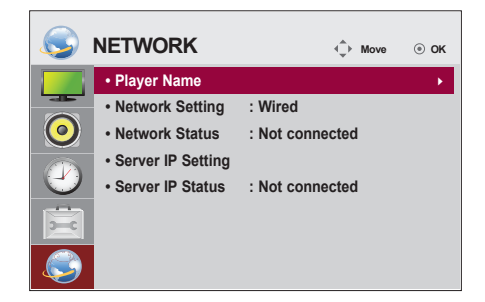

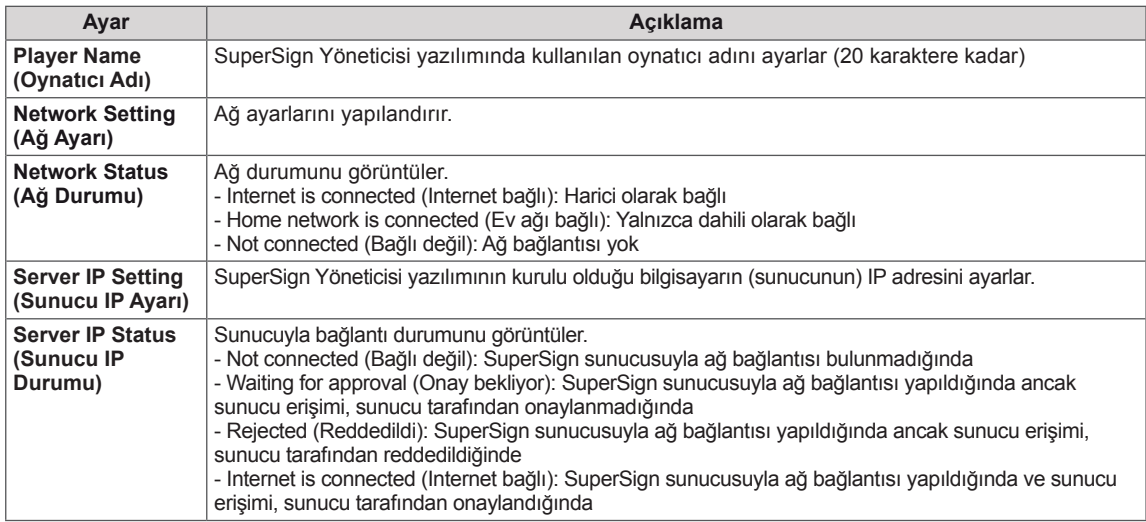

## **DİKKAT**

y Oynatıcı Adını ayarlarken, uzaktan kumanda tuşlarına sürekli olarak basıldığında giriş gecikmesi oluşabilir.

# **BAĞLANTILARIN YAPILMASI**

Monitör arka paneline çeşitli harici cihazlar bağlayın.

- 1 Aşağıdaki şekilde gösterildiği gibi Monitörünüze bağlamak istediğiniz bir harici cihaz bulun.
- 2 Harici cihazın bağlantı tipini kontrol edin.
- 3 Uygun şekle bakın gidin ve bağlantı ayrıntılarını kontrol edin.

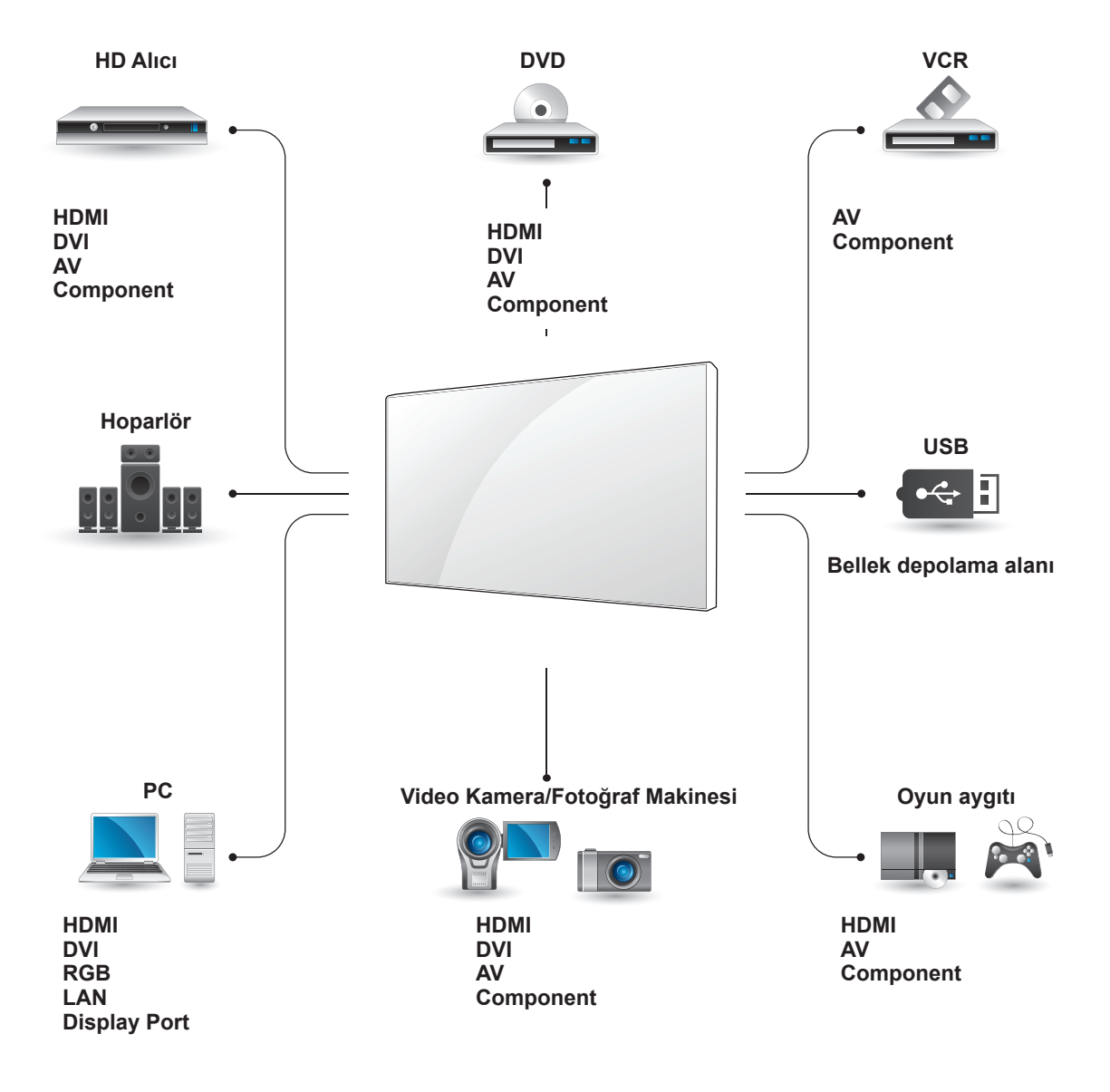

### **NOT**

• Monitöre bir oyun cihazı bağlarsanız, oyun cihazıyla birlikte verilen kabloyu kullanın.

## **Harici Cihaz Bağlantısı**

Monitöre bir HD alıcı, DVD ya da VCR oynatıcı bağlayın ve uygun bir giriş modu seçin.

### **DVI bağlantısı**

Harici aygıttan Monitöre dijital video sinyalleri gönderir. Harici aygıt ve Monitörü aşağıdaki **/DVI DVI IN RGB** resimde gösterildiği gibi DVI kablosuyla bağlayın. Ses sinyali göndermek için, bir isteğe bağlı ses kablosu bağlayın.

**HDMI bağlantısı**

Harici cihazdan Monitöre dijital video ve ses sinyalleri gönderir. Harici cihaz ve Monitörü aşağıdaki şekilde gösterildiği gibi Euro Scart kablosuyla bağlayın.

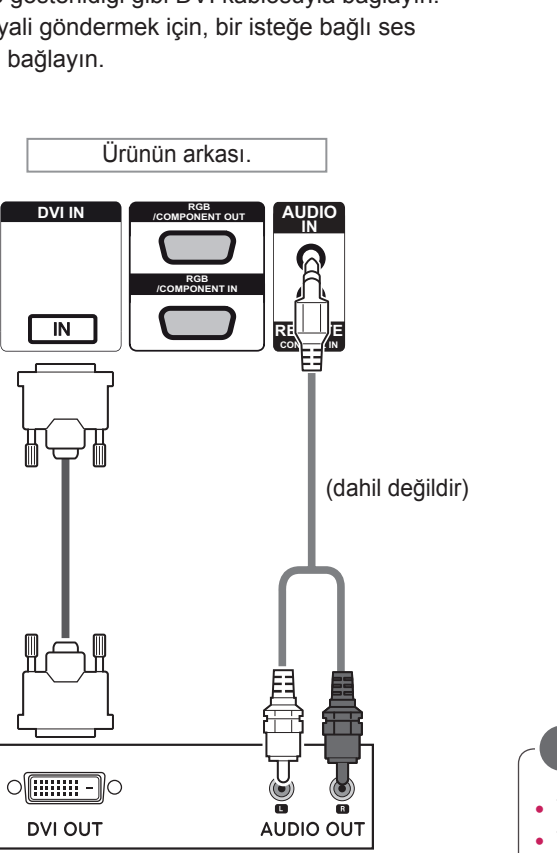

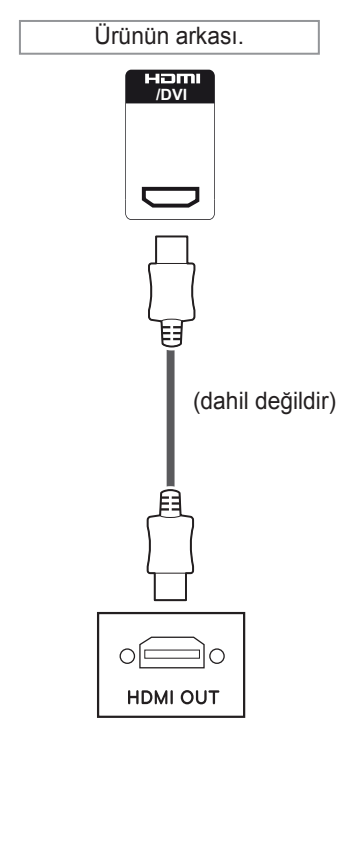

- **NOT**
- Yüksek Hızlı bir HDMI™ Kablosu kullanın.
- y Yüksek Hızlı HDMI™ Kablolarının 1080p ve üzeri HD sinyali taşıyabildiği test edilmiştir.

## **Komponent bağlantısı**

Harici aygıttan Monitöre analog video ve ses sinyallerini gönderir. Harici aygıt ve Monitör setini aşağıdaki şekilde gösterildiği gibi RGB-Component kablosuyla bağlayın.

## **AV(CVBS) bağlantısı**

Harici aygıttan Monitöre analog video ve ses sinyalleri gönderir. Harici aygıt ve Monitör setini aşağıdaki resimde gösterildiği gibi Composite (Kompozit) kablosuyla bağlayın.

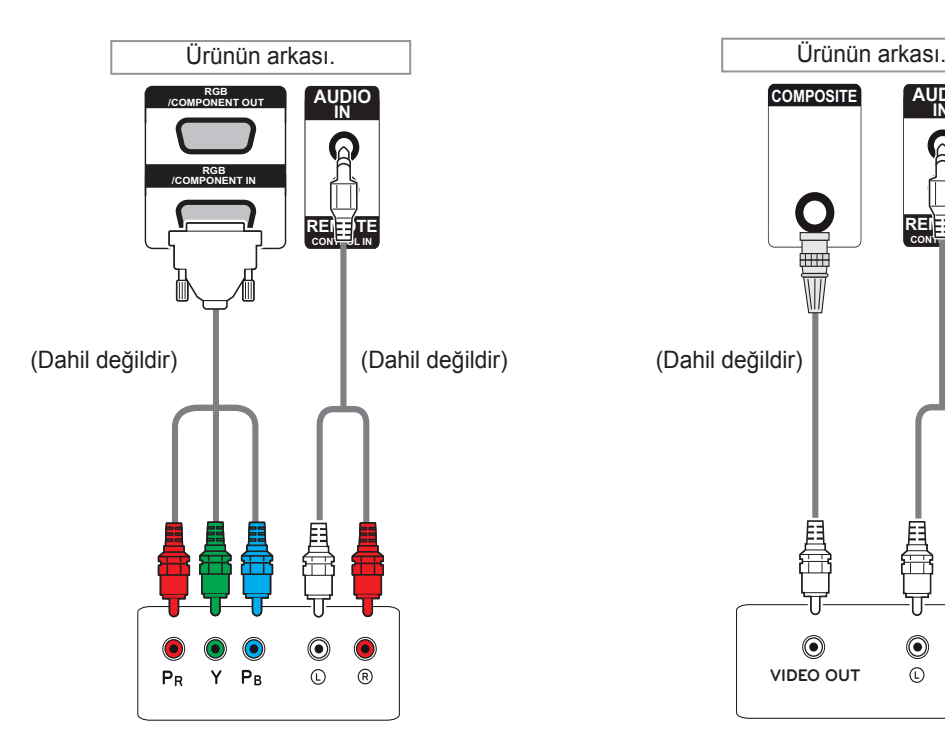

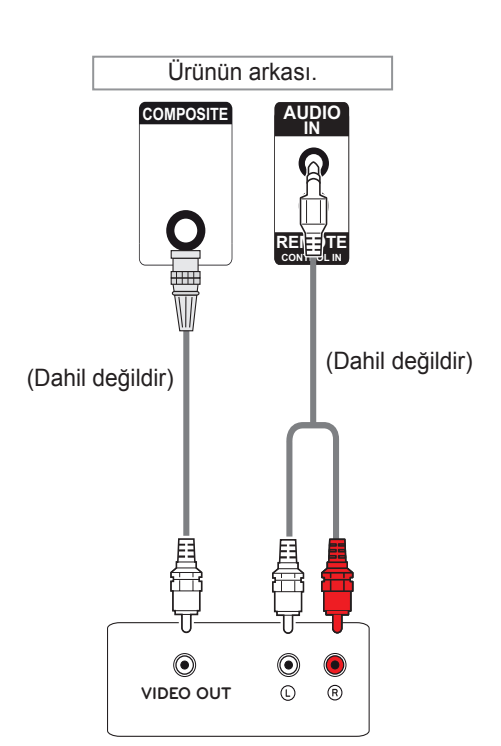

## **NOT**

• AV veya Component bağlantı noktasını paylaşılan arabirimi kullanarak bağlarken, bağlantı noktası giriş kaynağıyla eşleşmelidir. Aksi takdirde, parazit oluşabilir.

## **NOT**

- Giriş sinyalleri AV kablosuyla alınıyorsa, RGB OUT (RGB ÇIKIŞI) bağlantı noktası üzerinden birden çok monitör bağlanamaz.
- Birden çok monitör bağlandığında giriş sinyali kalitesi düşebilir veya kaybolabilir.
- Component (Komponent) için, sinyal sabitse ve kablo kaybı yoksa Component Out (Komponent Çıkışı) (Paylaşılan RGB) bağlantı noktası üzerinden genel olarak 3 monitöre kadar bağlanabilir.
- Daha fazla monitör bağlamak isterseniz monitör bağlamak isterseniz, bir dağıtıcı kullanmanız önerilir.

## **LAN bağlantısı**

### A Yönlendirici (Anahtar) kullanarak

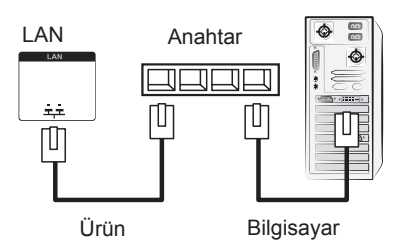

B Internet'i kullanarak.

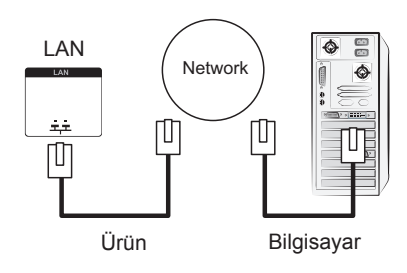

## **USB'ye Bağlama**

Monitöre USB flaş bellek, harici sabit disk, MP3 oynatıcı ya da USB bellek kartı okuyucu gibi bir USB depolama aygıtı bağlayın ve çeşitli multimedya dosyalarına erişmek için USB menüsüne gidin.

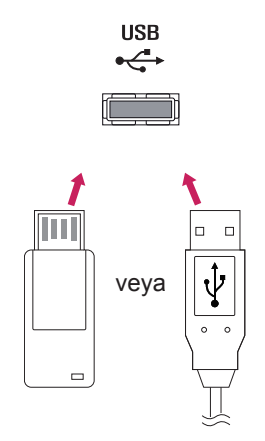

## **Zincirleme Dizilimli Monitörler**

Ayrı bir sinyal ayırıcı kutusu kullanmadan RGB video sinyalini diğer monitörlerle paylaşmak için bu fonksiyonu kullanın.

• Birbirine bağlı farklı ürünler kullanmak için sinyal giriş kablosunun bir ucunu (15 pimli D-Sub Sinyal Kablosu) ürün 1'in RGB OUT (RGB ÇIKIŞI) konnektörüne, diğer ucunu ise diğer ürünlerin RGB IN (RGB GİRİŞİ) konnektörüne bağlayın

### **RGB Kablosu**

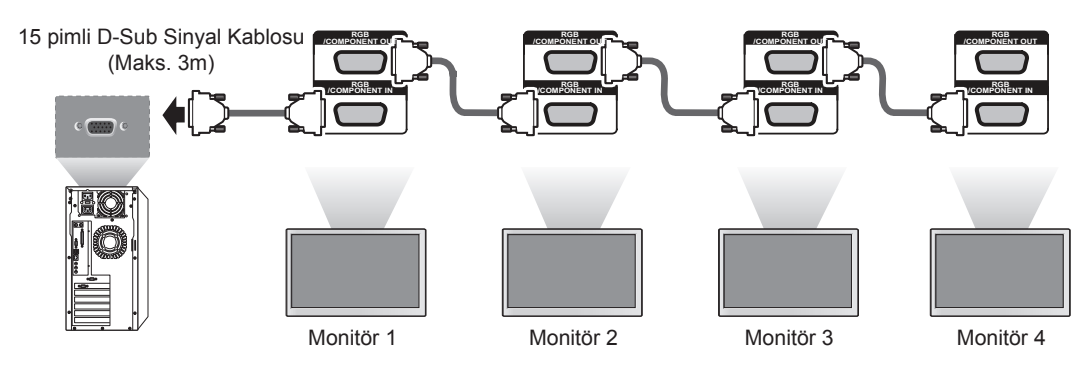

### **DVI Kablosu**

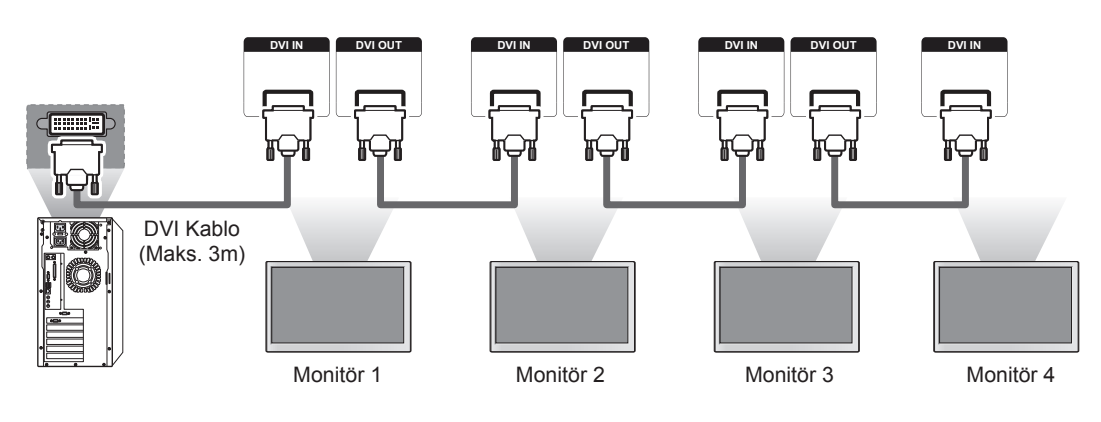

## **NOT**

- RGB girişine birden çok monitör bağlandığında, sinyal bozulmasını veya kablo kaybını önlemek için bir dağıtıcı kullanmanız önerilir.
- y DVI için, sinyal sabitse ve kablo kaybı yoksa, genel olarak DVI Out (DVI Çıkışı) bağlantı noktası üzerinden (önerilen çözünürlükte) en fazla 12 monitör bağlanabilir. Bu sayıdan fazla monitör bağlamak isterseniz, bir dağıtıcı kullanmanız önerilir.
- y Tile mode (Döşeme modu) DVI kabloları üzerinden yapılandırıldığında, yalnızca ilk sinyalleri alan monitör HDCP şifreli içerikleri oynatabilir. (DVI Out (DVI Çıkışı) bağlantı noktası HDCP'yi desteklemez.)
- y Ürünle PC arasındaki sinyal kablosu çok uzunsa, DVI (RGB) güçlendirici veya DVI (RGB) optik kablosuyla kullanın.
- y Giriş sinyalleri HDMI/DP kablosuyla alınıyorsa, DVI Out (DVI Çıkışı) bağlantı noktası üzerinden birden çok monitör bağlanamaz.

# **SORUN GİDERME**

### **Resim görüntülenmiyor**

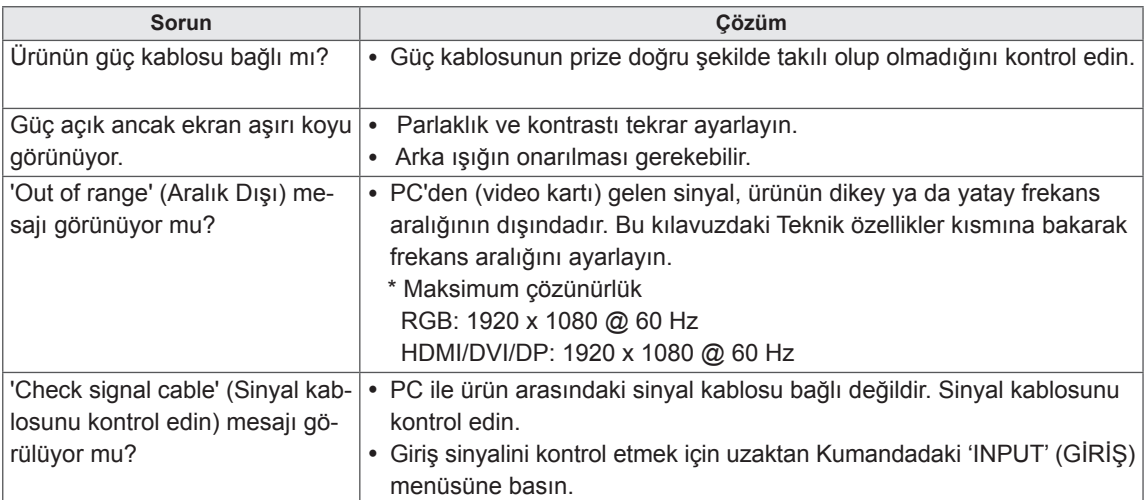

### **Ürün bağlandığında 'Unknown Product (Bilinmeyen Ürün)' mesajı görülüyor.**

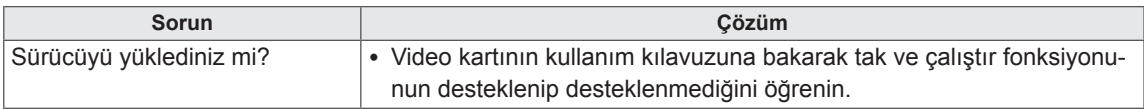

### **Ekran görüntüsü anormal.**

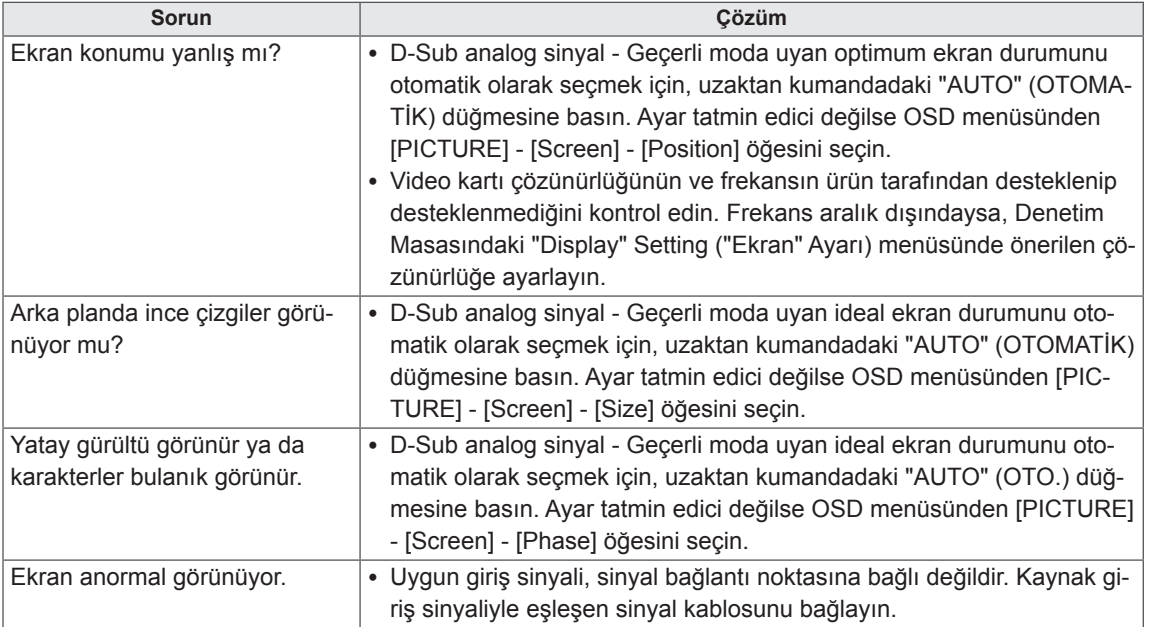

### **Üründe art görüntü görülüyor.**

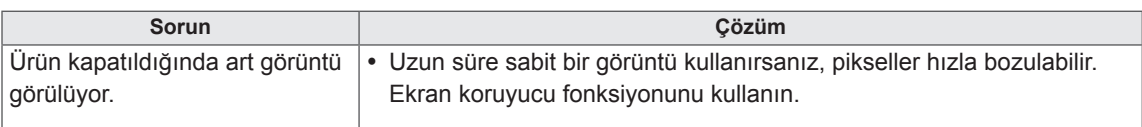

### **Ses fonksiyonu çalışmıyor.**

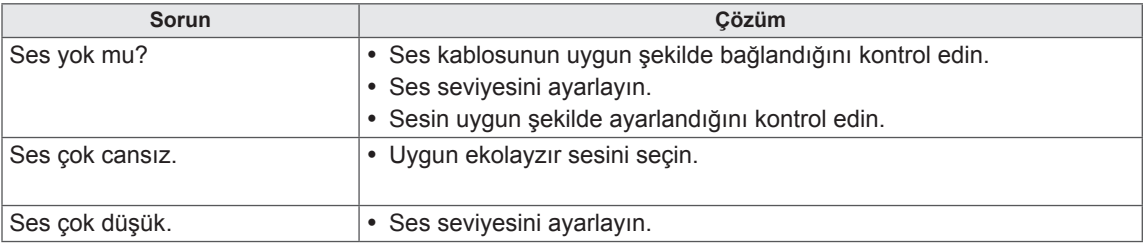

### **Ekran rengi anormal.**

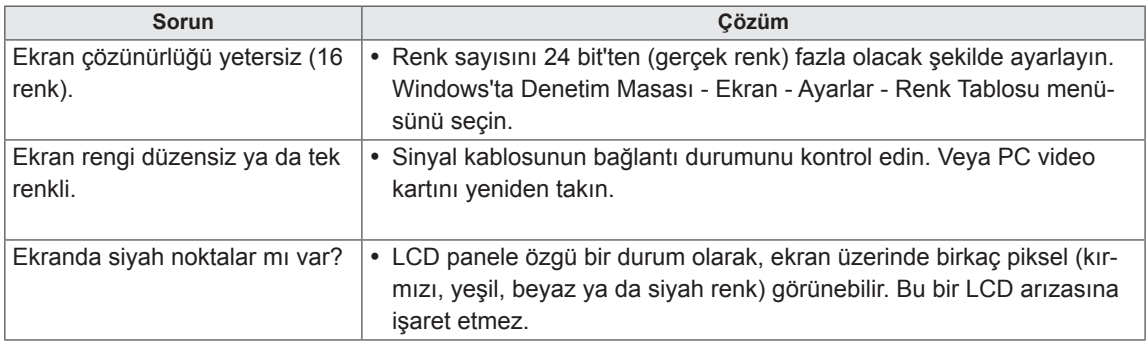

### **Düzgün işlem yapılamıyor.**

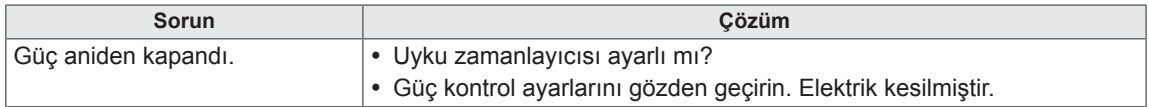

# **TEKNİK ÖZELLİKLER**

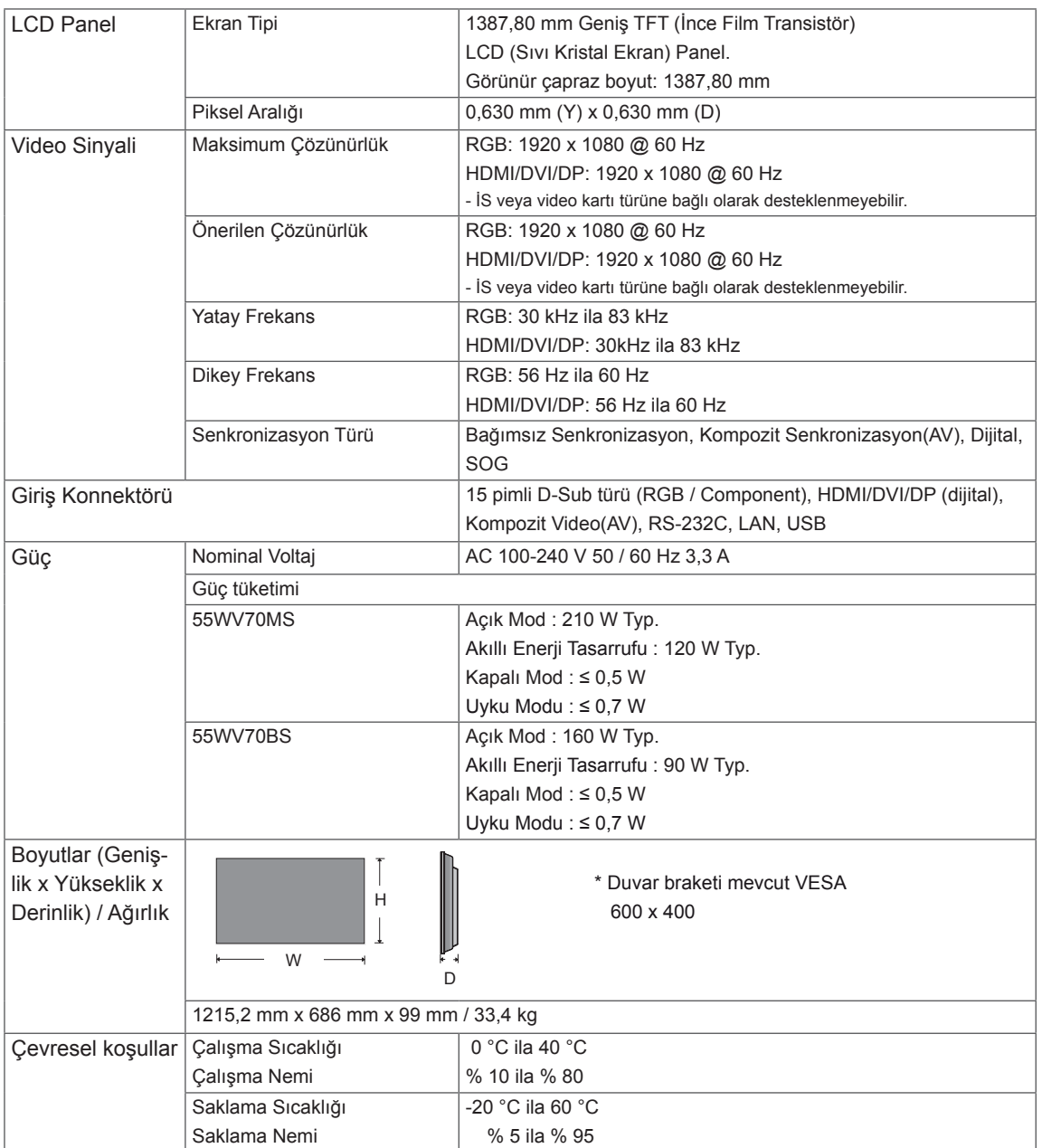

### **\* Yalnızca hoparlörleri destekleyen modeller için geçerlidir**

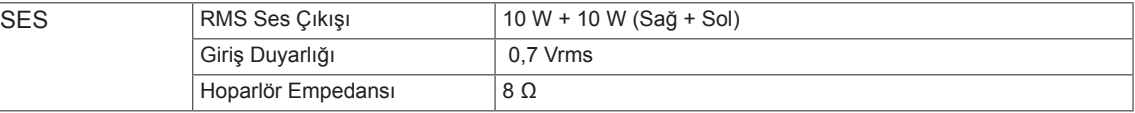

Yukarıda gösterilen ürün teknik özellikleri, ürün fonksiyonlarının yükseltilmesinden dolayı önceden haber verilmeksizin değiştirilebilir.

### **RGB (PC) destekli mod**

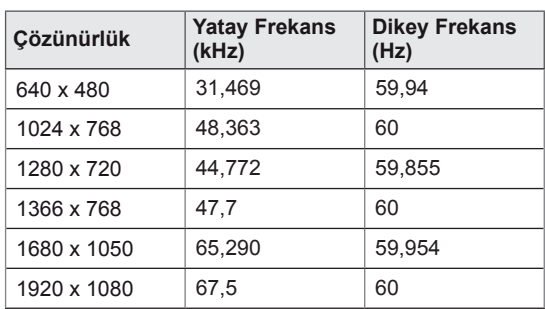

### **DTV Modu**

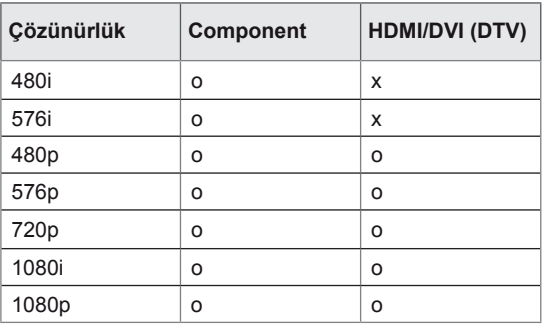

### **HDMI/DVI/Ekran Bağlantı Noktası (PC) destekli mod**

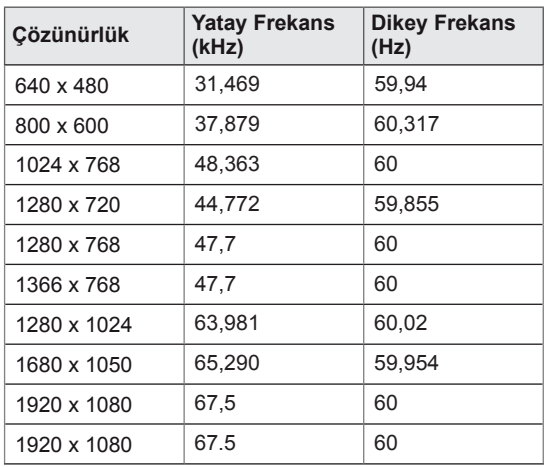

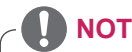

• PC çözünürlükleri RGB ve HDMI/DVI giriş modunda giriş etiketi seçeneği olarak bulunmaktadır: 640 x 480 / 60 Hz, 1280 x 720 / 60 Hz, 1920 x 1080 / 60 Hz ve DTV çözünürlükleri: 480p, 720p, 1080p.

## **NOT**

- y Dikey frekans: Kullanıcının ürün ekranını izlemesini sağlamak için, ekran görüntüsünün bir floresan lamba gibi, saniyede onlarca kez değişmesi gerekir. Dikey frekans veya yenileme hızı, saniyedeki resim görüntülenme sayısıdır. Ölçü birimi Hz'dir.
- Yatay frekans: Yatay aralık, bir yatay satırın görüntülenme süresidir. 1, yatay aralığa bölündüğünde, her saniye görüntülenen yatay satır sayısı, yatay frekans olarak çizelgelenebilir. Ölçü birimi kHz'dir.

# **IR KODLARI**

• Bu özellik her modelde mevcut değildir.

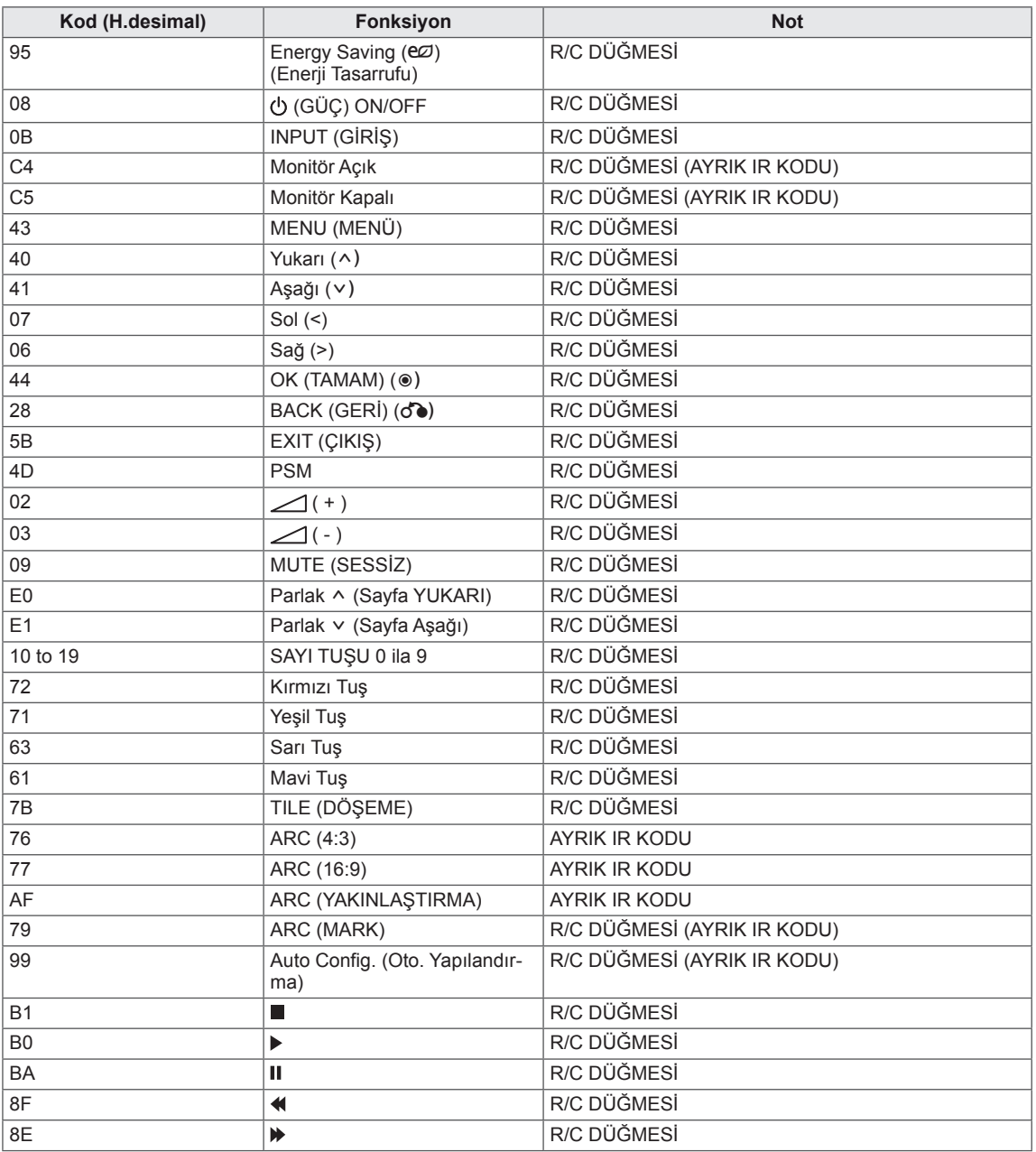

# **RS-232 KONTROLÜ**

- Bu yöntemi tek bir bilgisayara birden çok ürün bağlamak için kullanın. Birkaç ürünü aynı anda bir bilgisayara bağlayarak kontrol edebilirsiniz.
- Option (Secenek) menüsünde, Set ID (Set Kimliği) benzersiz bir şekilde 1 ile 255 arasında bir sayı ile adlandırılmalıdır.

## **Kablonun bağlanması**

RS-232C kablosunu resimde gösterildiği şekilde bağlayın.

y PC ve ürün arasındaki iletişim için RS-232C protokolü kullanılır. Ürünü açıp kapatabilir, bir giriş kaynağı seçebilir veya bilgisayarınızdan OSD menüsünü ayarlayabilirsiniz.

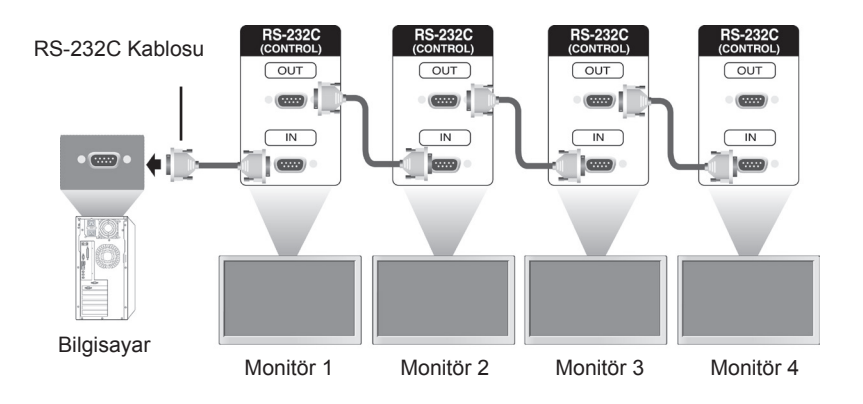

## **RS-232C Yapılandırması**

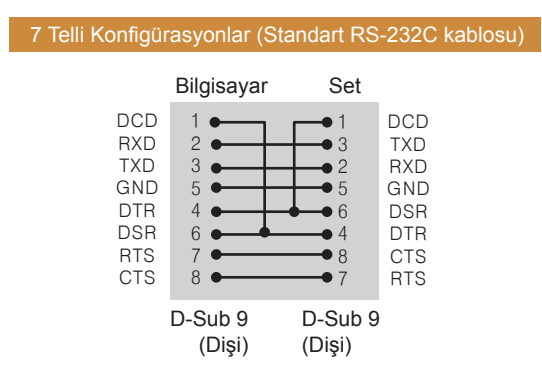

## **İletişim Parametresi**

- Baud Oranı: 9600 buad Oranı (UART)
- Veri Uzunluğu: 8 bit
- Eslik Biti: Yok
- Durdurma Biti: 1 bit
- y Akış Kontrolü: Yok
- İletişim Kodu: ASCII kodu
- Çapraz bağlı (ters) kablo kullanın

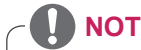

• 3 kablolu bağlantılar (standart değil) kullanıldığında, IR zincirleme dizilim kullanılamaz.

## **Komut Referans Listesi**

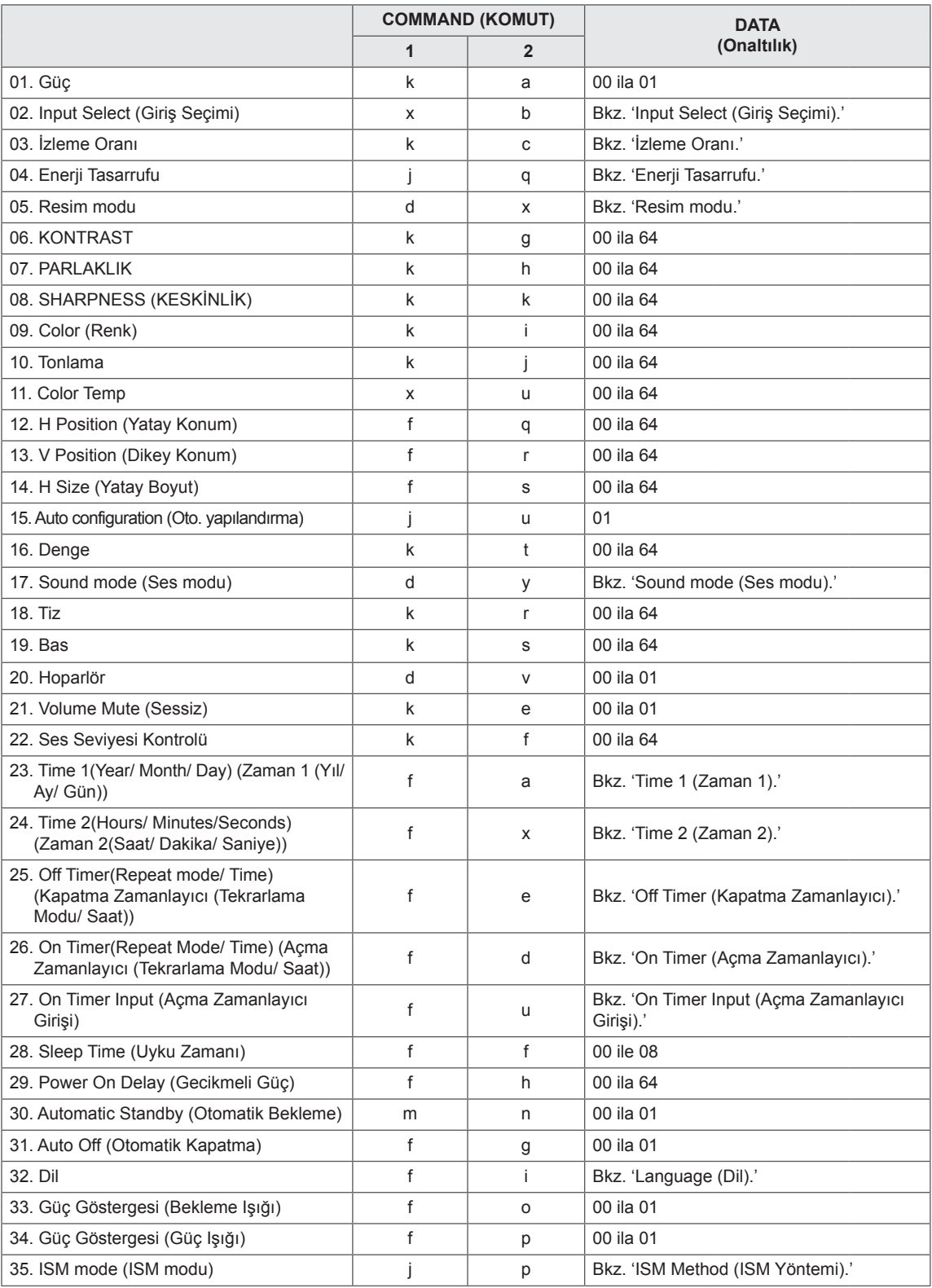

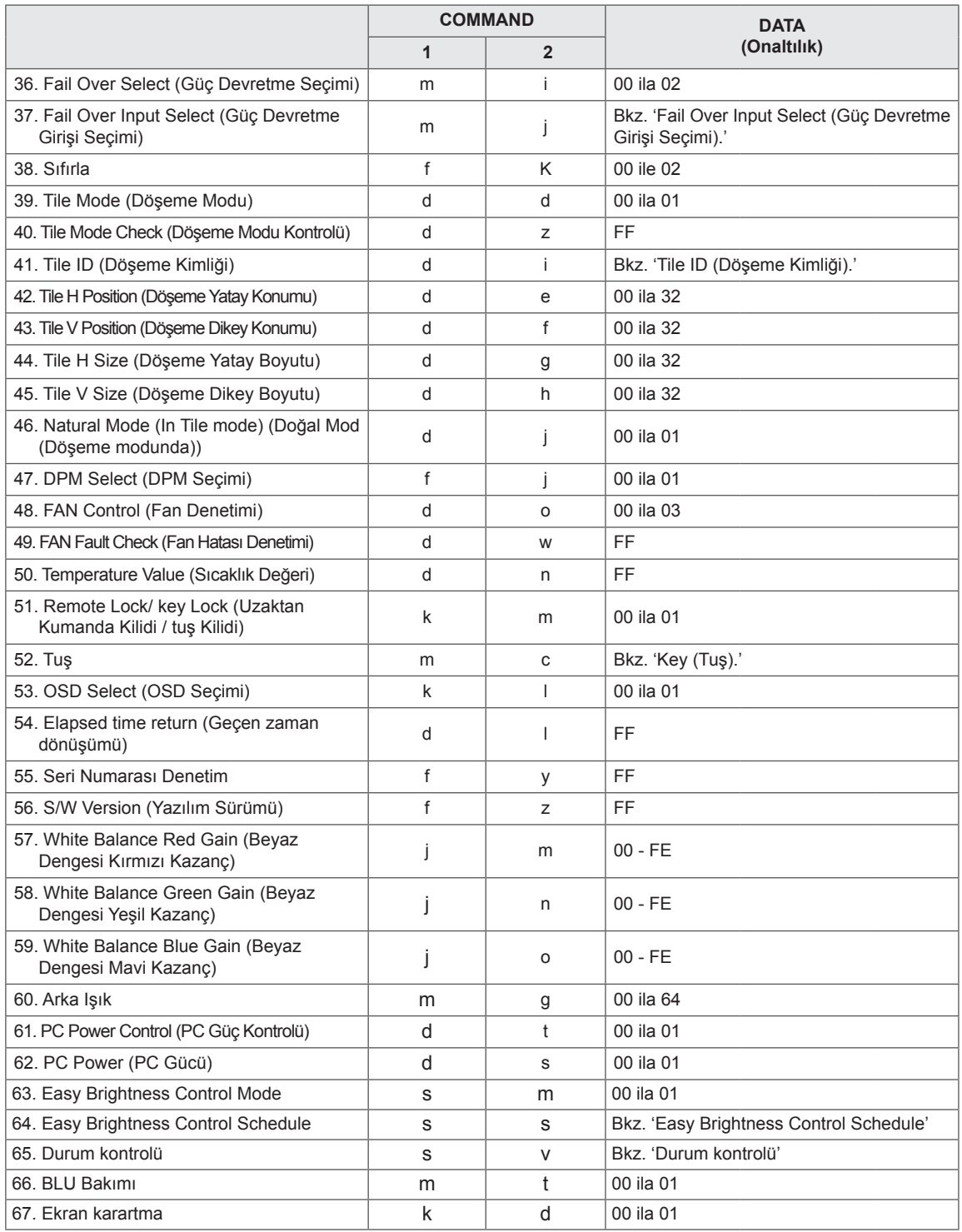

y Not: DivX veya EMF gibi USB işlemleri sırasında, Güç (k a) ve Tuş (m c) dışındaki hiçbir komut çalıştırılmaz ve NG olarak işlenir.

- Bazı komutlar modele bağlı olarak desteklenmez.
- Belirli bir komutun durumunu gösteren 'f f' komutu, SuperSign programıyla uyumlu olması için sonuç olarak OSD'yi görüntülemez.

## **İletim / Alım Protokolü**

### **Transmission (İletim)**

[Command1][Command2][ ][Set ID][ ][Data][Cr]

- \* [Command1]: Seti kontrol etmek üzere ilk komut.
- \* [Command2]: Seti kontrol etmek üzere ikinci komut.
- \* [Set ID]: İletişim kurmak istediğiniz kimliği belirleyin. Set Kimliği numaralarından bağımsız olarak tüm setlerle iletişim kurmak için [Set ID] = '00(0x00' kodunu girin.
- \* [Data]: Sete aktarılan bilgi.
- \* [Data1]: Sete aktarılan bilgi.
- \* [Data2]: Sete aktarılan bilgi.
- \* [Data3]: Sete aktarılan bilgi.
- \* [Cr]: Satırbaşı Yapma. ASCII kodu '0x0D'.
- \* [ ]: ASCII kodu boşluğu '0x20'

### **Acknowledgement (Onay)**

[Command2][ ][Set ID][ ][OK/NG][Data][x]

\* Ürün verileri normal olarak aldığında aşağıdaki formatta bir bildirim (ACK) gönderir. Veri okuma modunda olduğunda, mevcut durumu gösteren veriyi ifade eder. Veri okuma modunda olduğunda, yalnızca PC'den gönderilen veriyi ifade eder.

\* Komut '00' (=0x00) Set Kimliği ile gönderilirse veri, tüm monitör setlerine uygulanır ve herhangi bir bildirim (ACK) gönderilir.

\* Veri değeri, 'FF' RS-232C yoluyla kontrol modunda gönderilirse bir fonksiyonun mevcut ayar değeri kontrol edilebilir (yalnızca bazı fonksiyonlar için).

\* Bazı komutlar modele bağlı olarak desteklenmez.

### **01. Güç (Komut: k a)**

Ekranın Power On/Off (Güç Açık/Kapalı) durumunu kontrol etmek için.

#### **Transmission**

[k][a][ ][Set ID][ ][Data][Cr]

Veri 00: Kapalı 01: Açık

### **Acknowledgement**

### [a][ ][Set ID][ ][OK/NG][Data][x]

\* Bildirim sinyali, sadece monitör seti tamamen

açıldığında doğru şekilde geri gönderilir.

\* İletim ve Bildirim sinyalleri arasında belirli bir süre gecikme olabilir.

#### **02. Input Select (Giriş Seçimi) (Komut: x b)**

Ekran için Input Select (Giriş Kaynağı) seçmek için. **Transmission** 

### [x][b][ ][Set ID][ ][Data][Cr]

Veri 20: Giriş (AV)

40: Komponent 60: RGB 70: DVI-D(PC) 80: DVI-D(DTV) 90: HDMI(HDMI1)(DTV) A0: HDMI(HDMI1)(PC) C0: Display Port(DTV) (Ekran Bağlantı Noktası(DTV)) D0: Display Port(PC) (Ekran Bağlantı Noktası(PC)) 91: HDMI2/SDI(DTV) A1: HDMI2/SDI(PC) B0: SuperSign

#### **Acknowledgement**

#### [b][ ][Set ID][ ][OK/NG][Data][x]

\* Bazı giriş sinyalleri modele bağlı olarak desteklenmez.

### **03. Aspect Ratio (İzleme Oranı) (Komut: k c)**

Ekran formatını ayarlamak için.

#### **Transmission**

#### [k][c][ ][Set ID][ ][Data][Cr]

- Veri 01: 4:3
	- 02: 16:9
	- 04: Yakınlaştırma

(AV, Komponent, HDMI/ DVI-D/ Display Port DTV (Ekran Bağlantı Noktası DTV)) 09: Sadece tarama (720 p veya daha fazla) (Komponent, HDMI/ DVI-D/ Display Port DTV (Ekran Bağlantı Noktası DTV)) \* RGB, DVI-D, HDMI/Display Port PC modu (Ekran Bağlantı Noktası PC) (1:1) 10 - 1F: Sinema Yakınlaştırma 1 - 16 (AV, Komponent, HDMI/ DVI-D/ Display Port DTV (Ekran Bağlantı Noktası DTV))

\* Mevcut veri türleri giriş sinyaline göre değişir. Daha fazla bilgi için kullanıcı kılavuzunun izleme oranı bölümüne bakın.

\* İzleme oranı, modelin giriş yapılandırmasına göre değişebilir. Acknowledgement

[c][ ][Set ID][ ][OK/NG][Data][x]

#### **04. Enerji Tasarrufu (Komut: j q)**

Enerji Tasarrufu fonksiyonunu ayarlamak için.

### **Transmission**

#### [il[q][ ][Set ID][ ][Data][Cr]

- Veri 00: Kapalı
	- 01: Minimum
	- 02: Medium (Orta)
	- 03. Maximum (Maksimum)
	- 04: Auto (Otomatik)
	- 05. Video Sessiz

### Acknowledgement

[q][ ][Set ID][ ][OK/NG][Data][x]

\*\* Modele bağlı olarak desteklenmeyebilir.

**05. Picture Mode (Resim Modu) (Komut: d x)** Resim Modu'nu seçmek için.

#### **Transmission**

[d][x][ ][Set ID][ ][Data][Cr]

- Veri 00: Canlı
	- 01: Standard (Standart)
	- 02. Sinema
	- 03. Sport (Spor)
	- 04: Game (Oyun)

### Acknowledgement

[x][ ][Set ID][ ][OK/NG][Data][x]

### **06. Contrast (Kontrast) (Komut: k g)**

Ekran kontrastını ayarlamak için.

#### **Transmission**

### [k][g][ ][Set ID][ ][Data][Cr]

Veri 00 - 64: Kontrast 0 - 100

### Acknowledgement

[g][ ][Set ID][ ][OK/NG][Data][x]

**07. Brightness (Parlaklık) (Komut: k h)** Ekran parlaklığını ayarlamak için. **Transmission** [k][h][ ][Set ID][ ][Data][Cr]

Veri 00 - 64: Parlaklık 0 - 100

Acknowledgement [h][ ][Set ID][ ][OK/NG][Data][x] **10. Tint (Ton) (Komut: k j)** Ekran tonunu ayarlamak için. \* Bu fonksiyon yalnızca AV/Komponent girişinde kullanılabilir. **Transmission** 

[k][j][ ][Set ID][ ][Data][Cr]

Veri 00 - 64: Tonlama R50 - G50

Acknowledgement **FILL ITSet IDIL ITOK/NGIIDataIIx1** 

### **08. Sharpness (Keskinlik) (Komut: k k)**

Ekran keskinliğini ayarlamak için.

\* Bu fonksiyon yalnızca AV/Komponent girişinde kullanılabilir.

**Transmission** 

[k][k][ ][Set ID][ ][Data][Cr]

Veri 00 - 64: Keskinlik 0 - 100

Acknowledgement [k][ ][Set ID][ ][OK/NG][Data][x] **11. Color Temperature (Renk Sıcaklığı) (Komut: x u)** Ekranın Color Temperature (Renk Sıcaklığı) ayarını yapmak için.

**Transmission** 

[x][u][ ][Set ID][ ][Data][Cr]

Veri 00 - 64: Sıcak 50 - Soğuk 50

Acknowledgement [u][ ][Set ID][ ][OK/NG][Data][x]

#### **09. Color (Renk) (Komut: k i)**

Ekran rengini ayarlamak için. \* Bu fonksiyon yalnızca AV/Komponent girişinde kullanılabilir.

#### **Transmission**

[k][i][ ][Set ID][ ][Data][Cr]

Veri 00 - 64: Renk 0 - 100

Acknowledgement

[i][ ][Set ID][ ][OK/NG][Data][x]

#### **12. H Position (Yatay Konum) (Komut: f q)**

Ekranın Horizontal Position (Yatay Konum) ayarını yapmak için.

Bu fonksiyon sadece Tile Mode (Döşeme Modu), Off (Kapalı) olarak ayarlandığında kullanılabilir. \* Çalışma aralığı RGB girişi çözünürlüğüne bağlı olarak farklılık gösterir.

(Yalnızca RGB-PC girişi için geçerlidir.)

### **Transmission**

[f][q][ ][Set ID][ ][Data][Cr]

Veri 00 - 64: dk. -50 (Sol) - maks. 50 (Sağ)

Acknowledgement

[q][ ][Set ID][ ][OK/NG][Data][x]

### **13. V Position (Dikey Konum) (Komut: f r)**

Ekranın Vertical Position (Dikey Konum) ayarını yapmak için.

\* Bu fonksiyon sadece Tile Mode (Döşeme Modu), Off (Kapalı) olarak ayarlandığında kullanılabilir. \* Çalışma aralığı RGB girişi çözünürlüğüne bağlı olarak farklılık gösterir.

(Yalnızca RGB-PC girişi için geçerlidir.)

#### **Transmission**

#### [f][r][ ][Set ID][ ][Data][Cr]

Veri 00 - 64: dk. -50 (Alt) - maks. 50 (Üst)

#### Acknowledgement

[r][ ][Set ID][ ][OK/NG][Data][x]

#### **16. Denge (Komut : k t)**

Ses dengesini ayarlamak için. **Transmission** 

[k][t][ ][Set ID][ ][Data][Cr]

Veri 00 - 64: Sol 50 - Sağ 50

### Acknowledgement

[t][ ][Set ID][ ][OK/NG][Data][x]

### **14. H Size (Yatay Boyut) (Komut: f s)**

Ekran Horizontal Size (Yatay Boyut) ayarını yapmak için.

\* Bu fonksiyon sadece Tile Mode (Döşeme Modu), Off (Kapalı) olarak ayarlandığında kullanılabilir.

\* Çalışma aralığı RGB girişi çözünürlüğüne bağlı olarak farklılık gösterir.

(Yalnızca RGB-PC girişi için geçerlidir.)

#### **Transmission**

#### [f][s][ ][Set ID][ ][Data][Cr]

Veri 00 - 64: Dk. -50 (Daralt) - Maks. 50 (Genişlet) Acknowledgement

[s][ ][Set ID][ ][OK/NG][Data][x]

**17. Sound Mode (Ses Modu) (Komut: d y)**

### Ses Modu'nu seçmek için.

### **Transmission**

[d][y][ ][Set ID][ ][Data][Cr]

- Veri 01: Standart
	- 02: Music (Müzik)
	- 03: Cinema (Sinema)
	- 04: Sport (Spor)
	- 05. OYUN

**Acknowledgement** 

[y][ ][Set ID][ ][OK/NG][Data][x]

### **15. Auto Configuration (Oto. Yapılandırma) (Komut: j**

**u)**

Otomatik olarak resim konumunu ayarlamak ve görüntü titremesini en aza indirmek için. (Yalnızca RGB-PC girişi için geçerlidir.)

**Transmission** 

[i][u][ ][Set ID][ ][Data][Cr]

Veri 01 : Set

Acknowledgement

[u][ ][Set ID][ ][OK/NG][Data][x]

### **18. Treble (Tiz) (Komut: k r)**

Tiz değerlerini ayarlamak için. **Transmission** [k][r][ ][Set ID][ ][Data][Cr] Veri 00 - 64: Tiz 0 - 100 Acknowledgement [r][ ][Set ID][ ][OK/NG][Data][x] **19. Bass (Bas) (Komut: k s)** Bass (Bas) değerlerini ayarlamak için. **Transmission** 

[k][s][ ][Set ID][ ][Data][Cr]

Veri 00 - 64: Bas 0 - 100

Acknowledgement

[s][ ][Set ID][ ][OK/NG][Data][x]

**22. Volume Control (Ses Seviyesi Kontrolü) (Komut: k f)** Oynatma sesini ayarlamak için. **Transmission** [k][f][ ][Set ID][ ][Data][Cr] Veri 00 - 64: Ses seviyesi 0 - 100

Acknowledgement

[f][ ][Set ID][ ][OK/NG][Data][x]

**TR TÜRKÇE**

### **20. Speaker (Hoparlör) (Komut: d v)**

Hoparlörü açmak/kapatmak için.

**Transmission** [d][v][ ][Set ID][ ][Data][Cr]

Veri 00: Kapalı 01: On (Açık) Acknowledgement [v][ ][Set ID][ ][OK/NG][Data][x] **23. Time 1(Year/ Month/ Day) (Zaman 1 (Yıl/ Ay/ Gün)) (Komut: f a)**

Time 1(Year/ Month/ Day) (Zaman 1 (Yıl/ Ay/ Gün)) değerlerini ayarlamak için.

### **Transmission**

[f][a][ ][Set ID][ ][Data1][ ][Data2][ ][Data3][Cr]

Veri 1 00 - 14: 2010 - 2030 Veri 2 01 - 0C: Ocak - Aralık Veri 3 01 - 1F: 1 - 31 \* Time 1 (Year/Month/ Day) (Zaman 1 (Yıl/Ay/ Gün)) değerlerini kontrol etmek için "fa [Set ID] ff" kodunu girin.

Acknowledgement [a][ ][Set ID][ ][OK/NG][Data1][Data2][Data3][x]

### **21. Volume Mute (Sessiz) (Komut: k e)**

Ses seviyesi Sessiz açık/kapalı kontrolü için.

### **Transmission**

[k][e][ ][Set ID][ ][Data][Cr]

 Veri 00 : Sessiz (Ses Kapalı) 01 : Mevcut ses (Ses Açık)

Acknowledgement

[e][ ][Set ID][ ][OK/NG][Data][x]

### **24. Time 2(Hour/ Minute/ Second) (Zaman 2(Saat/ Dakika/ Saniye)) (Komut: f x)**

Time 2(Hour/ Minute/ Second) (Zaman 2 (Saat/ Dakika/Saniye)) değerlerini ayarlamak için.

### **Transmission**

#### [f][x][ ][Set ID][ ][Data1][ ][Data2][ ][Data3][Cr]

Veri 1 00 - 17: 00 - 23 saat

Veri 2 00 - 3B: 00 - 59 dakika

Veri 3 00 - 3B: 00 - 59 saniye

\* Time 2 (Hour/Minute/Second) (Zaman 2 (Saat/ Dakika/Saniye)) değerlerini kontrol etmek için "fx [Set ID] ff" kodunu girin.

\*\* Time 1 (Year/Month/Day) (Zaman 1 (Yıl/Ay/Gün)) önceden ayarlanmamışsa bu komut çalışmaz.

### Acknowledgement

[x][ ][Set ID][ ][OK/NG][Data1][Data2][Data3][x]

#### **25. Off Timer(Repeat Mode/ Time) (Kapatma Zamanlayıcı (Tekrarlama Modu/Saat)) (Komut: f e)** Kapatma Zamanlayıcı (Tekrarlama Modu/ Saat) fonksiyonunu ayarlamak için. **Transmission** [f][e][ ][Set ID][ ][Data1][ ][Data2][ ][Data3][Cr] Veri 1 1. F1 - F7 (Veri okuma) F1: 1. Kapatma Zamanı verisini okur F2: 2. Kapatma Zamanı verisini okur F3: 3. Kapatma Zamanı verisini okur F4: 4. Kapatma Zamanı verisini okur F5: 5. Kapatma Zamanı verisini okur F6: 6. Kapatma Zamanı verisini okur F7: 7. Kapatma Zamanı verisini okur 2. E1 - E7 (Bir dizini siler), E0 (Tüm dizinleri siler) E0: Tüm Kapatma Zamanı verilerini siler E1: 1. Kapatma Zamanı verilerini siler E2: 2. Kapatma Zamanı verilerini siler E3: 3. Kapatma Zamanı verilerini siler E4: 4. Kapatma Zamanı verilerini siler E5: 5. Kapatma Zamanı verilerini siler E6: 6. Kapatma Zamanı verilerini siler E7: 7. Kapatma Zamanı verilerini siler 3. 01 - 0C (Kapatma Zamanı için haftanın günlerini seçer) 00: Off (Kapalı) 01: Bir kez 02. Günlük 03: Pazartesi - Cuma 04: Pazartesi - Cumartesi 05: Cumartesi - Pazar 06. Pazar 07. Pazartesi 08. Salı 09. Çarşamba 0A. Perşembe 0B. Cuma 0C. Cumartesi Veri 2 00 - 17: 00 - 23 Saat Veri 3 00 - 3B: 00 - 59 Dakika \* Kapatma Zamanı listesini okumak veya silmek için [Data2] ve [Data3] için FFH'yi belirleyin. (Örnek 1: fe 01 f1 ff ff - 1. Kapatma Zamanı verisini okur.) (Örnek 2: fe 01 e1 ff ff - 1. Kapatma Zamanı verisini siler.) (Örnek 3: fe 01 04 02 03 - Kapatma Zamanı'nı "Pazartesi - Cumartesi, 02:03" olarak ayarlar.) \* Bu fonksiyon sadece 1 (Year/Month/Day) (Yıl/ Ay/Gün) ve 2 (Hour/Minute/Second) (Saat/Dakika/ Saniye) ayarlandığında desteklenir. Acknowledgement [e][ ][Set ID][ ][OK/NG][Data1][Data2][Data3][x]

#### **26. On Timer(Repeat Mode/ Time) (Açma Zamanlayıcı (Tekrarlama Modu/ Saat)) (Komut: f d)**

On Timer(Repeat mode/ Time) (Açma Zamanlayıcı (Tekrarlama Modu/ Saat)) fonksiyonunu ayarlamak için.

#### **Transmission**

[f][d][ ][Set ID][ ][Data1][ ][Data2][ ][Data3][Cr] Veri1 1. F1 - F7 (Veri okuma) F1: 1. Açma Zamanı verisini okur F2: 2. Açma Zamanı verisini okur F3: 3. Açma Zamanı verisini okur F4: 4. Açma Zamanı verisini okur F5: 5. Açma Zamanı verisini okur F6: 6. Açma Zamanı verisini okur F7: 7. Açma Zamanı verisini okur 2. E1 - E7 (Bir dizini siler), E0 (Tüm dizinleri siler) E0: Tüm Açma Zamanı verilerini siler E1: 1. Açma Zamanı verilerini siler E2: 2. Açma Zamanı verilerini siler E3: 3. Açma Zamanı verilerini siler E4: 4. Açma Zamanı verilerini siler E5: 5. Açma Zamanı verilerini siler E6: 6. Açma Zamanı verilerini siler E7: 7. Açma Zamanı verilerini siler 3. 01 - 0C (Açma Zamanı için haftanın günlerini secer) 00: Off (Kapalı) 01: Bir kez 02. Günlük 03: Pazartesi - Cuma 04: Pazartesi - Cumartesi 05: Cumartesi - Pazar 06. Pazar 07. Pazartesi 08. Salı 09. Çarşamba 0A. Perşembe 0B. Cuma 0C. Cumartesi Veri 2 00 - 17: 00 - 23 Saat Veri 3 00 - 3B: 00 - 59 Dakika \* Kapatma Zamanı listesini okumak veya silmek için [Data2] ve [Data3] için FFH'yi belirleyin. (Örnek 1: fd 01 f1 ff ff - 1. Açma Zamanı verisini okur.) (Örnek 2: fd 01 e1 ff ff - 1. Açma Zamanı verisini siler.) (Örnek 3: fd 01 04 02 03 - Açma Zamanı'nı "Pazartesi - Cumartesi, 02:03" olarak ayarlar.) \* Bu fonksiyon sadece 1 (Year/Month/Day) (Yıl/ Ay/Gün) ve 2 (Hour/Minute/Second) (Saat/Dakika/ Saniye) ayarlandığında desteklenir. Acknowledgement [d][ ][Set ID][ ][OK/NG][Data1][Data2][Data3][x]
**27. On Timer Input (Açma Zamanlayıcı Girişi) (Komut: f u)** Mevcut Açma Zamanı ayarı için harici bir giriş seçmek ve yeni bir program eklemek veya mevcut programı değiştirmek için. **Transmission** [f][u][ ][Set ID][ ][Data1][Cr] [f][u][ ][Set ID][ ][Data1][Data2][Cr] Veri (Program ekle) 20: Giriş (AV) 40: Komponent 60. RGB 70: DVI-D 90: HDMI (HDMI1) C0: Display Port (Ekran Bağlantı Noktası) 91: HDMI2/SDI B0:SuperSign Data1 (Programı değiştirme) 1. F1 - F7 (Veri okuma) F1: 1. program girişini seçer F2: 2. program girişini seçer F3: 3. program girişini seçer F4: 4. program girişini seçer F5: 5. program girişini seçer F6: 6. program girişini seçer F7: 7. program girişini seçer Data2 20: Giriş (AV) 40: Komponent 60: RGB 70: DVI-D 90: HDMI (HDMI1) C0: Display Port (Ekran Bağlantı Noktası) 91: HDMI2/SDI B0:SuperSign \* Program girişini okumak için [Data2] verisine FFH komutunu girin. Program verisini okumayı veya değiştirmeyi denerken [Data1] için hiçbir program mevcut değilse NG mesajı görüntülenir ve işlem başarısız olur. (Örnek 1: fu 01 60 - Her program girişini bir sıra aşağıya kaydırın ve 1. program girişini RGB modunda kaydedin.) (Örnek 2: fu 01 f1 ff - 1. program girişini okur.) (Örnek 3: fu 01 f3 20 - 3. veri programı girişini geçerli Açma Zamanı ve AV girişiyle değiştirir.) Üçüncü bir program mevcut değilse NG mesajı görüntülenir ve işlem başarısız olur. \* Bu fonksiyon sadece 1 (Year/Month/Day) (Yıl/Ay/ Gün), 2 (Hour/Minute/Second) (Saat/Dakika/Saniye), Açma Zamanı (Repeat Mode/Time) (Tekrarlama Modu/Saat) belirlendiğinde desteklenir. \*\* Modele bağlı olarak desteklenmeyebilir. Acknowledgement [u][ ][Set ID][ ][OK/NG][Data][x]

[u][ ][Set ID][ ][OK/NG][Data1][Data2][x]

## **28. Sleep Time (Uyku Zamanı) (Komut: f f)**

Sleep Time (Uyku Zamanı) ayarını yapmak için.

# **Transmission**

## [f][f][ ][Set ID][ ][Data][Cr]

- Veri 00: Kapalı (Sleep Timer off) (Uyku Zamanı kapalı) 01: 10 dak.
	- 02: 20 dak. 03: 30 dak.
	- 04: 60 dak.
	- 05: 90 dak.
	- 06: 120 dak.
	- 07: 180 dak. 08: 240 dak.

# Acknowledgement

[f][ ][Set ID][ ][OK/NG][Data][x]

**29. Power On Delay (Gecikmeli Güç) (Komut: f h)** Güç açıldığında planlanmış gecikmeyi ayarlamak için. (Birim: Saniye)

# **Transmission** [f][h][ ][Set ID][ ][Data][Cr]

Veri 00 - 64: dk. 0 - maks. 100 (sn.)

Acknowledgement

[h][ ][Set ID][ ][OK/NG][Data][x]

**30. Automatic Standby (Otomatik Bekleme) (Komut: m n)**

Automatic Standby (Otomatik Bekleme) fonksiyonunu ayarlamak için.

## **Transmission**

[m][n][ ][Set ID][ ][Data][Cr]

Veri 00: Kapalı (4 saat sonra kapatılmaması için) 01: 4 Saat (4 saat sonra kapatılması için)

## Acknowledgement

[n][ ][Set ID][ ][OK/NG][Data][x]

## **31. Auto Off (Otomatik Kapatma) (Komut: f g)**

Otomatik Kapatma fonksiyonunu ayarlamak için.

#### **Transmission**

#### [f][g][ ][Set ID][ ][Data][Cr]

Veri 00: Kapalı (15 dakika sonra kapatılmaması için) 01: 15 dk. (15 dakika sonra kapatılması için)

#### Acknowledgement

[g][ ][Set ID][ ][OK/NG][Data][x]

## **34. Güç Göstergesi (Güç Işığı) (Komut: f p)**

Güç Göstergesi (Güç Işığı) fonksiyonunu ayarlamak için.

#### **Transmission**

#### [f][p][ ][Set ID][ ][Data][Cr]

- Veri 00: Kapalı
- 01: On (Açık)
- \*\* Modele bağlı olarak desteklenmeyebilir.

#### Acknowledgement

[p][ ][Set ID][ ][OK/NG][Data][x]

## **32. Language (Dil) (Komut: f i)**

# OSD dilini ayarlamak için.

**Transmission** 

#### [f][i][ ][Set ID][ ][Data][Cr]

- Veri 00: Çekce
	- 01: Danca
	- 02: Almanca
	- 03: İngilizce
	- 04: İspanyolca (AB)
	- 05: Yunanca
	- 06: Fransızca
	- 07: İtalyanca
	- 08: Felemenkçe
	- 09: Norveççe
	- 0A: Portekizce
	- 0B: Portekizce (Brezilya)
	- 0C: Rusça
	- 0D: Fince
	- 0E: İsveççe
	- 0F: Kore Dili
	- 10: Çince (Mandarin dili)
	- 11: Japonca
	- 12: Yue Çincesi (Kanton lehçesi)

Acknowledgement

#### [i][ ][Set ID][ ][OK/NG][Data][x]

#### **35. ISM mode (ISM modu) (Komut: j p)**

Sabit bir görüntünün ekranda kalmamasını sağlamak üzere ISM metodunu seçmek için.

#### **Transmission**

#### [j][p][ ][Set ID][ ][Data][Cr]

- Veri 01: Ters çevirme
	- 02: Orbiter
	- 04: White Wash (Beyaz yıkama) 08. Normal

#### Acknowledgement

[p][ ][Set ID][ ][OK/NG][Data][x]

**33. Güç Göstergesi (Bekleme Işığı) (Komut: f o)** Güç Göstergesi (Bekleme Işığı) fonksiyonunu ayarlamak için.

#### **Transmission**

#### [f][o][ ][Set ID][ ][Data][Cr]

Veri 00: Kapalı

01: On (Açık)

\*\* Modele bağlı olarak desteklenmeyebilir.

#### Acknowledgement

[o][ ][Set ID][ ][OK/NG][Data][x]

**36. Fail Over Select (Güç Devretme Seçimi) (Komut: m i)**

Fail Over (Güç Devretme) fonksiyonunu ayarlamak için.

#### **Transmission**

#### [m][i][ ][Set ID][ ][Data][Cr]

- Veri 00: Kapalı
	- 01: Auto (Otomatik) 02: Manual (Manuel)

#### Acknowledgement

[i][ ][Set ID][ ][OK/NG][Data][x]

## **37. Fail Over Input Select (Güç Devretme Girişi Seçimi) (Komut: m j)**

Otomatik geçiş giriş kaynağını seçmek için. \* Bu komut yalnızca fail over (auto) (güç devretme (otomatik)) modu Özel olarak ayarlandığında kullanılabilir.

# **Transmission**

## [m][j][ ][Set ID][ ][Data1][ ][Data2][ ][Data3][Cr] [ ][Data4][ ][Data5][Cr]

Veri 1 - 5 (Öncelik 1 - 5)

- 60: RGB
- 70: DVI-D
- 90: HDMI (HDMI1)
- C0: Display Port (Ekran Bağlantı Noktası) 91: HDMI2/SDI
- \* Veri öğelerinin sayısı modele göre değişir.

# Acknowledgement

## [j][ ][SetID][ ][OK/NG][Data1][Data2][Data3][Data4] [ ][Data5][x]

#### **38. Reset (Sıfırlama) (Komut: f k)**

Resim, Ekran, Ses ve Fabrika ön ayarlarına dönüş fonksiyonunu çalıştırmak için. (Ekran Sıfırlama sadece RGB giriş modunda gerçekleştirilebilir.)

#### **Transmission**

#### [f][k][ ][Set ID][ ][Data][Cr]

#### Veri 00: Resim Sıfırlama

- 01: Ekranın Sıfırlanması
- 02: Fabrika Ayarlarına Sıfırlanması
- 03: Audio Reset (Ses Sıfırlama)

## Acknowledgement

[k][ ][Set ID][ ][OK/NG][Data][x]

#### **40. Tile Mode Check (Döşeme Modu Kontrolü) (Komut: d z)**

Tile Mode (Döşeme Modu) durumunu kontrol etmek için.

## **Transmission**

## [d][z][ ][Set ID][ ][Data][Cr]

Veri FF: Check Tile Mode status (Döşeme Modu durumunu kontrol et)

\*\* Modele bağlı olarak desteklenmeyebilir.

#### Acknowledgement

## [z][ ][Set ID][ ][OK/NG][Data1][Data2][Data3][x]

- Veri 1 00: Tile Mode Off (Döşeme Modu Kapalı) 01: Tile Mode On (Döşeme Modu Açık)
- Veri 2 00 0F: Tile Row (Döşeme Satırı)
- Veri 3 00 0F: Tile Column (Döşeme Sütunu)
- **41. Tile ID (Döşeme Kimliği) (Komut: d i)**

Tile ID (Döşeme Kimliği) ayarlamak için.

## **Transmission**

## [d][i][ ][Set ID][ ][Data][Cr]

- Veri 01 E1: Döşeme Kimliği 01 225\*\* FF: Tile ID'yi (Döşeme Kimliği) kontrol eder
- \*\* (Tile Column) x (Tile Row) ((Döşeme Sütunu) x
- (Döşeme Satırı)) üzerinden veri ayarlanamadı.
- \*\* Modele bağlı olarak desteklenmeyebilir.

# Acknowledgement

#### [i][ ][Set ID][ ][OK/NG][Data][x]

\*0 x FF hariç veri (Tile Column) x (Tile Row) ((Döşeme Sütunu) x (Döşeme Satırı)) üzerindeyse NG geri döner.

#### **39. Tile Mode (Döşeme Modu) (Komut: d d)**

Tile Mode (Döşeme Modu) ve Tile Column/ Row (Döşeme Sütunu/ Satırı) değerlerini ayarlamak için.

# **Transmission**

## [d][d][ ][Set ID][ ][Data][Cr]

Veri 00 - FF: 1. bayt - Tile Row (Döşeme Satırı) 2. bayt - Tile Column (Döşeme Sütunu)

\*00, 01, 10, 11 Tile Mode'un (Döşeme Modu) kapalı olduğunu gösterir.

\*\* Modele bağlı olarak desteklenmeyebilir.

## **Acknowledgement** [d][ ][Set ID][ ][OK/NG][Data][x]

#### **42. Tile H Position (Döşeme Yatay Konumu) (Komut: d e)**

Tile Horizontal (Döşeme Yatay) konumunu ayarlamak için.

\* Bu fonksiyon sadece Tile Mode (Döşeme Modu) On (Açık) olarak ayarlıyken, Tile Mode'un (Döşeme Modu) Natural (Doğal) seçeneği Off (Kapalı) olarak ayarlandığında kullanılabilir.

#### **Transmission**

## [d][e][ ][Set ID][ ][Data][Cr]

Veri 00 - 32: -50 (Sol) - 0 (Sağ)

- \*Sol/Sağ Tile H (Döşeme Y) boyutuna bağlıdır.
- \*\* Modele bağlı olarak desteklenmeyebilir.

## Acknowledgement

[e][ ][Set ID][ ][OK/NG][Data][x]

#### **43. Tile V Position (Döşeme Dikey Konumu) (Komut: d f)**

Tile Vertical (Döşeme Dikey) konumunu ayarlamak için.

\* Bu fonksiyon sadece Tile Mode (Döşeme Modu) On (Açık) olarak ayarlıyken, Tile Mode'un (Döşeme Modu) Natural (Doğal) seçeneği Off (Kapalı) olarak ayarlandığında kullanılabilir.

#### **Transmission**

#### [d][f][ ][Set ID][ ][Data][Cr]

Veri 0 - 32: 0 (Alt) - 50 (Üst)

\*Alt/Üst Tile Vertical (Döşeme Dikey) boyutuna bağlıdır.

\*\* Modele bağlı olarak desteklenmeyebilir.

#### Acknowledgement

#### [f][ ISet IDI[ I[OK/NG][Data][x]

#### **46. Natural Mode (Doğal Mod) (In Tile Mode) (Döşeme Modu) (Komut: d j)**

Görüntülerin doğal olarak gösterilmesi için, monitörler arasındaki boşlukta olması gereken görüntü parçaları atlanır.

#### **Transmission**

[d][i][ ][Set ID][ ][Data][Cr]

Veri 00: Kapalı 01: On (Açık)

Acknowledgement [i][ ][Set ID][ ][OK/NG][Data][x]

**44. Tile H Size (Döşeme Yatay Boyutu) (Komut: d g)** Tile Horizontal (Döşeme Yatay) Boyutunu ayarlamak

için. \*Tile H (Döşeme Y) Boyutunu ayarlamadan önce Tile

H (Döşeme Y) Konumunu 0x32 olarak ayarlayın.

\* Bu fonksiyon sadece Tile Mode (Döşeme Modu) On (Açık) olarak ayarlıyken, Tile Mode'un (Döşeme Modu) Natural (Doğal) seçeneği Off (Kapalı) olarak ayarlandığında kullanılabilir.

#### **Transmission**

[d][q][ ][Set ID][ ][Data][Cr]

Veri 00 - 32: 0 - 50

\*\* Modele bağlı olarak desteklenmeyebilir.

#### Acknowledgement

[a][ ][Set ID][ ][OK/NG][Data][x]

#### **45. Tile V Size (Döşeme Dikey Boyutu) (Komut: d h)**

Tile Vertical (Döşeme Dikey) boyutunu ayarlamak için.

\*Tile V (Döşeme D) Boyutunu ayarlamadan önce Tile V (Döşeme D) Konumunu 0x00 olarak ayarlayın.

\* Bu fonksiyon sadece Tile Mode (Döşeme Modu) On (Açık) olarak ayarlıyken, Tile Mode'un (Döşeme Modu) Natural (Doğal) seçeneği Off (Kapalı) olarak ayarlandığında kullanılabilir.

#### **Transmission**

#### [d][h][ ][Set ID][ ][Data][Cr]

Veri 00 - 32: 0 - 50 \*\* Modele bağlı olarak desteklenmeyebilir.

#### Acknowledgement

[h][ ][Set ID][ ][OK/NG][Data][x]

## **47. DPM Select (DPM Seçimi) (Komut: f j)**

DPM (Görüntü Güç Yönetimi) fonksiyonunu ayarlamak için.

#### **Transmission**

#### [f][j][ ][Set ID][ ][Data][Cr]

- Veri 00: Kapalı
	- 01: On (Açık)

Veri ayarları sahip olduğunuz modele göre aşağıdaki gibi değişiklik gösterebilir.

- Veri 00: Kapalı
	- 01: 5 san.
		- 02: 10 san.
		- 03: 15 san.
		- 04: 1 dk.
		- 05: 3 dk.
	- 06: 5 dk.
	- 07: 10 dk.

## Acknowledgement

[i][ ][Set ID][ ][OK/NG][Data][x]

#### **48. FAN Control (Fan Kontrolü) (Komut: d o)**

Fan mode'nu (Fan modu) ayarlamak için.

#### **Transmission**

#### [d][o][ ][Set ID][ ][Data][Cr]

- Veri 00: Oto.
	- 01: On (Açık)
	- 02: Manual (Manuel)
	- 03: Off (Kapalı)
- \*\* Modele bağlı olarak desteklenmeyebilir.

#### Acknowledgement

[o][ ][Set ID][ ][OK/NG][Data][x]

#### **49. FAN Fault Check (Fan Hatası Denetimi) (Komut: d w)**

Fan hatalarını kontrol etmek için.

#### **Transmission**

[d][w][ ][Set ID][ ][Data][Cr]

Veri FF: Durumu okur

#### Acknowledgement

[w][ ][Set ID][ ][OK/NG][Data][x]

Veri 00: Fan hatası 01: Fan çalışıyor 02: Fan'ı olmayan model

# **52. Key (Tuş) (Komut: m c)**

IR uzaktan kumandasının tuş kodunu göndermek için.

**Transmission** 

#### [m][c][ ][Set ID][ ][Data][Cr]

Veri IR KEY CODE

#### Acknowledgement

#### [c][ ][Set ID][ ][OK/NG][Data][x]

Tuş kodu için bkz IR Kodu.

\* Modele bağlı olarak bazı tuş kodları desteklenmez.

# **50. Temperature Value (Sıcaklık Değeri) (Komut: d n)** İç sıcaklık değerini kontrol etmek için.

**Transmission** [d][n][ ][Set ID][ ][Data][Cr]

Veri FF: Durumu kontrol eder

# Acknowledgement [n][ ][Set ID][ ][OK/NG][Data][x] [n][ ][Set ID][ ][OK/NG][Data1][Data2][Data3][x]

\* Sıcaklık, heksadesimal olarak görüntülenir.

# **53. OSD Select (OSD Seçimi) (Komut: k l)** OSD (On Screen Display) (Ekran Üstü Gösterim) açık/kapalı seçimini yapmak için.

## **Transmission**

[k][l][ ][Set ID][ ][Data][Cr]

Veri 00: Kapalı 01: On (Açık)

Acknowledgement

[I][ ][Set ID][ ][OK/NG][Data][x]

# **51. Uzaktan Kumanda Kilidi/ Tuş Kilidi**

## **(Komut: k m)**

Uzaktan kumanda ve ön anahtarlar bekleme modunda kilitli kaldığında güç uzaktan kumandayı veya ön güç düğmesini kullanarak açılamaz.

## **Transmission**

## [k][m][ ][Set ID][ ][Data][Cr]

Veri 00: Kapalı (Kilit Kapalı)

01: Açık (Kilit Açık)

\* Bekleme modunda tuş kilitlenirse, ekran uzaktan kumandadaki güç açma tuşundan ve ön panel kontrol tuşlarından açılamaz.

## Acknowledgement

#### [m][ ][Set ID][ ][OK/NG][Data][x]

\*\* Modele bağlı olarak desteklenmeyebilir.

**54. Elapsed time return (Geçen zaman dönüşümü) (Komut: d l)**

Panel kullanım süresini kontrol etmek için.

# **Transmission**

[d][I][ ][Set ID][ ][Data][Cr]

Veri FF: Durumu okur

## Acknowledgement

[I][ ][Set ID][ ][OK/NG][Data][x]

\* Dönüşüm verisi, onaltılık cinsinden kullanım saati sayısı anlamına gelir.

- **55. Serial No. Check (Seri No. Kontrolü) (Komut: f y)** Seri Numaralarını kontrol etmek için. **Transmission** [f][y][ ][Set ID][ ][Data][Cr] Veri FF: Ürün Seri Numarası'nı kontrol eder. **Acknowledgement** [y][ ][Set ID][ ][OK/NG][Data][x] \* Veri, ASCII kodudur.
- **58. White Balance Green Gain (Beyaz Dengesi Yeşil Kazanç) (Komut: j n)** Beyaz Dengesi Green Gain'i (Yeşil Kazanç) ayarlamak için. **Transmission** [j][n][ ][Set ID][ ][Data][Cr] Veri 00 - FE: Green Gain (Yeşil Kazanç) 0 - 254 Acknowledgement [n][ ][Set ID][ ][OK/NG][Data][x]

**56. S/W Version (Yazılım Sürümü) (Komut: f z)** Yazılım Sürümünü kontrol etmek için.

**Transmission** [f][z][ ][Set ID][ ][Data][Cr]

Veri FF: Yazılım sürümünü kontrol eder

**Acknowledgement** [z][ ][Set ID][ ][OK/NG][Data][x] **59. White Balance Blue Gain (Beyaz Dengesi Mavi Kazanç) (Komut: j o)** Beyaz Dengesi Blue Gain'i (Mavi Kazancı) ayarlamak için. **Transmission** 

[j][o][ ][Set ID][ ][Data][Cr]

Veri 00 - FE: Blue Gain (Mavi Kazanç) 0 - 254 Acknowledgement

[o][ ][Set ID][ ][OK/NG][Data][x]

- **57. White Balance Red Gain (Beyaz Dengesi Kırmızı Kazanç) (Komut: j m)** Beyaz Dengesi Red Gain'i (Kırmızı Kazancı) ayarlamak için. **Transmission** [i][m][ ][Set ID][ ][Data][Cr] Veri 00 - FE: Red Gain (Kırmızı Kazanç) 0 - 254 Acknowledgement [m][ ][Set ID][ ][OK/NG][Data][x]
- **60. Backlight (Arka ışık) (Komut: m g)** Ekran arka ışığını ayarlamak için.

**Transmission** 

[m][g][ ][Set ID][ ][Data][Cr]

Veri 00 - 64: Backlight (Arka ışık) 0 - 100

Acknowledgement

# [g][][set ID][][OK/NG][Data][x]

\*\* Modele bağlı olarak desteklenmeyebilir.

**TR TÜRKÇE**

için.

# **Transmission**

# [d][t][ ][Set ID][ ][Data][Cr]

Veri

- 00: Senkronize (Monitör kapalıyken PC de kapalı.)
- 01: Senkronize değil (Monitör kapalı fakat PC açık.)
- 02: Bilgisayarın güç açık durumunu koruyun. (Medya Oynatıcı kapalıyken monitörü açarsanız Medya Oynatıcı açılır.)
- \*\* Modele bağlı olarak desteklenmeyebilir.

# Acknowledgement

[t][ ][Set ID][ ][OK][Data][x]

## **62. PC Power (PC Gücü) (Komut: d s)**

PC ve monitör senkronize değil ise, PC'yi kontrol etmek için.

#### **Transmission**

[d][s][ ][Set ID][ ][Data][Cr]

- Veri 00: PC kapalı.
- 01: PC açık.
- \*\* Modele bağlı olarak desteklenmeyebilir.

## Acknowledgement

[s][ ][Set ID][ ][OK][Data][x]

# **64. Easy Brightness Control Schedule (Komut: s s)** Easy Brightness Control Schedule'ı ayarlar.

#### **Transmission**

#### [s][s][ ][Set ID][ ][Data1][ ][Data2][ ][Data3][Cr] Data1

F1 - F6 (Veri Okuma Fonksiyonları) F1: 1. Easy Brightness Control'ün verilerini okur F2: 2. Easy Brightness Control'ün verilerini okur F3: 3. Easy Brightness Control'ün verilerini okur F4: 4. Easy Brightness Control'ün verilerini okur F5: 5. Easy Brightness Control'ün verilerini okur F6: 6. Easy Brightness Control'ün verilerini okur E1-E6 (Bir Dizini Siler), E0 (Tüm Dizinleri Siler) E0: Tüm Easy Brightness Control'leri siler E1: 1. Easy Brightness Control'ü siler E2: 2. Easy Brightness Control'ü siler E3: 3. Easy Brightness Control'ü siler E4: 4. Easy Brightness Control'ü siler E5: 5. Easy Brightness Control'ü siler E6: 6. Easy Brightness Control'ü siler 00-17: 00 - 23:00 Data2 00-3B: 00 - 59 dakika Data3 00-64: arka ışık 0 - 100 \* Yapılandırılmış Easy Brightness Control listesini silmek için [Data2][Data3] öğesini FF olarak ayarlayın. (ex1: ss 01 f1 ff ff - Easy Brightness Control'den 1. dizin verisini okur. (ex2: ss 01 f1 ff ff - Easy Brightness Control'den 1. dizin verisini siler. ex3: ss 01 07 1E 46 - Arka ışık 70'e 07:30'da bir program ekler.)

# Acknowledgement

[s][ ][Set ID][ ][OK/NG][Data1][Data2][Data3][x]

\*\* Modele bağlı olarak desteklenmeyebilir.

# **63. Easy Brightness Control Mode (Komut: s m)**

Easy Brightness Control Mode'un ON/OFF (Açık/ Kapalı) seçeneğini belirleyin.

## **Transmission**

#### [s][m][ ][Set ID][ ][Data][Cr]

- Veri 00: Easy Brightness Control OFF (Kapalı) 01: Easy Brightness Control ON (Açık)
- \* Güncel zaman ayarlanmadıysa çalışmaz.
- \*\* Modele bağlı olarak desteklenmeyebilir.

#### Acknowledgement

[m][ ][Set ID][ ][OK/NG][Data][x]

# **65. Durum kontrolü (Komut: s v)** Farklı durumları kontrol edin. İletim [s][v][ ][Set ID][ ][Data][ ][FF][Cr] Veri 05: 1 ve 2 numaralı parlaklık sensörlerinin normal çalışıp çalışmadığını kontrol edin. 06: kullanılmakta olan parlaklık sensörü: 07: Üst, alt veya ana sıcaklık sensörlerinin normal çalışıp çalışmadığını kontrol edin. Alındı Bildirimi [v][ ][Set ID][ ][OK/NG][Data][Data1][x] Data 05 durumunda Data1 00: Tümü normal

 01: BLU sensörü 1 normal, BLU sensörü 2 bo zuk

 02: BLU sensörü 1 bozuk, BLU sensörü 2 nor mal

03: Tümü bozuk

Data 06 durumunda

Data1 00: 1 numaralı parlaklık sensörü kullanılıyor 01: 2 numaralı parlaklık sensörü kullanılıyor

Data 07 durumunda

Data1 00: Tüm sıcaklık sensörleri bozuk

01: Üst sensör normal, Alt sensör bozuk, Ana sensör bozuk

02: Üst sensör bozuk, Alt sensör normal, Ana sensör bozuk

03: Üst sensör normal, Alt sensör normal, Ana sensör bozuk

04: Üst sensör bozuk, Alt sensör bozuk, Ana sensör normal

05: Üst sensör normal, Alt sensör bozuk, Ana sensör bozuk

06: Üst sensör bozuk, Alt sensör normal, Ana sensör bozuk

07: Tüm sıcaklık sensörleri normal

Data 08 durumunda

#### Alındı Bildirimi

#### [v][ ][SetID][ ][OK/NG][Data][Data1][Data2][Data3][x]

Data1: Set kapatıldığında üst sensör bölgesinin sıcaklığı.

Data2: Set kapatıldığında alt sensör bölgesinin sıcaklığı.

Data3: Set kapatıldığında ana sensör bölgesinin sıcaklığı.

Data 09 durumunda

Alındı Bildirimi

#### [v][ ][SetID][ ][OK/NG][Data][Data1][Data2][x]

Data1 00-ff: Fan Hızının üst 2 baytı Data2 00-ff: Fan Hızının alt 2 baytı Fan Hızı: On Altılık 0-20D0, Ondalık 0-8400 \*\* Modele bağlı olarak desteklenmeyebilir.

#### **66. BLU Bakımı (Komut: m t)**

BLU Bakımının AÇIK/KAPALI konumunu seçin. İletim

[m][t][ ][Set ID][ ][Data][Cr] Veri 00: BLU Bakımı KAPALI

01: BLU Bakımı AÇIK

\*\* Modele bağlı olarak desteklenmeyebilir.

Alındı Bildirimi

[t][ ][Set ID][ ][OK/NG][Data][x]

**67. Ekran karartma (Komut: k d)** Ekranı açar ya da kapatır.

İletim

[k][d][ ][Set ID][ ][Data][Cr]

Veri 00: Ekranı açar. 01: Ekranı kapatır.

#### Alındı Bildirimi

[d][ ][Set ID][ ][OK/NG][Data][x]

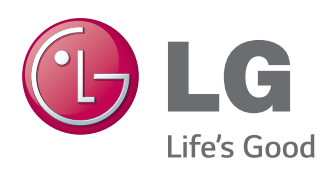

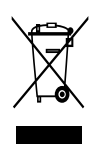

#### Eski cihazınızın atılması

- 1. Bu çarpı işaretli takırlaklı çöp tenekesi sembolü ürünün 2002/96/EC Avrupa<br>1. Bu çarpı işaretli takırlaklı çöp tenekesi sembolü ürünün 2002/96/EC Avrupa<br>2. Tüm elektikli ve elektronik ürünler hükümetin yada mahalli ye

Ürünü kullanmadan önce mutlaka Önemli Tedbirleri okuyun.

Kullanım Kılavuzunu (CD) ileride ihtiyacınızın olması ihtimaline karşı saklayın.

SET'in model ve seri numarası SET'in arka ve yan tarafında bulunur. Servise ihtiyacınız olması ihtimaline karşılık bir yere kaydedin.

MODEL

# İTHALATÇI FİRMA

LG Electronics Ticaret A.Ş Kaptanpaşa Mah. Piyalepaşa Bulvarı No:73 Ortadoğu Plaza Kat : 7 Şişli-İstanbul-Türkiye Tel.: 0090 212 314 52 52 Fax: (0212) 222 61 44

# ÜRETİCİ FİRMA

LG Electronics Inc. LG Twin Towers 20, Yeouido-dong, Yeongdeungpo-gu, Seoul, Korea 150-721 Tel.: 82-2-3777-1114

ENERGY STAR is a set of powersaving guidelines issued by the U.S. Environmental Protection Agency(EPA).

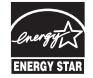

As an ENERGY STAR Partner LGE U. S. A.,Inc. has determined that this product meets the ENERGY STAR guidelines for energy efficiency.

Cihazınızı açarken veya kapatırken geçici olarak bazı sesleri duymanız normaldir.

SERİ